# ケーブルプラスSTB-2 mini

## 取扱説明書

**品番** C02ES1

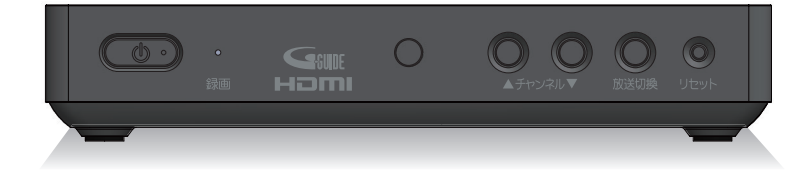

●このたびは、ケーブルテレビ局にご加入くださいまして、まことにありがとうご ざいました。

●取扱説明書をよくお読みのうえ、正しく安全にお使いください。

●ご使用の前に「安全上のご注意」(☞P6~[8](#page-9-0))を必ずお読みください。

●この取扱説明書は大切に保管してください。

●識別表示および電源定格などの情報は、本体およびACアダプターの底面に表示 されています。

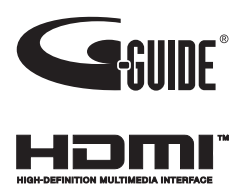

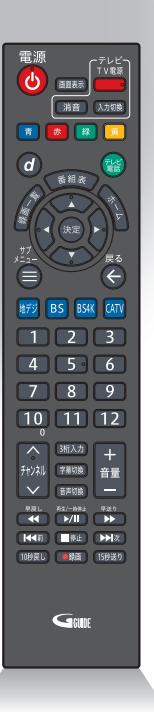

# **目次**

## はじめに

## **本機の特長**

- **安全上のご注意**
- 6 安全にお使いいただくために必ずお読みください
- 7 ご使用にあたって
- 8 知的財産権について
- 8: 返却などされる場合の留意事項
- 8:お客さま情報に関するご注意
- **[各部の名称とはたらき](#page-10-0)**
- 9: 本機(前面)
- [本機\(底面\)](#page-10-1)
- 10 本体(背面)
- 12:リモコン
- **本機の設置方法**
- 設置方法
- **基本的なリモコンの使い方** 14:リモコンの使い方
- 15 電池の入れかた
- 15 リモコンモードの変更

## [接続](#page-17-0)

 **[本機とアンテナケーブルの接続](#page-17-1) [本機とテレビの接続](#page-18-0) [本機とネットワーク機器との接続](#page-19-0)** [インターネットへの接続について](#page-19-1) :[ネットワーク機器\(DLNA対応機器など\)との接続](#page-19-2) **[C-CASカードの挿入](#page-21-0)**

## [基本画面](#page-22-0)

 **[テレビメニューの操作](#page-22-1)** [テレビメニュー](#page-22-2) :[テレビ設定](#page-25-0) :[システム設定](#page-27-0) [お知らせ](#page-29-0)

## [番組を見る](#page-30-0)

 **[テレビ放送を視聴する](#page-30-1)** [テレビメニューから番組を見る](#page-30-2)

:[番組の詳細メニューを見る](#page-30-3) [テレビ全画面表示中の番組選局](#page-31-0)

- [チャンネル番号を入力して選局する](#page-31-1) :[選局時のチャンネル情報表示](#page-32-0) :[現在放送中番組](#page-32-1) :[多重音声放送時の音声切換](#page-33-0) [字幕表示](#page-33-1) [データ放送の表示](#page-34-0) :[視聴制限の一時解除](#page-34-1) :[サブメニューの表示](#page-35-0) **[4K映像を見る](#page-36-0) [番組表を使う\(EPG\)](#page-37-0)** 番組表 (EPG)の表示 :[番組詳細を確認する/番組を視聴する](#page-38-0) :[簡単に録画予約する](#page-38-1) :[番組表の日付を変更する](#page-38-2) :[番組表の表示を切り換える](#page-38-3) [番組表で録画予約/視聴予約する](#page-39-0) [お好みチャンネル](#page-39-1) [サブメニュー](#page-40-0) **[お好みチャンネル](#page-41-0)** [お気に入りのチャンネルをお好みチャンネルに登録/](#page-41-1) [削除する](#page-41-1)
- [お好みチャンネルで選局する](#page-41-2)

## [録画・再生](#page-42-0)

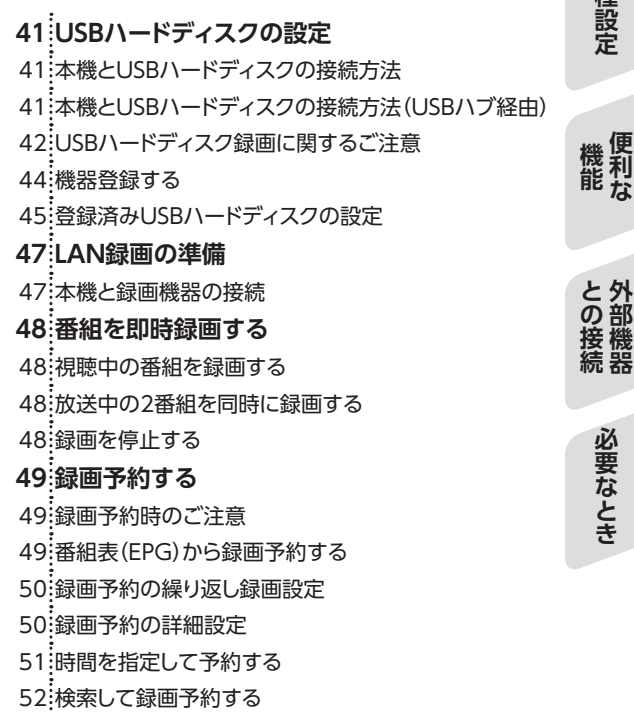

**はじめに基本画面見る 番組を録画 ・ 再生各種設定機能 便利なとの接続 外部機器必要なとき接続**

録画・再生

各種設定

必要なとき

はじめに

接続

基本画面

見る組を

: [録画予約の確認・修正・消去](#page-54-0) :[予約失敗履歴](#page-54-1) **[USBハードディスクの番組を再生・操作する](#page-55-0)** [録画番組を再生する](#page-55-1)  $54:$ 早見再牛する [サブメニューの表示](#page-56-0) : [録画番組の消去](#page-56-1) :[録画番組の保護/保護解除](#page-56-2) [再生中のリモコン操作について](#page-57-0) :[録画番組詳細](#page-58-0) :[複数の録画を操作する](#page-58-1) **[DLNA\(ホームネットワーク\)の準備](#page-59-0) [DLNA\(ホームネットワーク\)について](#page-60-0)** :[本機で利用できるDLNA対応機器や機能](#page-60-1) :[DLNA対応機器の番組を本機で再生する\(DMP機能\)](#page-61-0) :[DLNA対応機器の録画番組の消去](#page-62-0) [DLNA対応機器の録画番組の複数消去](#page-62-1)

## [各種設定](#page-63-0)

#### **[設定](#page-63-1)**

- :[ワンタッチ選局](#page-63-2) [チャンネルスキャン](#page-64-0) [チャンネルマスキング](#page-65-0) [緊急警報放送待機設定](#page-66-0) [HDMI端子の出力設定](#page-67-0) **[ネットワーク関連の設定](#page-69-0)**
- [LANの設定](#page-69-1)
- [ホームネットワーク設定](#page-70-0)

## [便利な機能](#page-71-0)

 **[ダビングする](#page-71-1)** :[本機と録画機器の接続](#page-71-2) :[ダビングする](#page-73-0) [ダビングを中止する](#page-74-0) [ダビングの履歴を見る](#page-75-0)

## [外部機器との接続](#page-76-0)

 **[HDMIでの本機とテレビの連動設定](#page-76-1)** [HDMI機器制御設定](#page-76-2) [本機とテレビの電源を連動する](#page-77-0) [テレビのリモコンで本機を操作する](#page-77-1)

**[USBハードディスク/ハブ動作確認一覧](#page-78-0)**

## [必要なとき](#page-79-0)

 **[文字入力について](#page-79-1)** [ソフトウェアキーボードを使って文字を入力する](#page-79-2) **[最新の状態にする](#page-81-0)** [システム更新設定](#page-81-1) [アプリのアップデート](#page-81-2) **[便利な設定\(テレビ\)](#page-82-0)** [順送りできるチャンネルを設定する](#page-82-1) [チャンネルの入力方式を設定する](#page-82-2) :[文字スーパーを設定する](#page-82-3) :[字幕を設定する](#page-83-0) **[便利な設定\(リモコン\)](#page-84-0)** [本機のリモコンにテレビのメーカーを設定する](#page-84-1) [よく使うアプリを設定する](#page-85-0) **[使い方に合わせて利用する](#page-86-0)** :緑画時の設定を変更する [視聴年齢制限を設定する](#page-86-2) **[本機のいろいろな情報を確認する](#page-88-0)** :[ACAS ID\(ACAS番号\)/C-CASカードの番号などを](#page-88-1) [見る](#page-88-1) :[ストレージの残容量を確認する](#page-88-2) **[本機を初期化する](#page-89-0)** :[データの初期化](#page-89-1) **[テレビ設定/システム設定メニュー](#page-90-0) [アイコン一覧](#page-92-0) [同時動作と優先動作について](#page-93-0) [本機の表示ランプについて](#page-94-0) [故障かな!?と思ったら](#page-95-0) [メッセージ表示一覧](#page-97-0) [使用上のご注意](#page-98-0) [設置するときのご注意](#page-101-0) [お願い\(その他\)](#page-102-0) [仕様](#page-103-0)** [本体](#page-103-1) [リモコン](#page-103-2) **[GPL・LGPLについて](#page-104-0) [登録商標について](#page-105-0) [電波に関する注意事項](#page-106-0) [さくいん](#page-107-0) [付属品の確認](#page-109-0)**

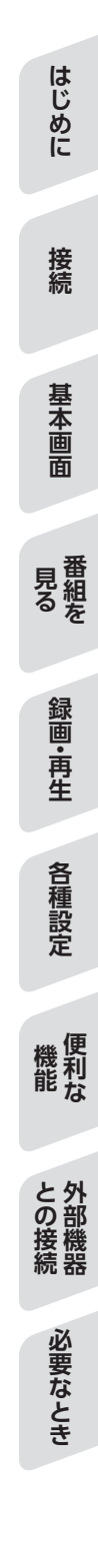

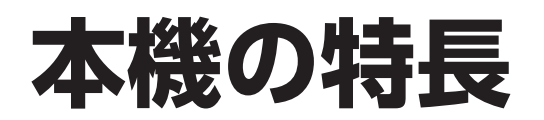

本機は、地上デジタル/BSデジタル/BS4K/CATV放送を受信するCATV用デジタルセットトップボックスです。本機 に接続したUSBハードディスクを使い、番組の録画/再生することができます。ダブルチューナー搭載により、2番組 同時録画を行えます。

また、本機をインターネットに接続することにより、インターネット閲覧(ブラウザアプリ)、かんたんテレビ電話等を 利用することができます。

• ご加入のケーブルテレビ局やご契約内容により番組内容・サービス内容が異なる場合があります。詳しくはご加入 のケーブルテレビ局にお問い合わせください。

### **デジタル放送の視聴**

本機では、地上デジタル/BSデジタル/BS4K/CATV放送を視聴することができます。

#### **■地上デジタル**

地上波を用いたデジタル放送で、高画質のハイビジョン放送や双方向番組を楽しむことができます。

#### **■BSデジタル**

放送衛星(Broadcasting Satellites)を用いたデジタル放送です。

視聴するにはご加入のケーブルテレビ局にて加入申し込みと契約が必要ですが、民放局(BS日テレ、BS朝日、BS-TBS、BSテレ東、BSフジなど)では無料放送を行っています。

#### **■ BS4K**

放送衛星(Broadcasting Satellites)を用いた4K放送です。 視聴するにはご加入のケーブルテレビ局にて加入申し込みと契約が必要ですが、民放局(BS日テレ 4K、BS朝日 4K、 BS-TBS 4K、BSテレ東 4K、BSフジ 4Kなど)では無料放送を行っています。 ※本機では、8K放送は視聴できません。

#### **■ CATV**

有線のテレビ放送(Cable television)サービスです。 映画、スポーツ、音楽などの専門チャンネルがあり、ほとんどの放送は有料です。視聴するにはご加入のケーブルテ レビ局にて加入申し込みと契約が必要です。

### **番組表を使う(EPG)**

地上デジタル/BSデジタル/BS4K/CATV放送の各チャンネルを、番組表(EPG)を使って簡単に録画予約/視聴予 約することができます。

(表示内容は、ご加入のケーブルテレビ局やご契約内容により異なる場合があります。)

• 番組表は、Gガイドを使用しています。

### **番組を探す**

「番組検索」よりフリーワード検索やジャンル検索でお好みの番組を探し、視聴や予約ができます。

### **番組を録画する**

本機とUSBハードディスクを接続することで番組の録画/再生ができます(本機にUSBハードディスクの登録が必 要です)。

また、同じホームネットワーク上のDLNA対応録画機器<sup>※1</sup>(本機と録画機器の両方でネットワーク設定が必要)に録画 (LAN録画)することもできます。

- • 録画中の録画番組を再生することができます(USBハードディスクによる録画のみ)。
- ダブルチューナー搭載により、2番組同時録画を行えます\*2。
- ※1 JLabs SPEC-020(一般社団法人日本ケーブルラボ)に準拠した録画機器 最新情報は、https://www.jlabs.or.jp/judging/judging-dlna/dlna-equipment をご確認ください。
- ※2 2番組同時録画は録画をUSBハードディスクで行った場合に限ります (LAN録画のみによる2番組同時録画はできません)。
- • バスパワーのUSBハブは使用しないでください。

## **ダビングする**

本機のUSBハードディスクに録画した番組を、同じホームネットワーク上のDLNA対応録画機器\*へダビングするこ とができます。

※ JLabs SPEC-020 (一般社団法人日本ケーブルラボ)に準拠した録画機器

### **インターネットを使う**

インターネットに接続することができます。

※ご加入のケーブルテレビ局のサービス内容によりご利用になれない場合があります。詳しくはご加入のケーブル テレビ局にお問い合わせください。

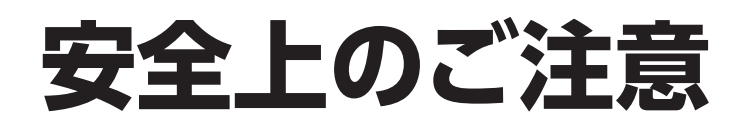

## **安全にお使いいただくために必ずお読みください**

本書には、あなたや他の人々への危害や財産への損害を未然に防ぎ、本機を安全にお使いいただくた めに、守っていただきたい事項を示しています。 その表示と図記号の意味は次のようになっています。

本書中のマーク説明

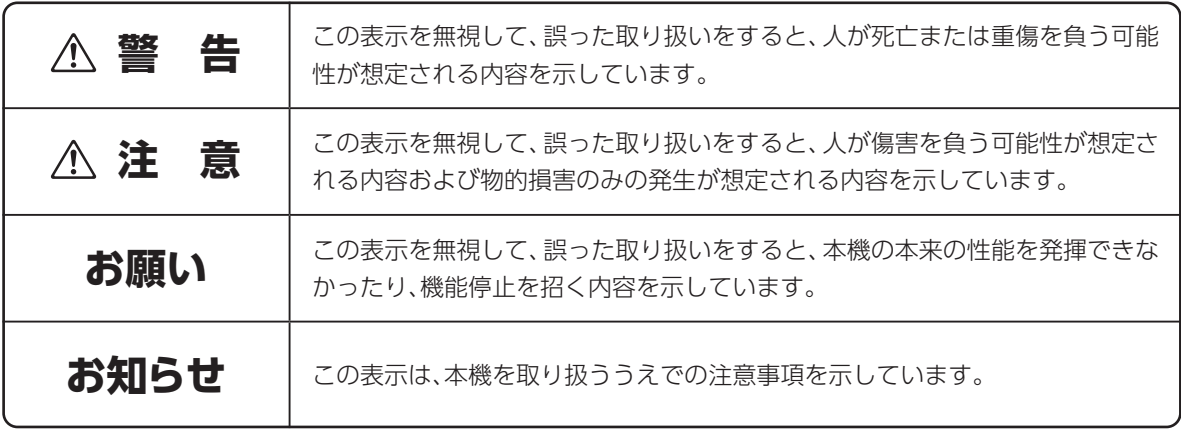

This product contains technology subject to certain intellectual property rights of Microsoft. Use or distribution of this technology outside of this product is prohibited without the appropriate license(s) from Microsoft.

この装置は、クラスB機器です。この装置は、住宅環境で使用することを目的としていますが、この装置がラ ジオやテレビジョン受信機に近接して使用されると、受信障害を引き起こすことがあります。 取扱説明書に従って正しい取り扱いをしてください。

VCCI-B(VCCI:情報処理装置等電波障害自主規制協議会)

## **ご使用にあたって**

- 本書はケーブルプラスSTB-2 miniの取り扱いに関する注意事項について説明しています。
- ご使用の際は本書に従って正しい取り扱いをしてください。
- 本機に搭載されているソフトウェアの取り出し/解析(逆コンパイル、逆アセンブル、リバースエンジ ニアリングなど)、コピー、転売、改造を行うことを禁止します。
- 本機(本書、ソフトウェアを含む)は日本国内向け仕様であり、外国の規格などには準拠しておりませ ん。また海外で保守サービスおよび技術サービスは行っておりません。国内で使用する場合でも、日 本語環境によるご利用のみのサービスとなっております。

This product is designed for only use in Japan and we are not offering maintenance service and technical service of this product in any foreign country. It works properly in only Japanese Operating System.

- 本機(ソフトウェア含む)は、外国為替および外国貿易法に定める輸出規制品に該当するため、日本国 外に持ち出す場合は、同法による許可が必要です。
- 本機の故障、誤動作、不具合、あるいは停電などの外部要因によって、通信などの機会を逸したために 生じた障害や、万一、本機に登録された情報内容や本機に接続したUSBハードディスクなどの記憶装 置に登録された情報内容が消失してしまうことなどの純粋経済損失が起きたとしても、当社は一切そ の責任を負いかねますので、あらかじめご了承ください。 本機に登録された情報内容は別にメモをとるなどして保管してください。
- 本書掲載の図・画面はイメージであり、実際の表示と異なる場合があります。
- 本機を分解したり改造したりすることは絶対に行わないでください。
- 本書に、他社商品の記載がある場合は、これは参考を目的としたものであり、記載商品の使用を強制 するものではありません(推奨機器の記載があるものを除く)。
- 本書、ハードウェア、ソフトウェア、および外観の内容について将来予告なしに変更することがありま す。
- お客さまは、本機に添付されているプログラム(以下「プログラム」といいます。)の全部または一部の 解析、改造、複製、改変、取り出し、第三者への売却、譲渡、その他プログラムに関する著作権等を侵害 する行為を行ってはならないものとします。

<span id="page-9-0"></span>**安全上のご注意**

## **知的財産権について**

本機を利用してインターネット上のコンテンツを利用する場合は、著作権法などの法規を守ってお使い ください。

## **返却などされる場合の留意事項**

本機は、お客さま固有のデータを登録または保持可能な商品です。本機内のデータ流出などによる不測 の損害を回避するために、本機を返却などされる際には、本書をご覧のうえ、本機内に登録または保持 されたデータを消去くださいますようお願いいたします。

## **お客さま情報に関するご注意**

本機は、お客さま固有のデータを登録または保持可能な商品です。本機内のデータが流出すると不測 の損害を被る恐れがあります。データの管理には十分お気をつけください。

# <span id="page-10-0"></span>**各部の名称とはたらき**

#### 本機(前面)

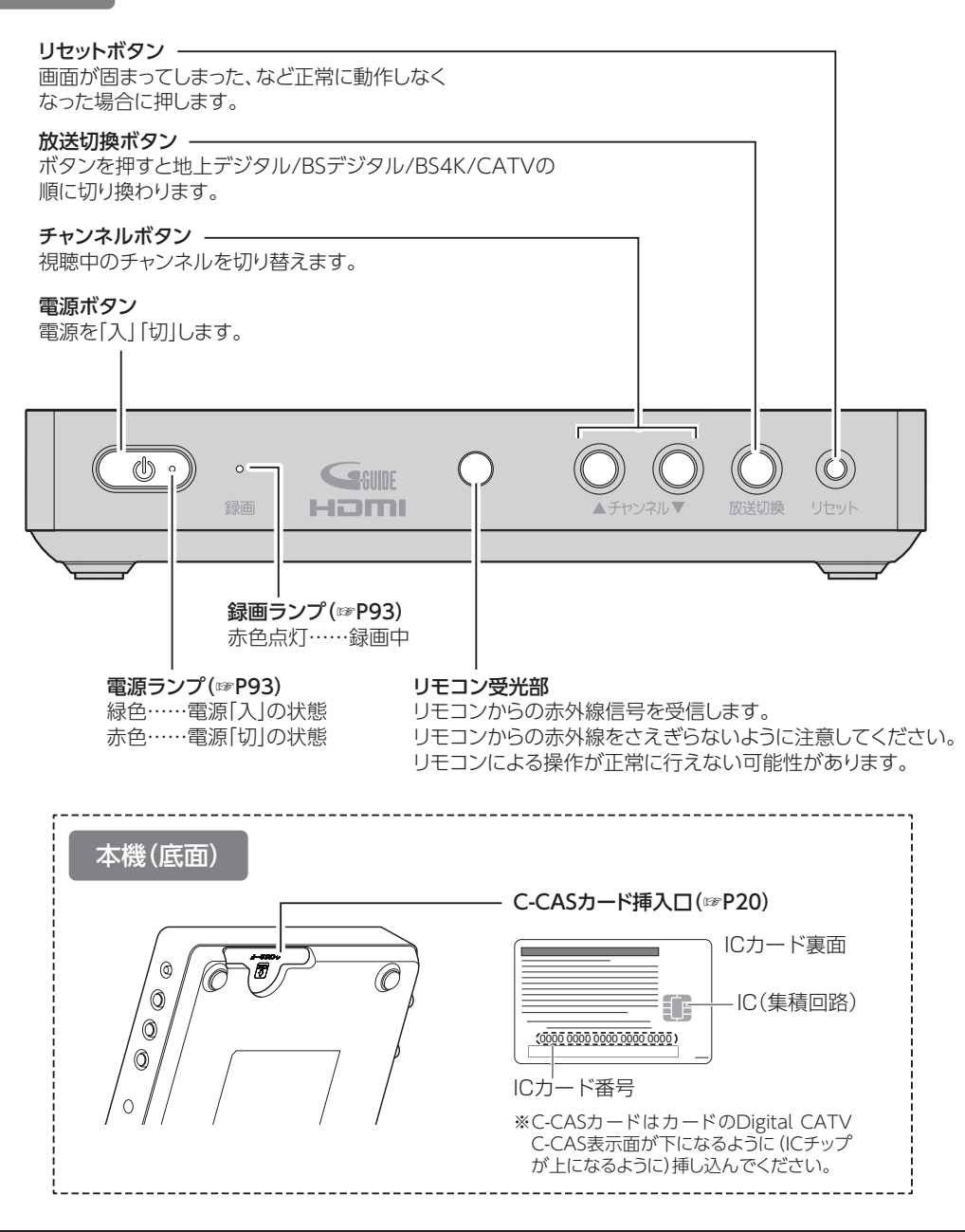

#### **お願い**

- <span id="page-10-1"></span>• 電源「切」状態(電源ランプ:赤色点灯)でも、デジタル放送からの情報受信や有料番組の視聴記録の送信を自 動的に行っています。本機を最新の状態に保つため、未使用時は電源「切」にしてください。 (※電源「切」状態でも、ACアダプターを電源コンセントから抜かず、そのままの状態でご使用ください。)
- 本機の電源を完全に切る場合は、本機の電源ボタンを電源ランプが消灯するまで長押しし、すべてのランプが 消灯したのを確認してからACアダプターを抜いてください。

## **各部の名称とはたらき**

#### 本体(背面)

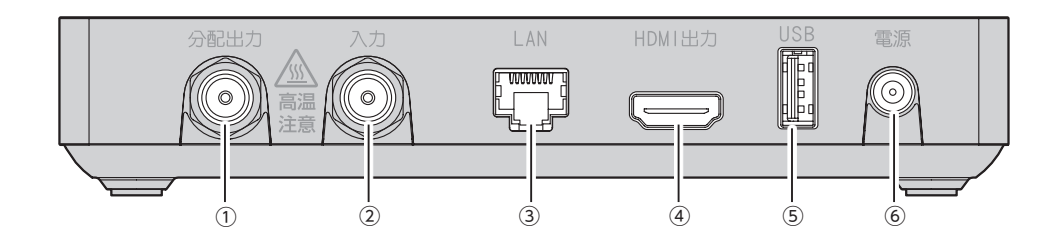

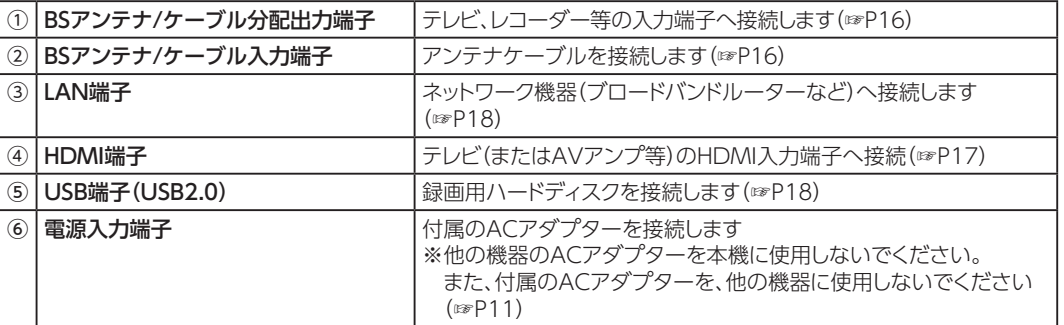

#### **お願い**

• 本製品の入力端子/分配出力端子は、機器動作中、および電源オフ直後は触れないでください。

• 本機の電源が「入」の状態で、本製品のコネクタ内部にピンセット等の金属で触れないでください。

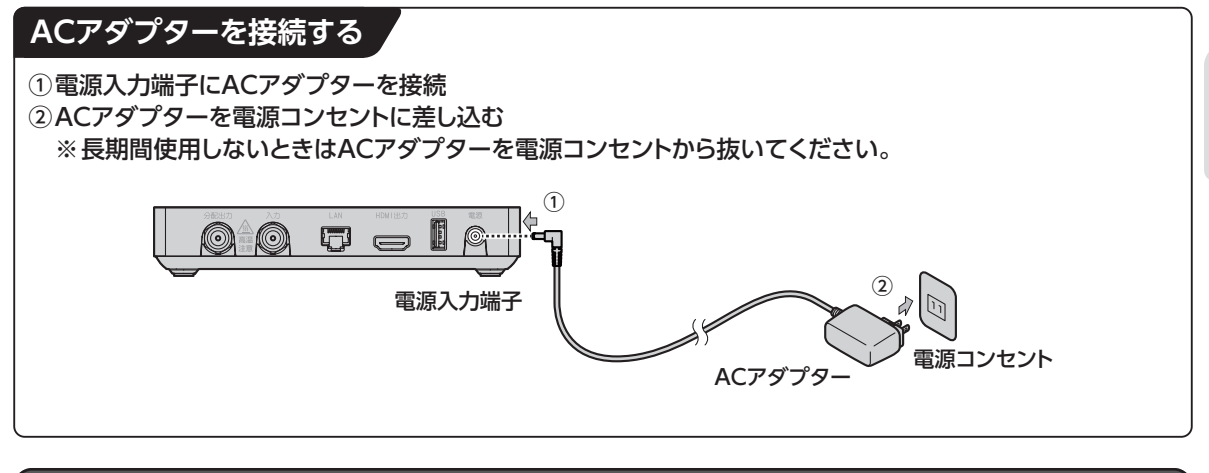

#### **お知らせ**

- 本機はHDMI入力端子をもたない機器には接続できません。
- HDMI規格に準拠したHDMIロゴのついたケーブルをご使用ください。
- 4K対応テレビに接続するときは、4K対応HDMIケーブルをご利用ください。

## **各部の名称とはたらき**

#### リモコン

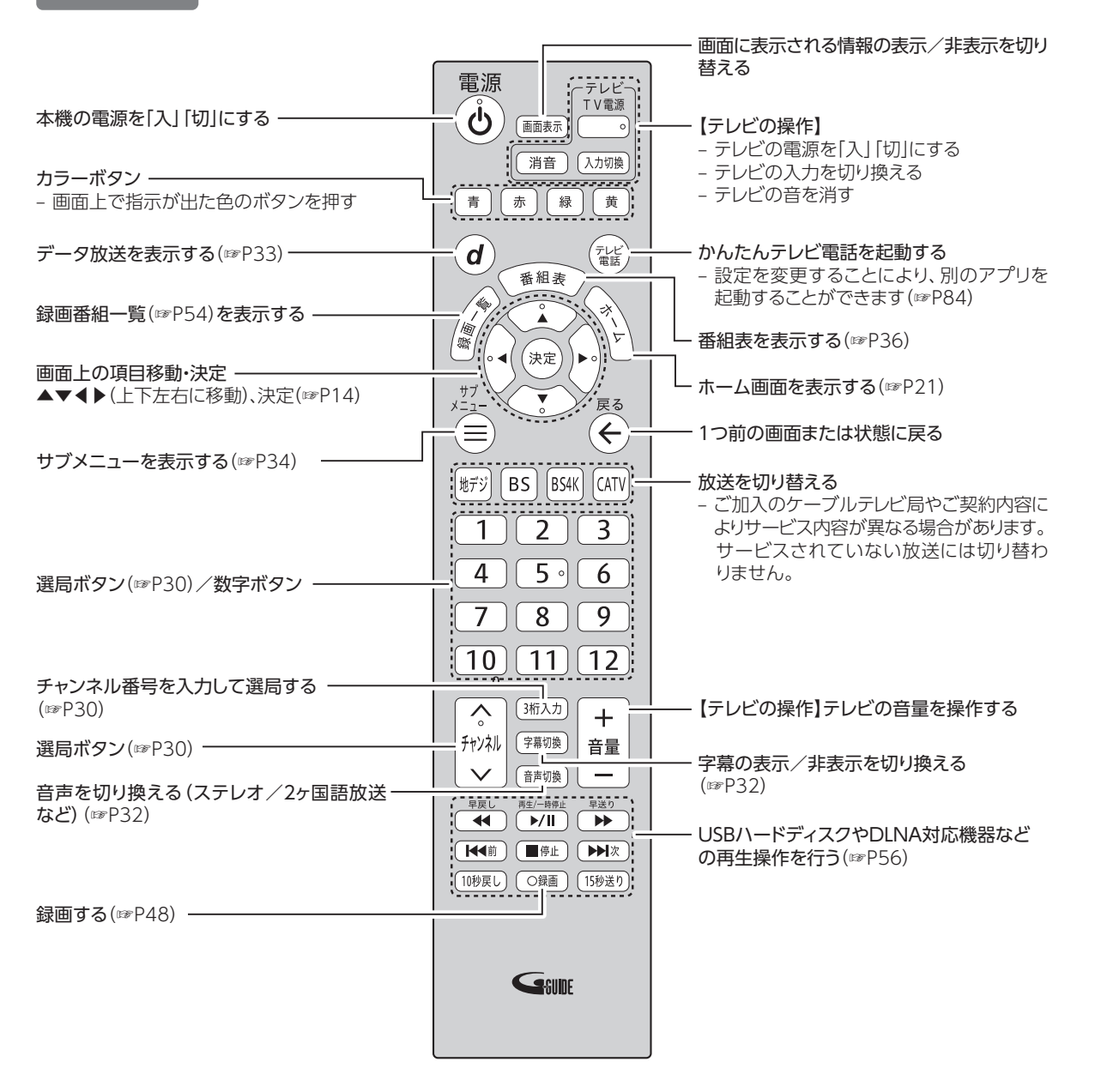

#### **お願い**

- リモコンを高所から落としたり、強い衝撃を与えたりしないでください。故障の原因となります。
- リモコンに液状のものをかけないでください。故障の原因となります。
- •【テレビの操作】と記載されているボタンを使用するにはテレビのメーカー設定が必要です[。\(☞P83\)](#page-84-1)
- リモコンの各ボタンは赤外線で動作します。

# **本機の設置方法**

#### **本機は横置き専用です。縦置きで設置しないでください。**

※設置に関するご注意について[は、「設置するときのご注意」\(☞P100\)も](#page-101-0)ご参照ください。

**設置方法**

セット脚を下にして設置する

※本機が水平になるように、安定した場所に設置してください。

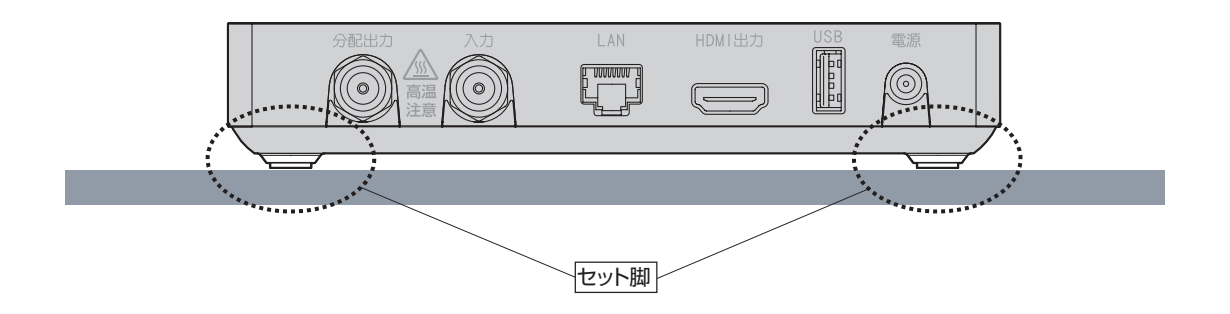

#### **お知らせ**

- 直射日光が当たる場所や暖房器具の近くには設置しないでください。
- 周囲に10cm以上の間隔をあけて設置してください。
- 本製品をじゅうたんやマット・タオルなど、柔らかいものの上に置かないでください。
- 本製品やACアダプターを樹脂製のものやビニールでコーティングされたもの、塩化ビニール、フローリング 調マット、あるいは塗装面など、熱に弱いものの上や、近くに置かないでください。

# **基本的なリモコンの使い方**

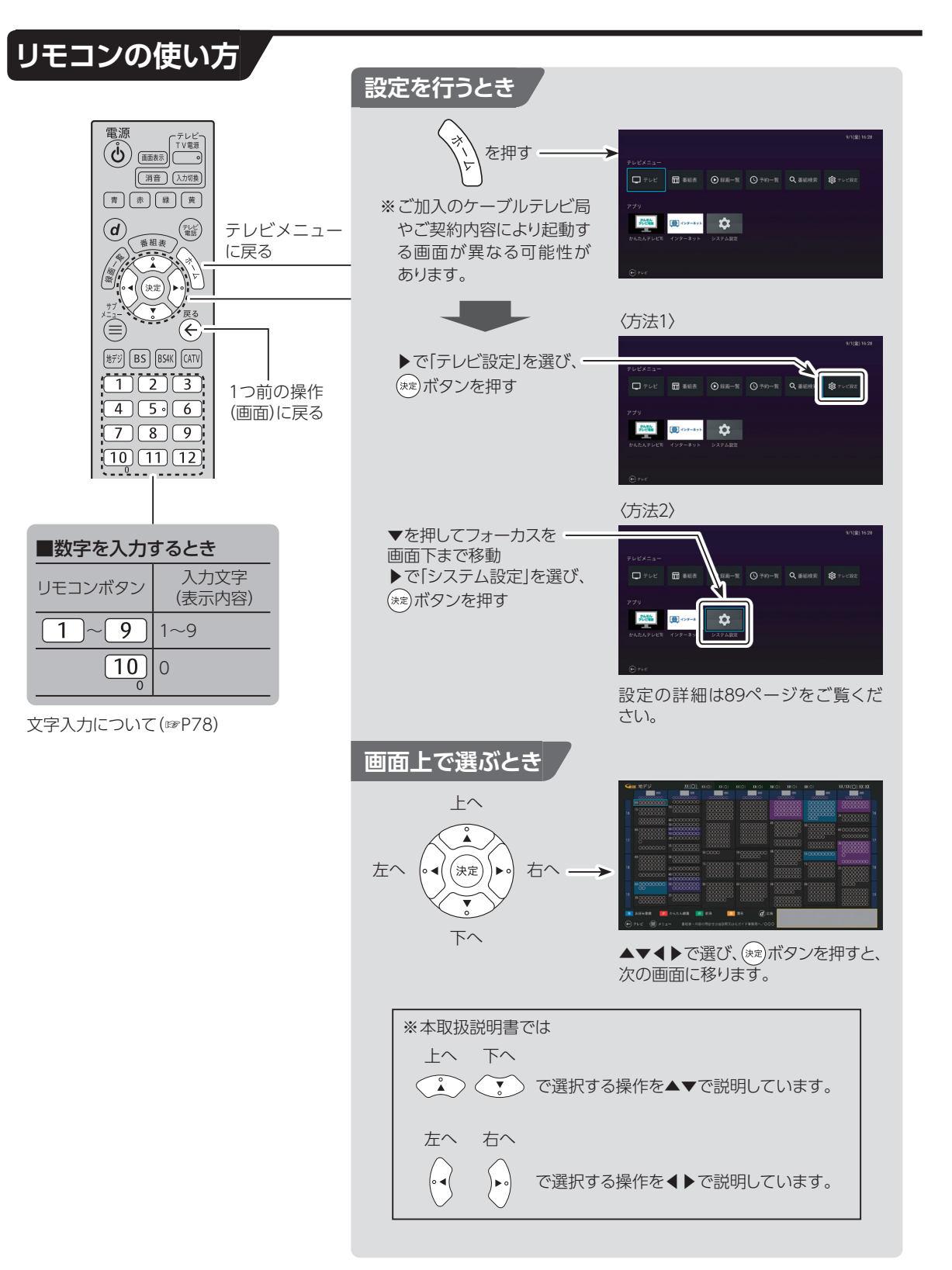

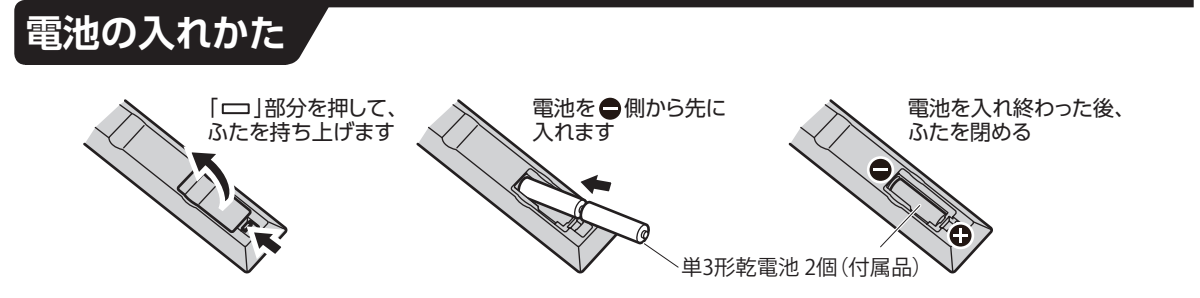

- 付属の乾電池は『試供品』です。電池切れが原因でリモコンの動作が悪くなりましたら、新しい乾電池 (単3型)と交換してください。
- リモコンに電池を入れるときは、電池の(+)(-)を間違わないでください。液漏れによる火災、リモコン の破損の原因となることがあります。
- 奥側の電池が取り出しにくい場合があります。電池に指の腹を押し当て、ゆっくりと引き出してくだ さい。
- 電池を取り出す際にリモコンを手のひらや机に叩きつけないでください。液漏れによる火災、リモコ ンの破損の原因となることがあります。
- 電池を一般のゴミとして廃棄しないでください。お住まいの地域の、自治体の条例に従って破棄して ください。

## **リモコンモードの変更**

他の機器への誤操作を防ぐため、リモコン側のモードを変更することができます。

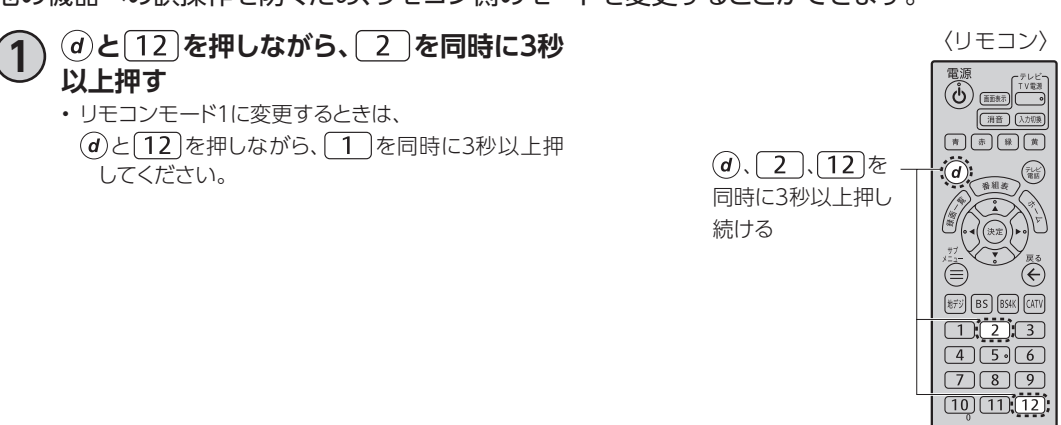

# <span id="page-17-1"></span><span id="page-17-0"></span>**本機とアンテナケーブルの接続**

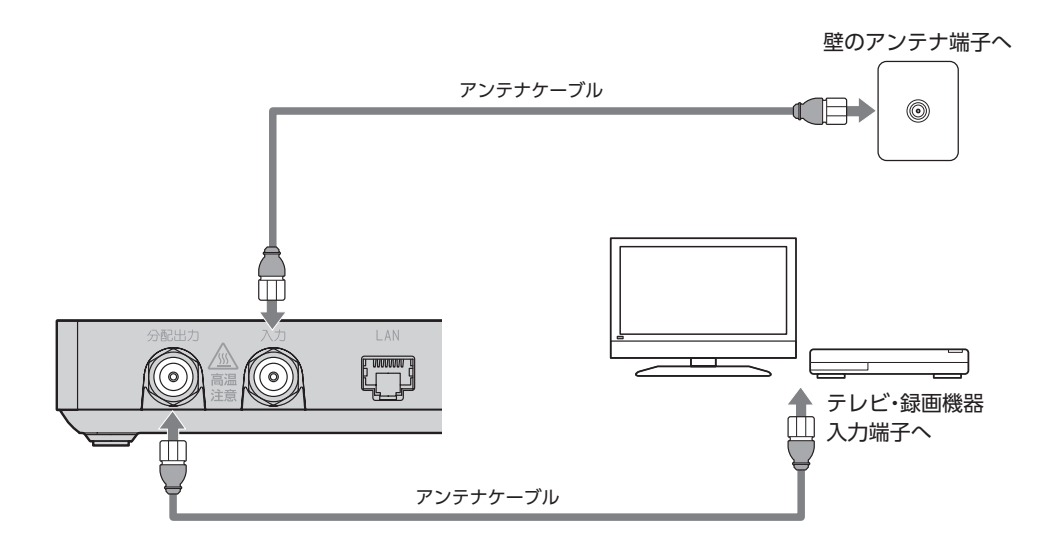

#### **お願い**

- 入力端子・分配出力端子にF型接栓を接続するときは、適度に締めつけてください。 (締めつけ過ぎると本機が破損する場合がありますのでご注意ください。)
- 入力端子・分配出力端子には、BSアンテナなどへ電源供給を行っているケーブルは接続しないでください。
- アンテナケーブルの接続は本機の電源を完全に切った(ACアダプターを抜いている)状態で行ってください。
- 機器を移動させる際は、STB電源をオフにし、ACアダプターを本製品から外し、接続しているケーブル類を全 て外してください。

<span id="page-18-0"></span>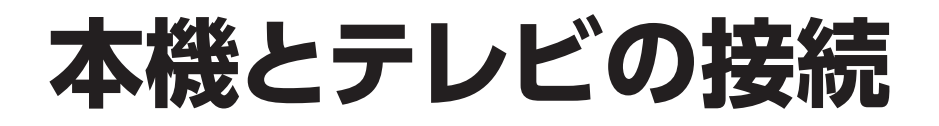

#### **準備するもの**

HDMIケーブル

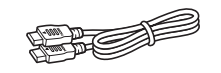

#### **お願い**

- HDMI規格に準拠したケーブルをご使用ください
- 4K対応テレビに接続するときは、4K対応HDMIケーブルをご利用ください。
- (4Kテレビの接続につい[て\(☞P35\)](#page-36-1))

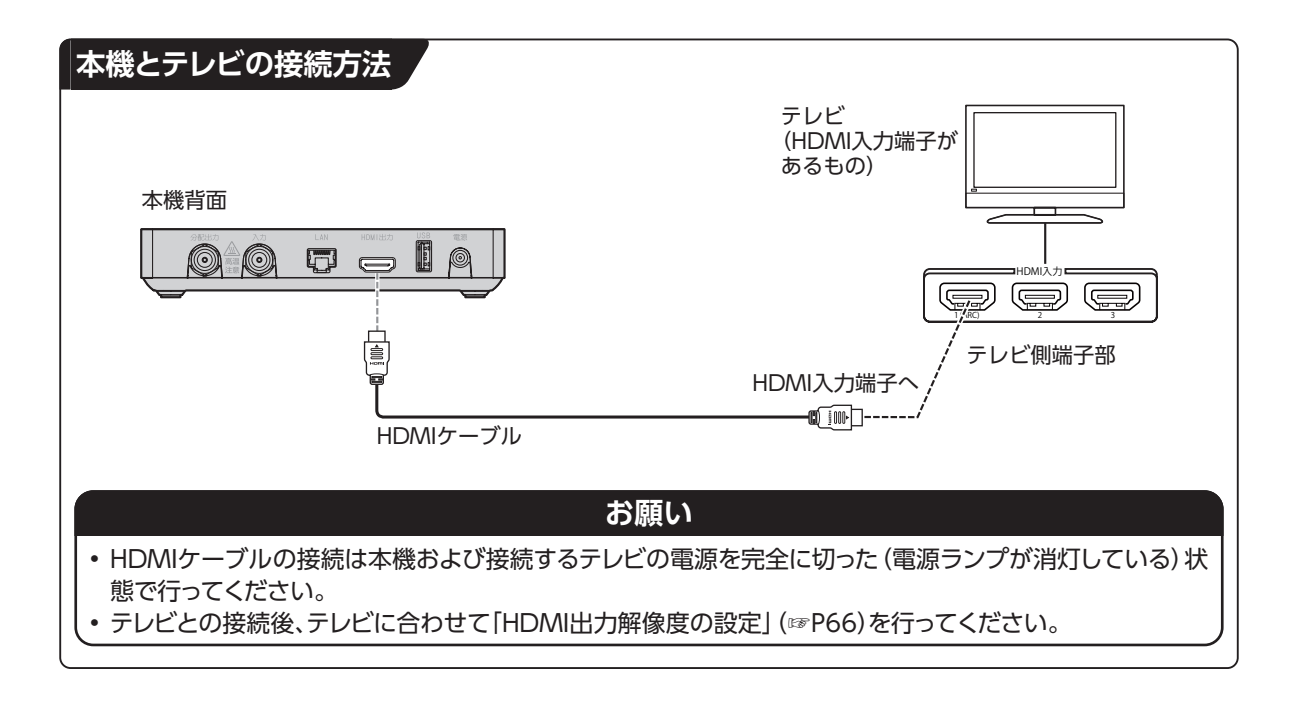

**接続**

接続

# <span id="page-19-0"></span>本機とネットワーク機器との接

## <span id="page-19-1"></span>**インターネットへの接続について**

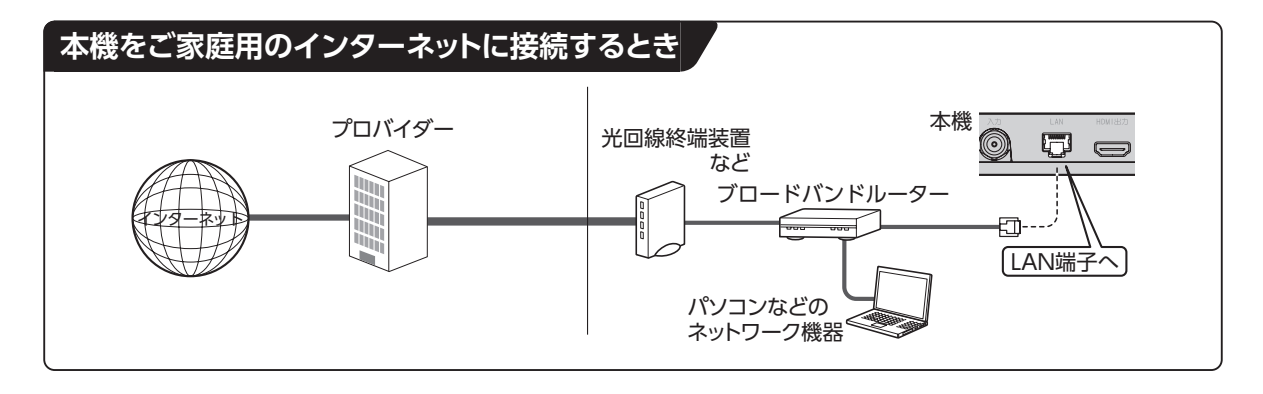

## <span id="page-19-2"></span>**ネットワーク機器(DLNA対応機器など)との接続**

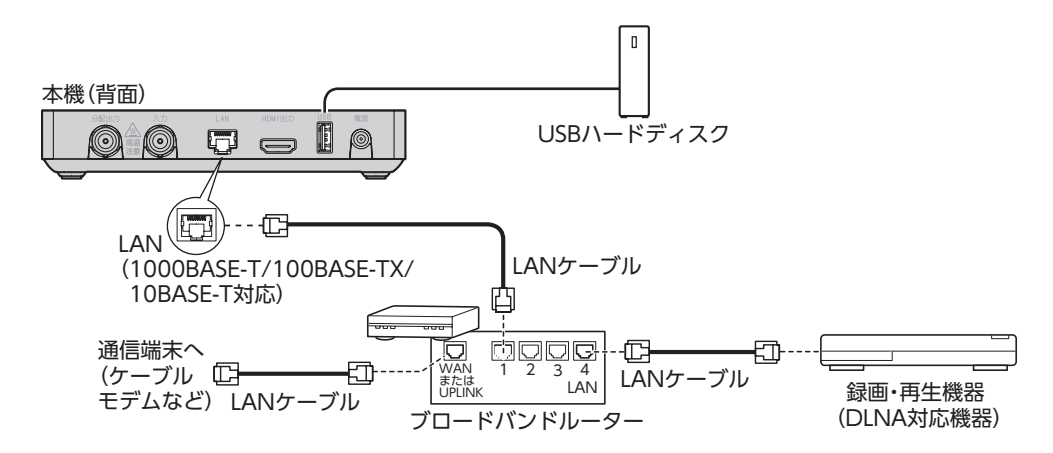

- DLNA機能を実行するには、本機とDLNA対応機器を同じホームネットワークに接続し、各機器の設定 をしてください(DLNA対応機器の設定・操作に関しては、DLNA対応機器の取扱説明書をご確認くだ さい)。また、本機をインターネットに接続していることを確認してください。
- ケーブル接続後、ネットワーク設定を行ってくださ[い\(「ネットワーク関連の設定」\(☞P68\)\)](#page-69-0)

#### **お知らせ** • ご加入のケーブルテレビ局のサービス内容によってはご利用できない機能や設定できないメニュー項目など がある場合があります。 詳しくはご加入のケーブルテレビ局にお問い合せください。 • インターネットへの接続は、光ファイバー(FTTH)、CATVなどのブロードバンド環境が必要です。プロバイ ダーや回線業者と別途ご契約(有料)していただく場合があります。 • ご利用のインターネット環境によっては、本機と接続できない場合や追加契約などが必要になる場合がありま す。接続に関するご質問はご加入のケーブルテレビ局またはプロバイダーにお問い合せください。 • 本機では通信端末(光回線終端装置など)の設定はできません。通信端末の設定に関しては、通信端末の取扱 説明書をご参照ください。 • 本機に接続したブロードバンドルーターがDHCPでIPアドレスを割り当てている場合、本機をご使用中は、ブ ロードバンドルーターの電源を切らないでください。電源を再び入れても、各機器間の通信ができなくなるこ とがあります。

# <span id="page-21-0"></span>**C-CASカードの挿入**

CATV放送の視聴のためにはC-CASカードが必 要です。

- ご加入のケーブルテレビ局のサービス内容に よっては、C-CASカードがない場合があります。
- カード裏面下部にC-CASカード番号が記載さ れています。有料番組の契約内容などを管理す るための大切な番号です。問い合わせの際に必 要となりますので、「ご利用にあたっての注意事 項」の「メモ」欄に記入しておいてください。

#### **■本機にC-CASカードを挿入する**

1) 本機の電源を完全に切る<br>リ · <sub>電源を完全に落とし、電源入力端子からACアダプ</sub> ターを抜いてください。

※本機の電源が「入」の状態でC-CASカードを抜き差 ししないでください。

 本機やC-CASカードが破損し、番組がご視聴でき なくなる場合があります。

#### **2 C-CASカードを(ICチップが上になるよう に)挿入する**

- • C-CASカードの向き(ICチップが上)にご注意くださ い。
- • C-CASカードは奥までしっかりと挿入してください。

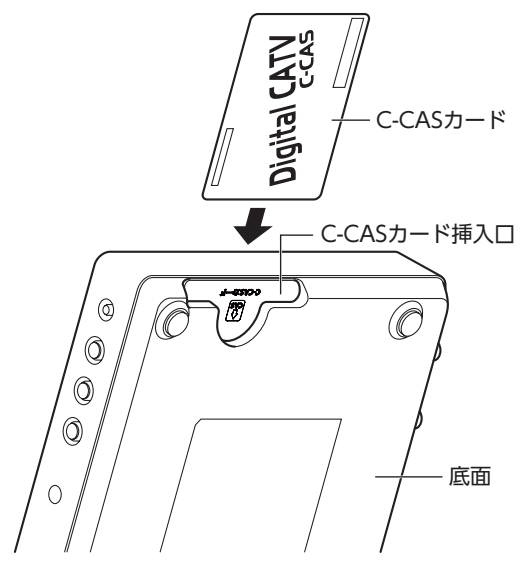

#### ■C-CASカードを抜く*とき*

①本機の電源を完全に切る(電源ランプが消灯 している状態にする) ②ゆっくりとC-CASカードを抜く

C-CASカードの抜き差しは、ご加入のケーブル テレビ局にご相談いただき、指示に従って操作 してください。

#### **お願い**

- C-CASカードを折り曲げたり、踏みつけたりしない でください。変形により、C-CASカードが読み取れ なくなる可能性があります。
- C-CASカードを水にぬらしたりしないでください。 また、IC(集積回路)部分は手でさわらないようご 注意ください。カード破損によりC-CASカードが読 み取れなくなる可能性があります。
- 本機専用のC-CASカード以外のものを挿入しない でください。故障の原因となります。
- 挿入時はC-CASカードの向きにご注意ください (ICチップが上)。挿入方向が違う場合、C-CAS カードは機能しません。

# <span id="page-22-1"></span><span id="page-22-0"></span>**テレビメニューの操作**

<span id="page-22-2"></span>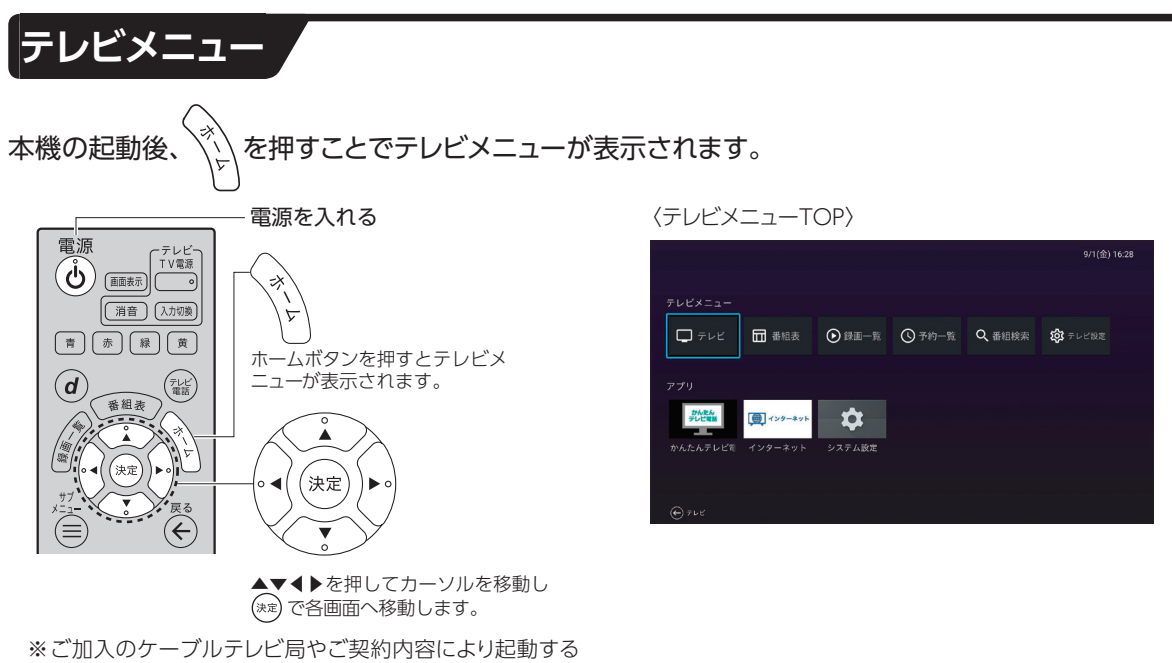

画面が異なる可能性があります。

**基本画面接続**

基本画面

接続

## **テレビメニューの操作**

**テレビメニュー内の移動のしかた**

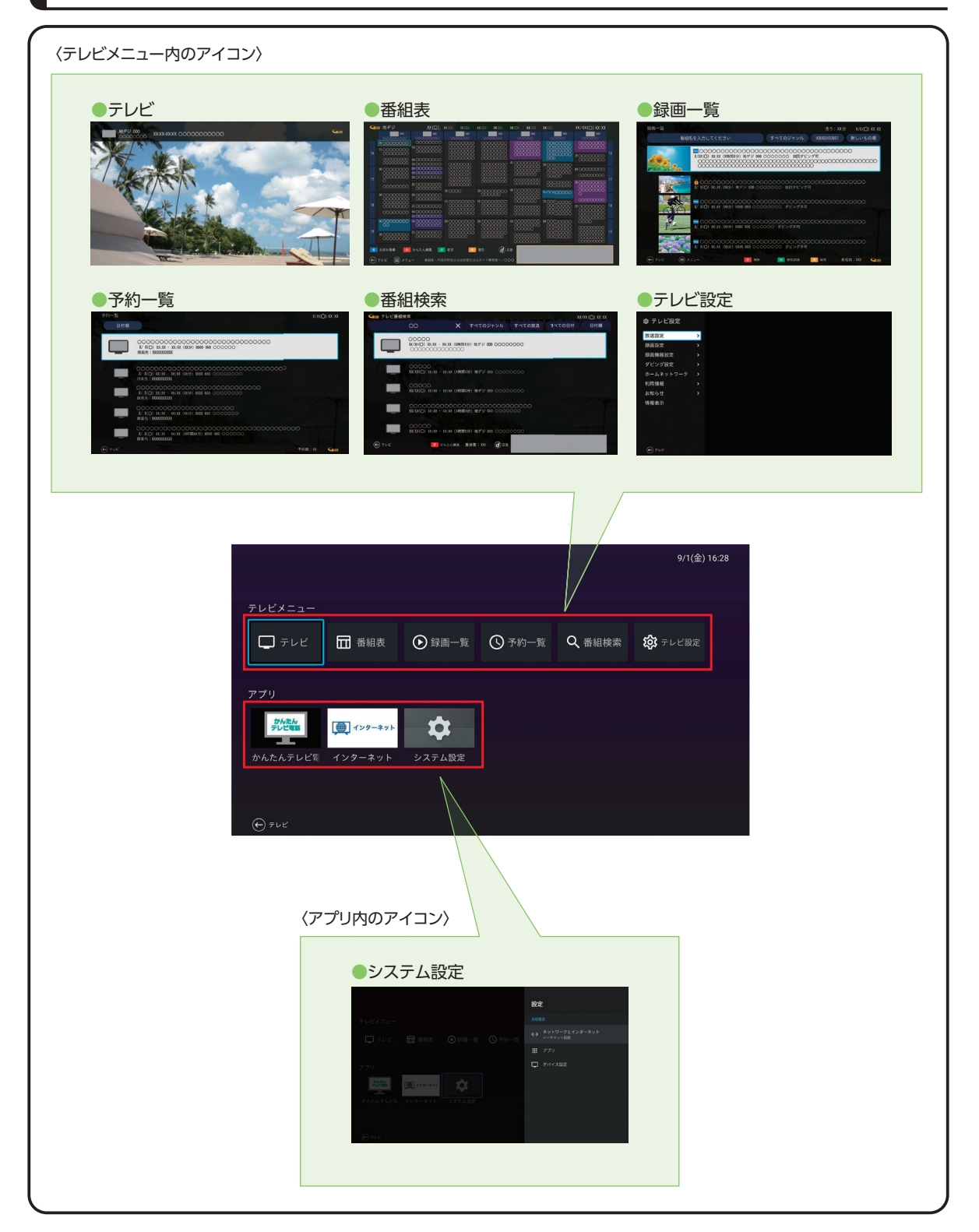

※画面レイアウトや表示内容は、各ケーブルテレビ局により異なる場合があります。

#### • テレビメニュー内アイコン

- テレビ
- 番組[表\(☞P36\)](#page-37-0)
- 録画一[覧\(☞P54\)](#page-55-0)
- 予約一[覧\(☞P53\)](#page-54-0)
- 番組検[索\(☞P52\)](#page-53-0)
- テレビ設[定\(☞P24\)](#page-25-0)
- かんたんテレビ電話
- インターネット
- システム設[定\(☞P26\)](#page-27-0)

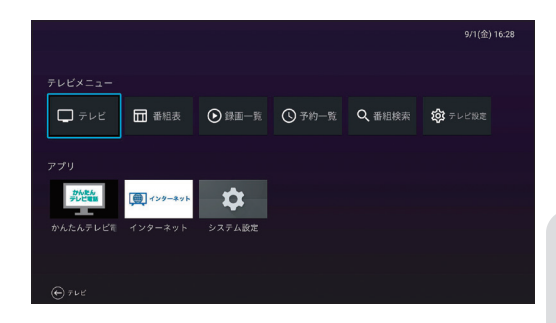

## **テレビメニューの操作**

## <span id="page-25-0"></span>**テレビ設定**

- **テレビ設定メニューを表示する**
- **1 テレビメニューより▶を押して「テレビ設 定」を選び、 を押す**

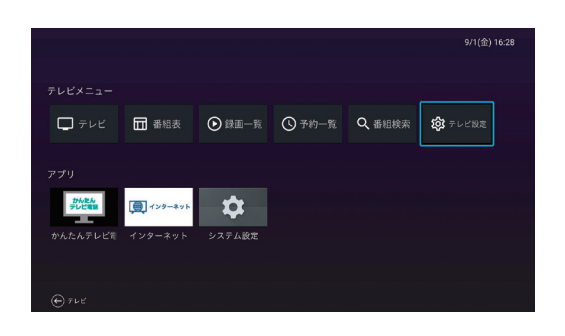

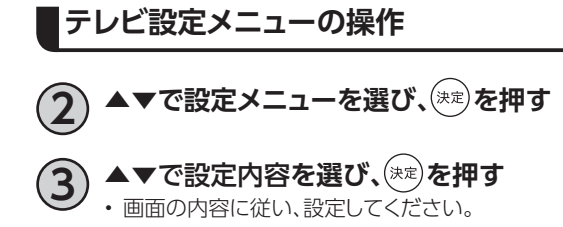

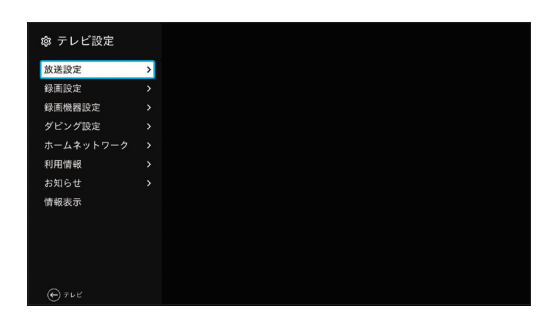

詳細は[P89「テレビ設定/システム設定メニュー」を](#page-90-0)ご参照ください。

#### 放送設定

字幕 文字スーパー ハイブリッドキャスト 視聴制限 番組表設定 選局設定 シームレス チャンネルスキャン チャンネルマスキング 緊急警報放送待機設定

#### 録画設定

自動削除

録画機器設定

ダビング設定

ダビング履歴一覧

ホームネットワーク

サーバー機器一覧

利用情報

お知らせ

予約失敗履歴 放送メール

信報表示

## **テレビメニューの操作**

## <span id="page-27-0"></span>**システム設定**

**システム設定メニューを表示する**

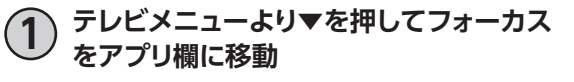

▶を押して「システム設定」を選び、 (\*\*)を **押す**

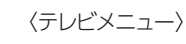

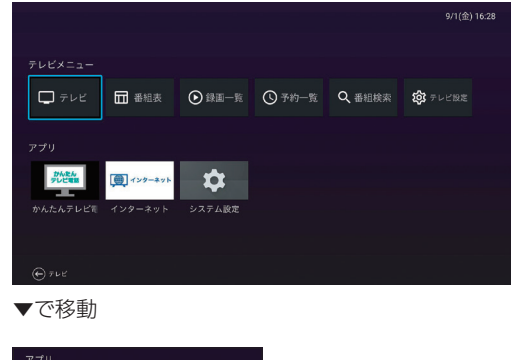

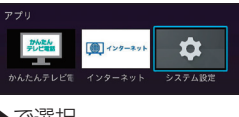

▶で選択

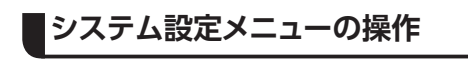

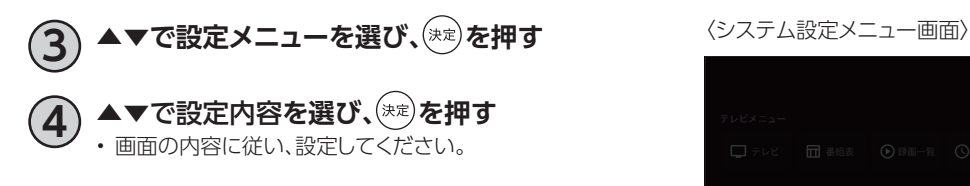

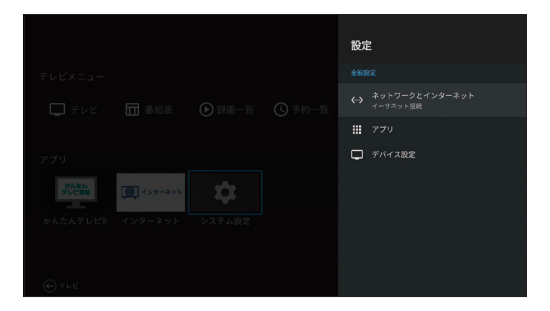

#### **システム設定メニューの内容**

詳細は[P89「テレビ設定/システム設定メニュー」を](#page-90-0)ご参照ください。

ネットワークとインターネット

接続状況 プロキシ設定 IP設定

#### アプリー

アプリをすべて表示 アプリの権限 特別なアプリアクセス セキュリティと制限 アプリのアップデート

#### デバイス設定

デバイス情報 テレビ電話ボタン設定 HDMI設定 日付と時刻 言語 キーボード ディスプレイと音 ストレージ スクリーンセーバー 電源と省エネ設定 マイク カメラ 再起動

## **テレビメニューの操作**

### <span id="page-29-0"></span>**お知らせ**

本機のアップデート情報、通知、事業者、各アプリからのお知らせ、録画予約の失敗履歴を表示します。

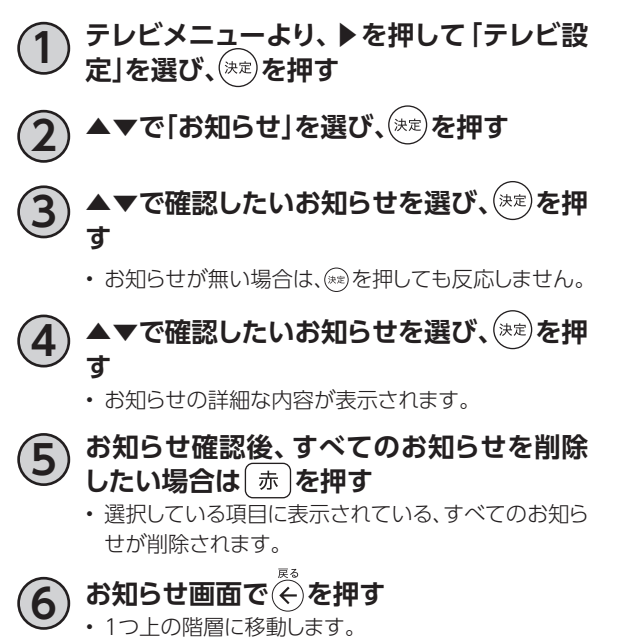

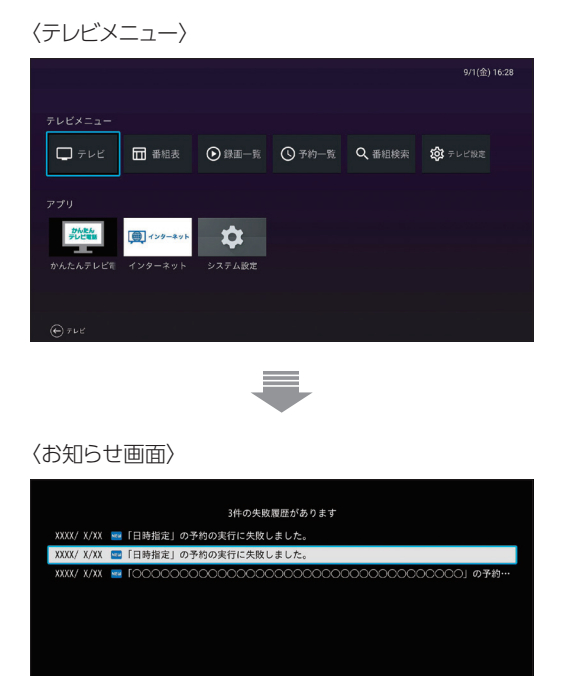

# <span id="page-30-3"></span><span id="page-30-1"></span><span id="page-30-0"></span>**テレビ放送を視聴する**

<span id="page-30-2"></span>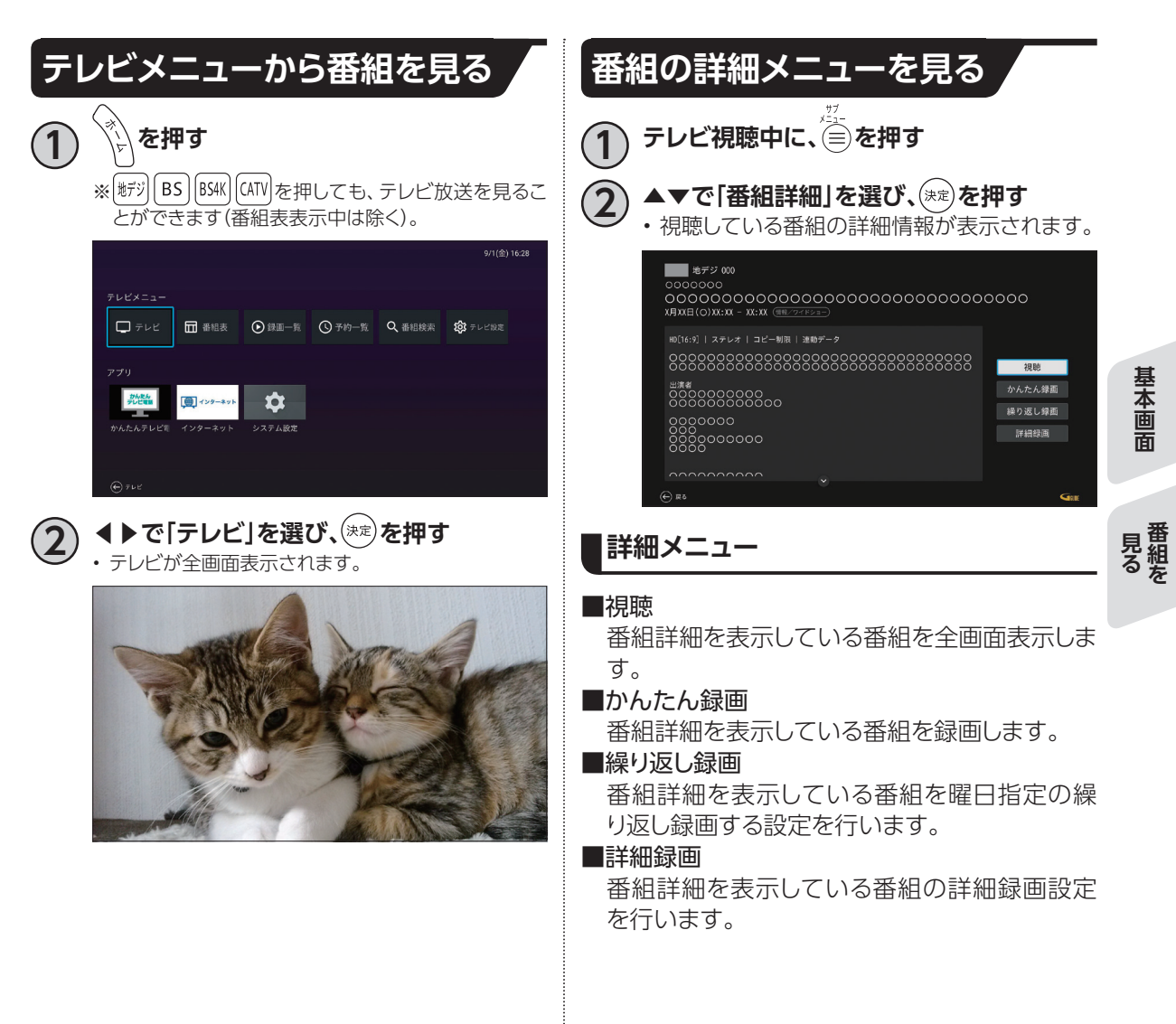

## <span id="page-31-1"></span>**テレビ放送を視聴する**

<span id="page-31-0"></span>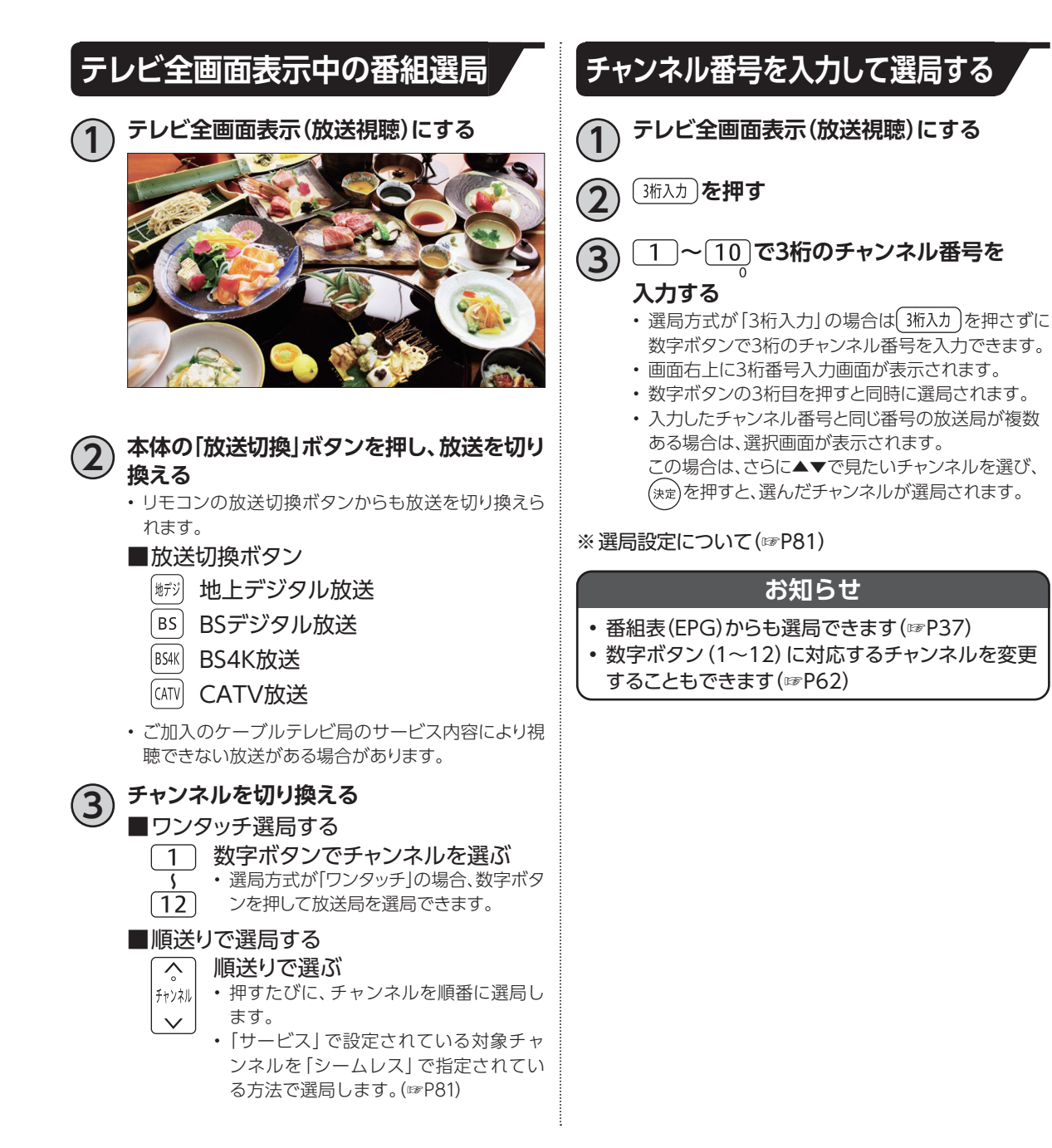

## <span id="page-32-0"></span>**選局時のチャンネル情報表示**

チャンネル選局時、番組名などが表示されます。 チャンネル情報表示は、チャンネル選局時に表示され、一定時間たつと表示が消えます。 を押してチャンネル情報を表示した場合は、選局操作や視聴画面から抜ける操作をするまで常に 表示されます。 「画表」を押すごとに、表示/表示消去を繰り返します。

#### **チャンネル情報表示**

- チャンネル選局時に表示されます(表示は一定時間たつと消えます)。
- [画表]を押してチャンネル情報表示を行うと、表示されます(常に表示されます)。

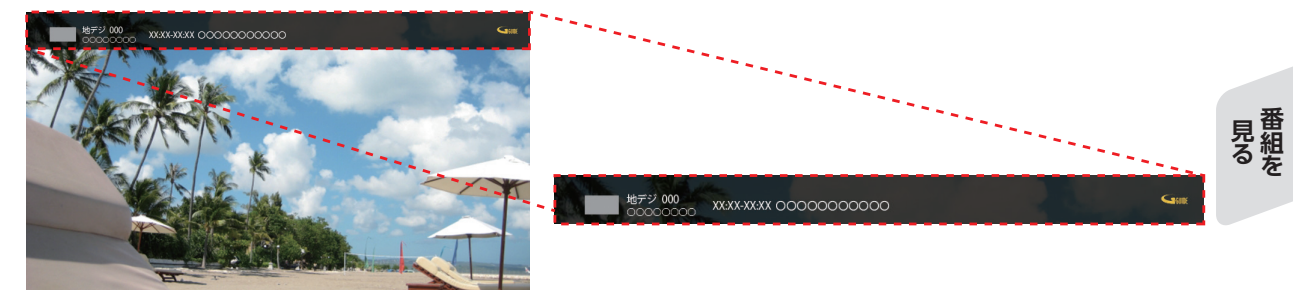

## <span id="page-32-1"></span>**現在放送中番組**

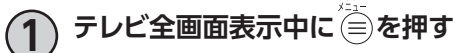

**2 ▲▼で「裏番組表」を選び、 を押す**

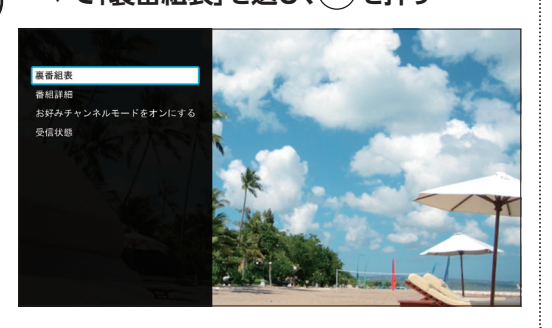

**3 ◀▶で見たいチャンネルを選び、 を押す** • 選択したチャンネルに切り替わります。

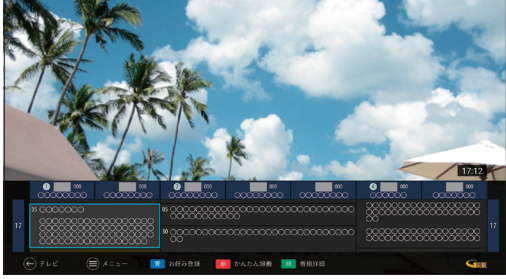

## **テレビ放送を視聴する**

## <span id="page-33-0"></span>**多重音声放送時の音声切換**

視聴している番組が多重音声放送のときは、音声を切り換えることができます。 (請物)を押すたびに、音声が切り換わります。

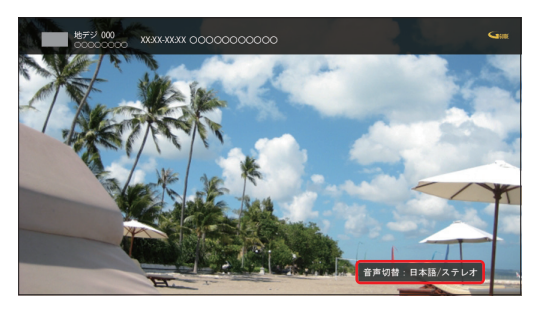

## <span id="page-33-1"></span>**字幕表示**

字幕付き番組のときは、字幕の表示/非表示を切り換えることができます。

• 押すたびに、字幕の表示/非表示を繰り返します。

• 字幕言語が複数ある場合、字幕の第一言語/第二言語/非表示を繰り返します。 ※ [「字幕を設定する」\(☞P82\)](#page-83-0)

## <span id="page-34-0"></span>**データ放送の表示**

データ放送とは、地上デジタル放送、BSデジタル 放送やBS4K放送で実施しているサービスで、番組 に関連した情報のほか、お住まいの地域の気象情 報や地域情報をリアルタイムに閲覧したり、ショッ ピングや双方向(インタラクティブ)サービスによ る視聴者参加番組などを利用できるサービスで す。

**1 デジタル放送視聴中**

#### **を押す**

• 視聴中の画面にデータ放送画面が表示されます。

### **2 ▲▼◀▶で画面内の項目を選び、 を押す**

• (\*\*)以外のボタン(カラーボタンなど)を使うことがあ ります。画面の指示に従い、指定のボタンを押してく ださい。

**■通常の視聴に戻るとき を押す**

#### **お知らせ**

• ハイブリッドキャストについて データ放送の新サービス「ハイブリッドキャスト」に 対応しています。 本機をインターネットに接続し、ハイブリッドキャス ト対応の番組を視聴中にリモコンの $(\overline{\mathbf d})$ を押すと、 ハイブリッドキャストを起動します。

## <span id="page-34-1"></span>**視聴制限の一時解除**

視聴年齢制限のある番組は、本機の「視聴可能年 齢を変更する[」\(☞P85\)で](#page-86-3)設定した年齢を超え ると、番組が表示されず、暗証番号入力画面が表 示されます。

### **~ で暗証番号を入力することで制限が**

#### **一時的に解除され、番組が視聴可能になります。**

• 心を押すと、全文字削除されます。

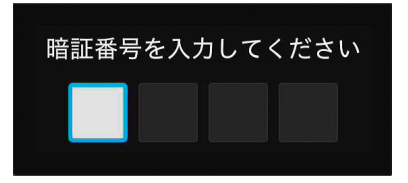

見る組を **番組を ア** 

## **テレビ放送を視聴する**

## <span id="page-35-0"></span>**サブメニューの表示**

テレビ全画面表示中にサブメニューを表示し、各 種設定/操作を行うことができます。

**1 テレビ全画面表示中に を押す** • サブメニューが表示されます。

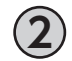

▲▼で項目を選び、<sup>(決定)</sup>を押す • 各操作項目が表示されます。

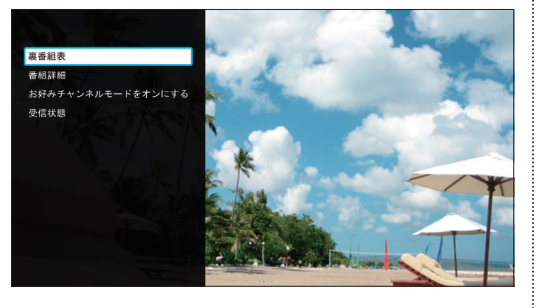

#### **番組視聴中**

番組視聴中のサブメニュー項目は、以下のとおり です。

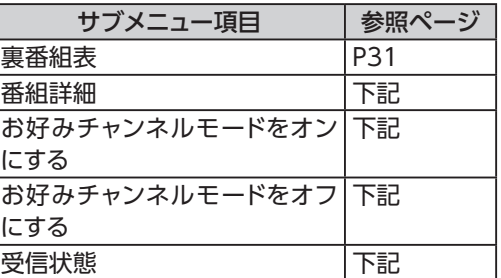

#### 番組詳細

• 番組の詳細が表示されます。

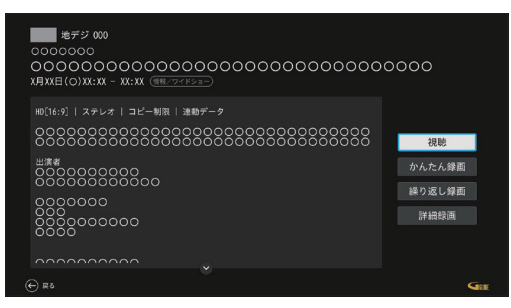

お好みチャンネルモードをオンにする/オフにする

• お好みチャンネルモードに切り換えます。 お好みチャンネルモード中の場合はお好みチャ ンネルモードを解除します。 ※お好みチャンネルモードについ[て\(☞P40\)](#page-41-0)

#### 受信状態

• 受信している信号の強さを表示します。

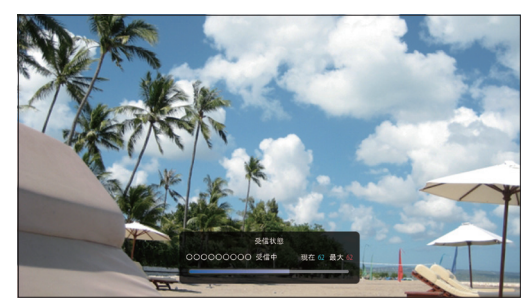

※強さの目安を示す簡易表示です。
# **4K映像を見る**

#### ■4Kとは?

フルハイビジョンの4倍もの解像度を持つ、次 世代のテレビ規格のことです。 横3840(水平画素)×縦2160(垂直画素)で合 計829万4400画素の極め細やかな画像で、フ ルハイビジョンでは表現しきれなかった細部の 再現まで楽しむことができます。

#### **■ 接続方法**

#### ■4K映像を楽しむには?

4K対応テレビ、およびプレミアムハイスピード HDMIケーブルをご用意いただき、本機と接続 してください。

※ご加入のケーブルテレビ局によってはBS4K やCATVの4K放送が視聴できない場合があ ります。

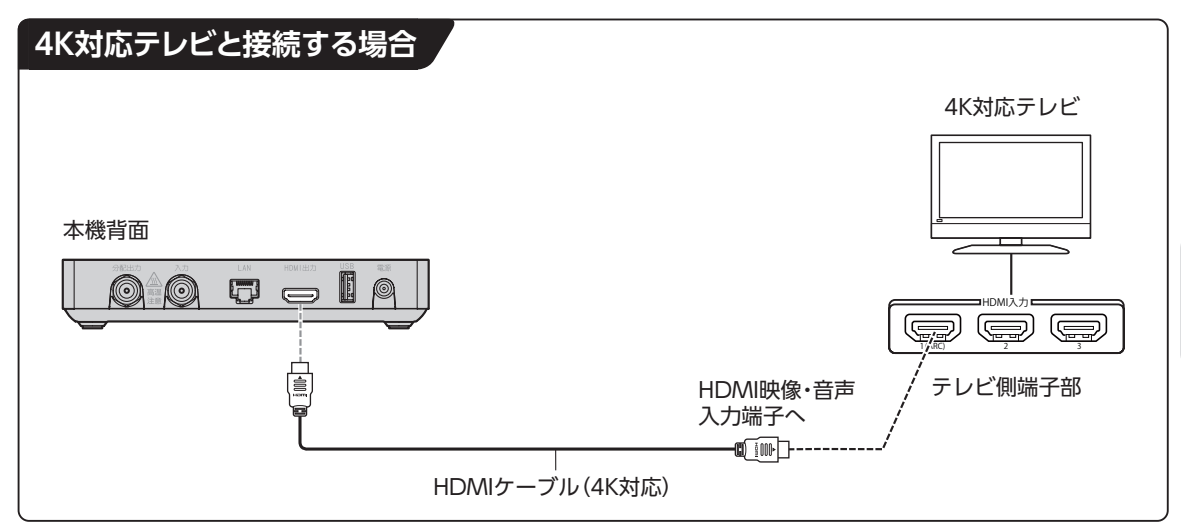

#### **お知らせ**

• ケーブルテレビ局が配信する4K放送の視聴、契約に関するご質問は、各ケーブルテレビ局へお問い合わせく ださい。

**マストランス 番組を**

見る組を

# **番組表を使う(EPG)**

番組表(EPG)を使って簡単に番組検索、録画予約/視聴予約することができます。 画面上に8日分の番組表、および番組情報が表示されます。 (表示内容は、ご加入のケーブルテレビ局やご契約内容により異なる場合があります。)

### **番組表(EPG)の表示**

以下の操作により、番組表を表示します。

■ リモコンから

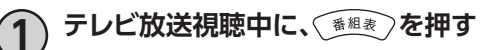

**■ テレビメニューから**

**1 を押す**

**4 ▶で「番組表」を選び、** $\stackrel{(\gg\pi)}{\sim}$ **を押す** 

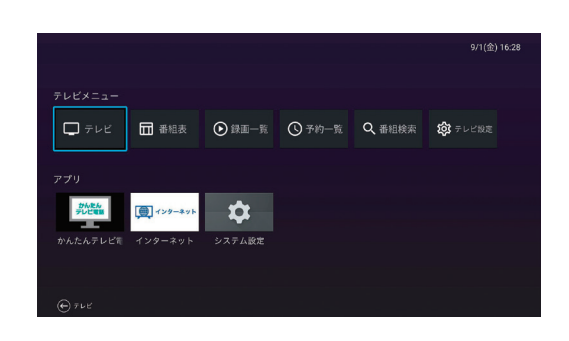

#### **番組表(EPG)の説明**

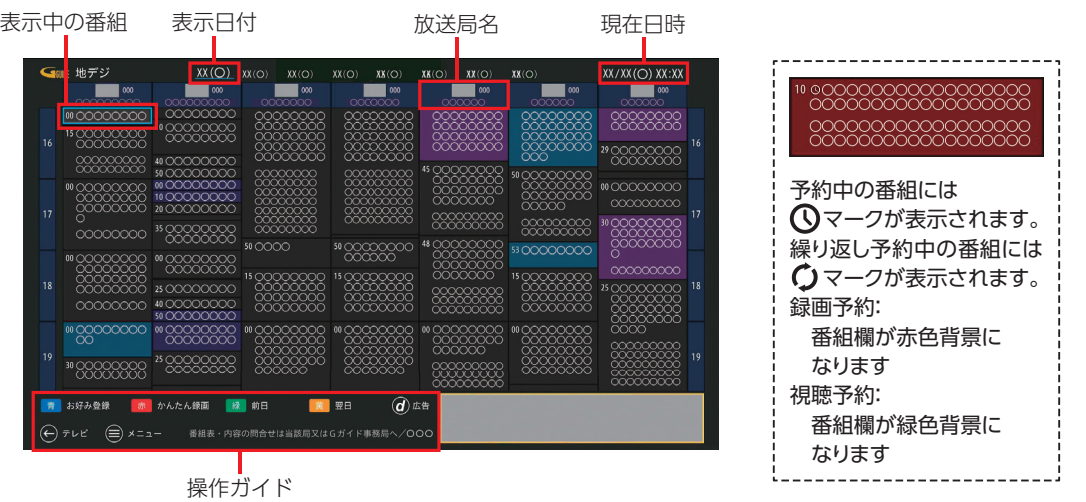

#### **番組表ご利用の際の注意事項**

本機は電源「切」時も、定期的に番組情報などを更新しています。電源を切るときはACアダプターを電源コンセントから抜かず、 本機またはリモコンの電源ボタンを使い電源を「切」にしてください。

#### **お知らせ**

• 視聴年齢制[限\(☞P85\)を](#page-86-0)設定している場合、年齢の制限を超える番組は「\*\*\*」で表示されます。

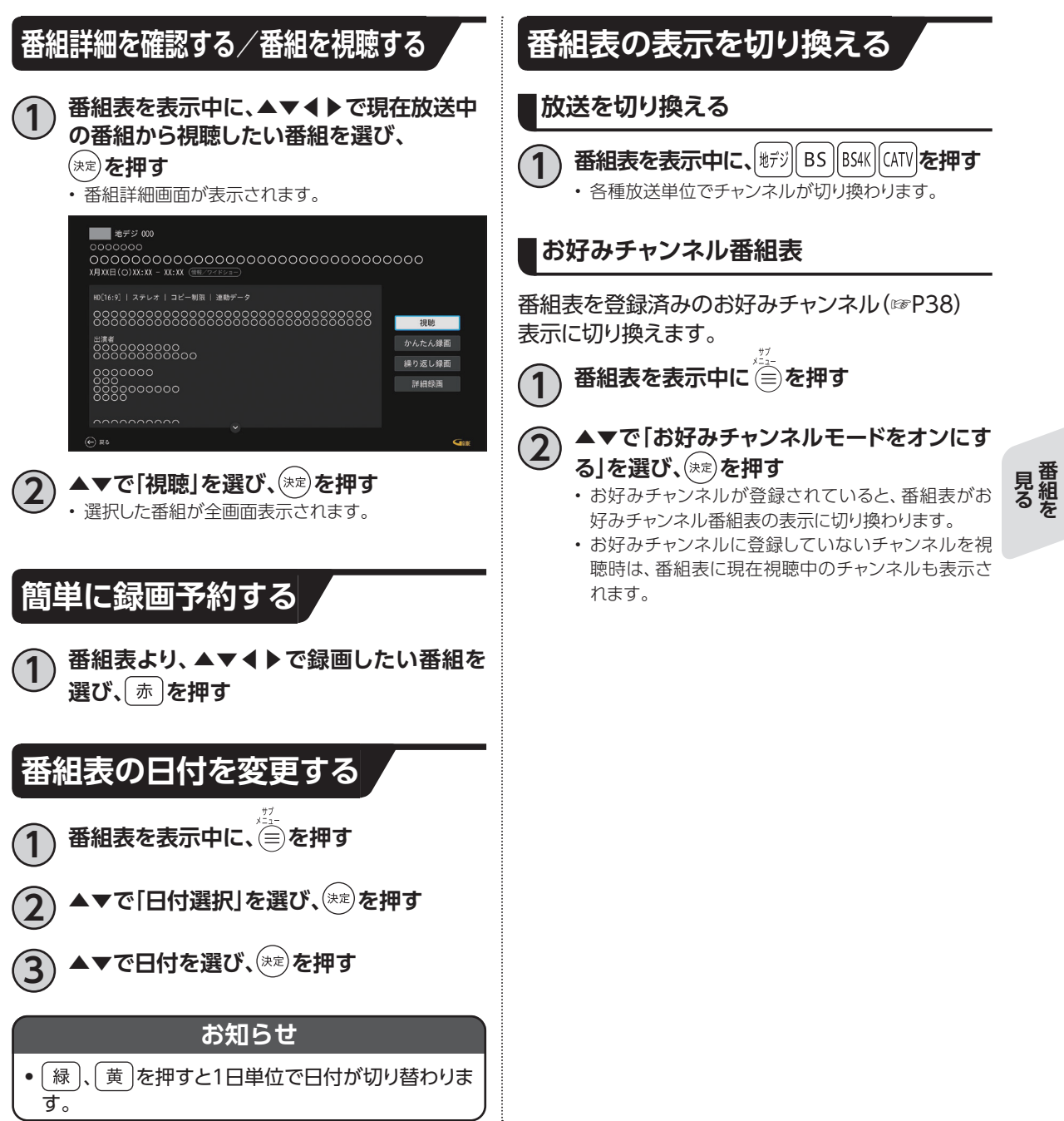

<span id="page-38-0"></span>**番組を**

# **番組表を使う(EPG)**

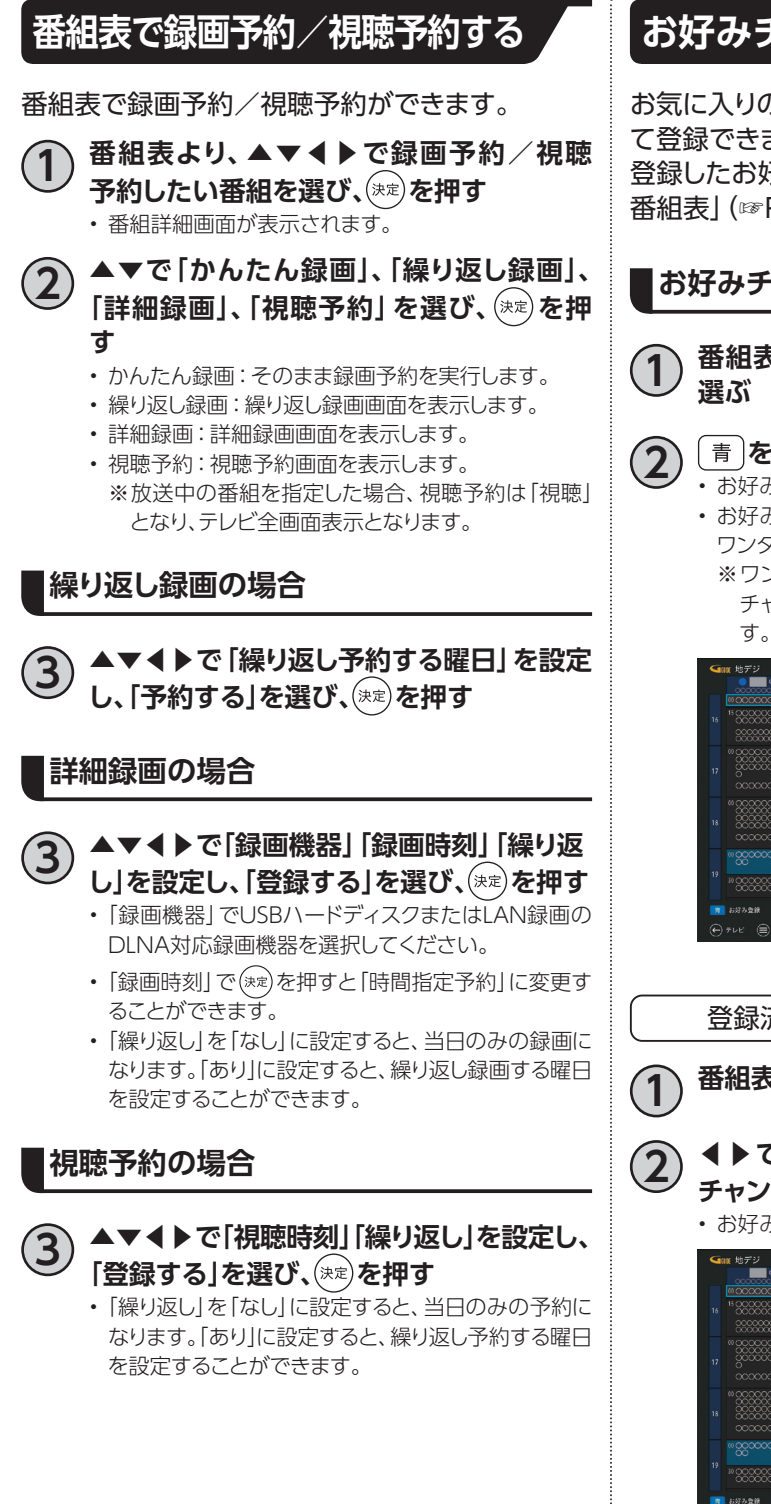

### <span id="page-39-0"></span>**お好みチャンネル**

お気に入りのチャンネルを、お好みチャンネルとし て登録できます。

登録したお好みチャンネルは、「お好みチャンネル 番組表[」\(☞P37\)](#page-38-0)で表示することができます。

#### **お好みチャンネル番組表の登録**

**1 番組表より、◀▶でお好みのチャンネルを**

#### **2 を押す**

- お好みチャンネルの登録が完了します。
- お好みチャンネル番組表に登録されたチャンネルは、 ワンタッチ番号が青アイコンに変わります。 ※ワンタッチ番号が設定されていないチャンネルは チャンネルロゴの左に青●アイコンが表示されま

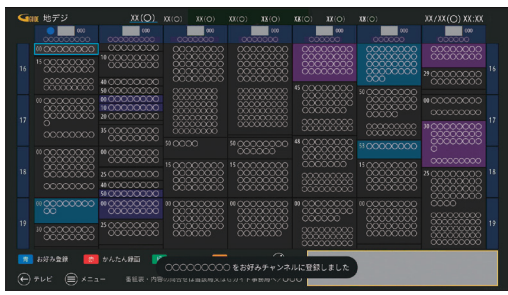

登録済みのお好みチャンネルを解除

#### **1 番組表を表示する**

- **2 ◀▶でお好みチャンネルに登録している チャンネルを選び、 を押す**
	- お好みチャンネルの登録が解除されます。

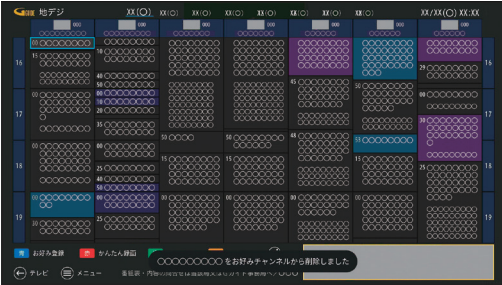

### **サブメニュー**

#### 番組表の各種操作/設定をサブメニューより行います。

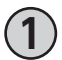

**1 番組表を表示中に を押す** • サブメニューが表示されます。

〈お好みチャンネルモードがオンの場合〉

| 日付選択              |                |
|-------------------|----------------|
| お好みチャンネルモードをオフにする | 21             |
| 予約一覧              | 3.             |
| 番組検索              | $\overline{4}$ |
| 番組表設定             | 5              |

〈お好みチャンネルモードがオフの場合〉

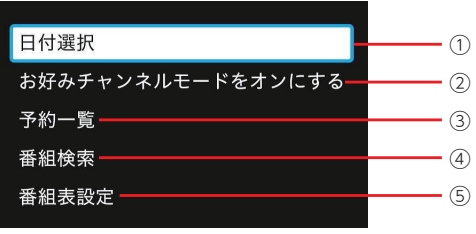

#### **番組表設定**

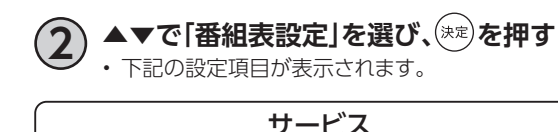

• データ放送、ラジオ放送を表示対象にするか 設定できます。

サブチャンネル

• 番組表にサブチャンネルを表示するか設定で きます。

文字サイズ

• 番組表の文字サイズを設定できます。

• 表示色に番組のジャンルを割り当てることが できます。

①日付選択 • 日付選択画面を表示します ②お好みチャンネルモードをオン/オフにす る • お好みチャンネルモードを切り替えま す[。\(☞P34\)](#page-35-0) ③予約一覧 ④番組検索 ⑤番組表設定

- チャンネル並び順
- 番組表のチャンネルの並び順を設定できます。

**マストランス 番組を**

見る組を

ジャンル色

# **お好みチャンネル**

お気に入りのチャンネルを「お好みチャンネル」として登録しておけば、番組表でお好みチャンネルだけ を表示・検索することができます。

## **お気に入りのチャンネルをお好みチャンネルに登録/削除する**

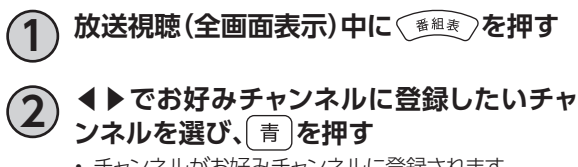

• チャンネルがお好みチャンネルに登録されます。 ※チャンネルが既にお好みチャンネルに登録済みの 場合は、お好みチャンネルから削除されます

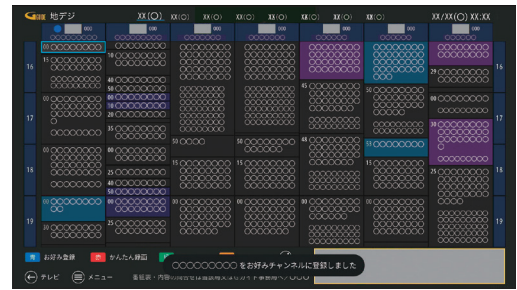

### **お好みチャンネルで選局する**

|☆|<br>|以下の手順を行うと、「お好みチャンネルモード」に切り替わり、|ホッネル での選局はお好みチャンネルに登録 したチャンネルのみになります。

**1 放送視聴(全画面表示)中に を押す**

**2 ▲▼で「お好みチャンネルモードをオンにす る」を選び、 を押す**

• 「お好みチャンネルモードオフにする」と表示されてい たら、お好みチャンネルモードになっています。

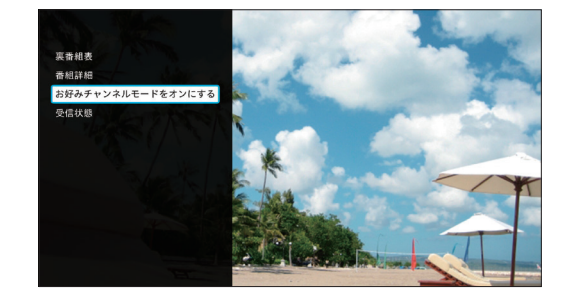

# **本機とUSBハードディスクの接続方法**

本機とUSBハードディスクをUSBケーブル1本で直接接続して録画・再生する場合の接続方法です。

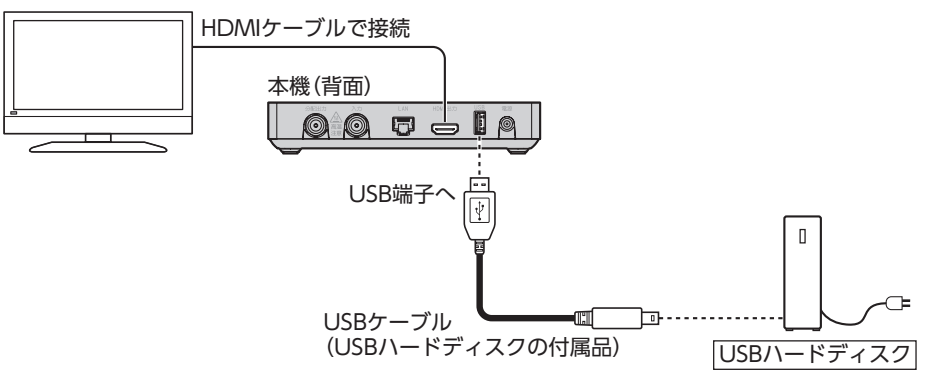

## **本機とUSBハードディスクの接続方法(USBハブ経由)**

本機とUSBハードディスクをUSBケーブルでUSBハブに接続し、録画・再生する場合の接続方法です。 最大1台のUSBハードディスクを接続できます。

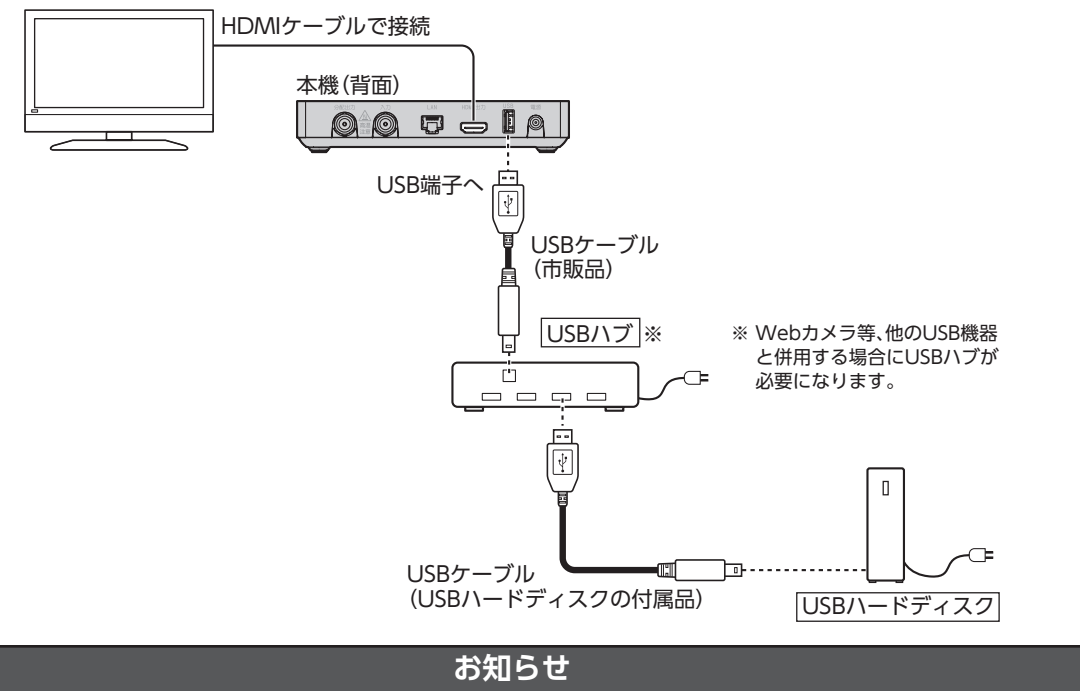

- バスパワーのUSBハブは使用しないでください。
- 本機との接続を推奨するUSBハードディスク/USBハブに関しては、
	- https://www.jcom.co.jp/catv-service/stb-2/mini/recommendation/ をご参照ください。

**マストランス** 

**番組を録画 ・ 再生**

録画・再生

見る組を

### **USBハードディスク録画に関するご注意**

- お引越し等により本機を交換した場合、お客さまが登録された情報内容や番組録画データなどのデー タは移し替えることができません。移し替えできないことによる損害および遺失利益につきましては、 当社は一切責任を負いません。
- 本機はお客さまが映像を楽しむことを目的とした商品です。本機に接続したUSBハードディスク以外 への録画方法や録画時のトラブルについては、当社サービスのサポート外となりますので、ご了承く ださい。
- 本機で録画したものは、著作権法上、個人または家庭内などで楽しむ以外には、権利者に無断で使用 できません。なお、著作権法違反に基づく民事および刑事上の責任に関して、当社は一切の責任を負 いません。
- 本機に接続したUSBハードディスクへ、以下の番組は録画できません。
	- 8K放送
	- 録画禁止の番組
	- VODサービス

また、本機でUSBハードディスクに録画した番組を別のUSBハードディスクにコピー/移動することは できません。

- 本機でご利用いただけるUSBハードディスクは、当社が動作確認を行ったUSBハードディスクです。 動作確認済みのUSBハードディスクは https://www.jcom.co.jp/catv-service/stb-2/mini/recommendation/ をご参照ください。 動作確認済みのUSBハードディスクについては、同一メーカー、同一型番であっても動作を保証する ものではありません。万一、動作確認済みのUSBハードディスクを利用できなかった場合でも、USB ハードディスクの交換、買い取りなどには応じられませんのでご注意ください(ただし、ケーブルテレビ 局から提供されたUSBハードディスクにつきましては、提供元のケーブルテレビ局へお問い合わせく
- ださい)。 • 当社が動作確認を行ったUSBハードディスクを利用して録画できなかった場合、USBハードディスク 内部のデータが削除された場合、USBハードディスクが壊れた場合、およびその他USBハードディス クに係るいかなる問題が発生した場合でも、当社は一切その責任を負いかねますので、あらかじめご 了承ください。
- 本機にUSBハードディスクを接続してご利用される場合は、はじめに本機にて初期化する必要があり ます。

初期化を実行すると、USBハードディスクに保存されているデータはすべて消去されるため、必要な データについてはあらかじめ他のメディアなどへの移動を行ってください。

- USBハードディスクがパソコンなど他の機器でご利用いただけない状態の場合は、本機を用いて初期 化を実行できないことがあります。
- 本機にUSBハードディスクを接続し、初期化を実行する場合は、本機が認識したUSBハードディスクの 最大領域が初期化されます。
- 本機で初期化を実行したUSBハードディスクは、パソコンなど他の機器では利用できません。本機専 用の録画用ハードディスクとしてご利用ください。 録画した番組が保存されているUSBハードディスクを他の機器に接続した場合は、録画した番組が再 生できなくなる可能性があります。また、録画した番組が保存されているUSBハードディスクを他の機 器で利用した場合は、利用後は、録画した番組の再生ができなくなりますのでご注意ください。
- 録画に使用するUSBハードディスクは、本機の背面USB端子に接続してください。
- 本機に同時に接続できるUSBハードディスクは、最大1台までです。
- 本機では、暗号化機能、および、認証機能を有したUSBハードディスクはご利用いただけません。これ らの機能を停止しても、本機ではご利用いただけないことがあります。
- 本機では、RAID機能を有したUSBハードディスクはご利用できません。また、機能を停止しても、本機 ではご利用いただけないことがあります。
- 大切な番組を録画される場合は、事前に試し録りするなど、機器が正しく動作することを確認してから ご利用ください。
- 録画中、録画した番組の再生中、または録画予約中に、停電、もしくはACアダプターを電源コンセント から抜くなどにより、本機への通電が断たれると、USBハードディスクに録画した番組が損なわれるこ とがあります。
- 停電などにより、本機への通電が断たれたため生じた損害について、当社は一切その責任を負いかね ますので、あらかじめご了承ください。

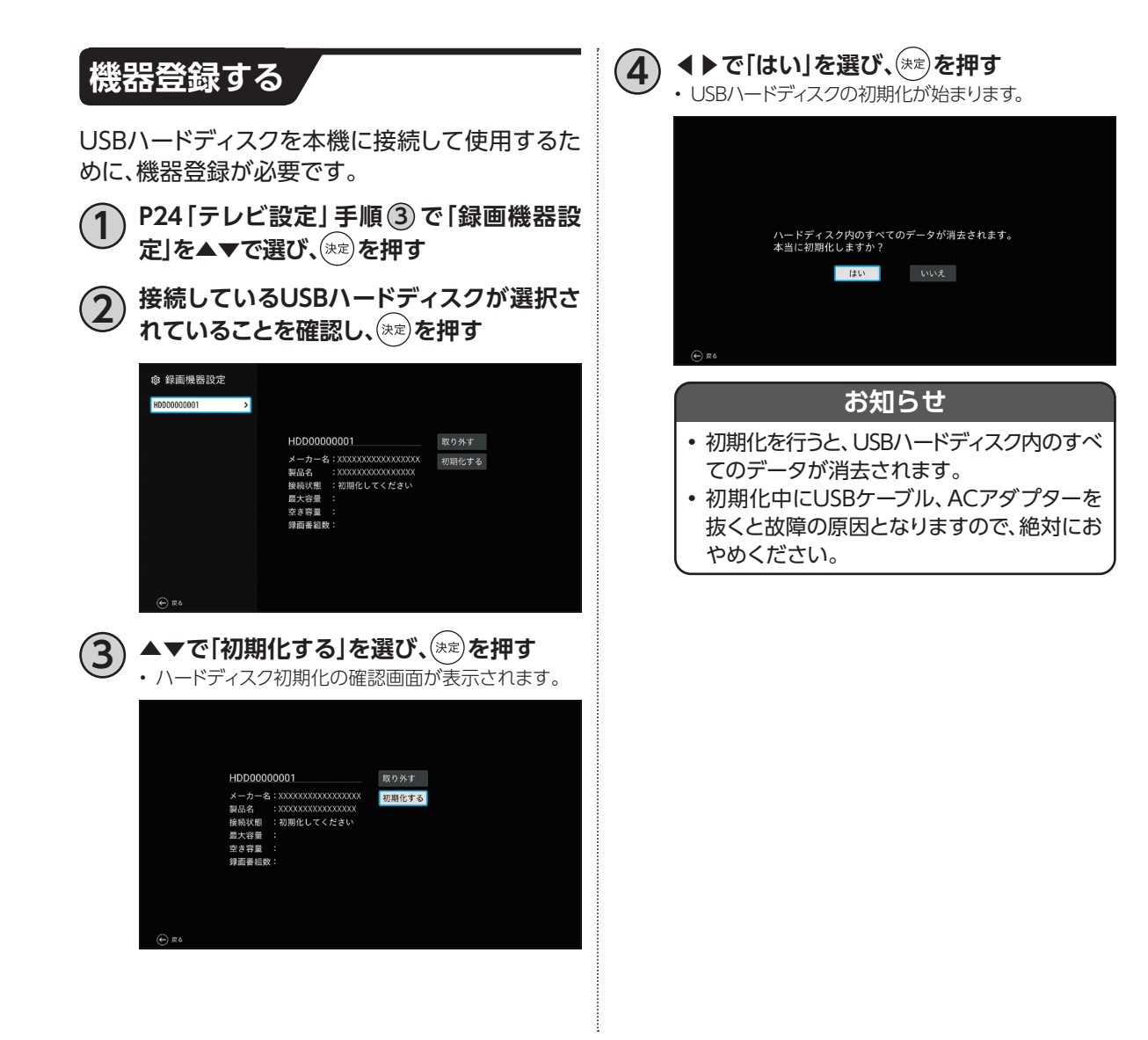

<span id="page-46-0"></span>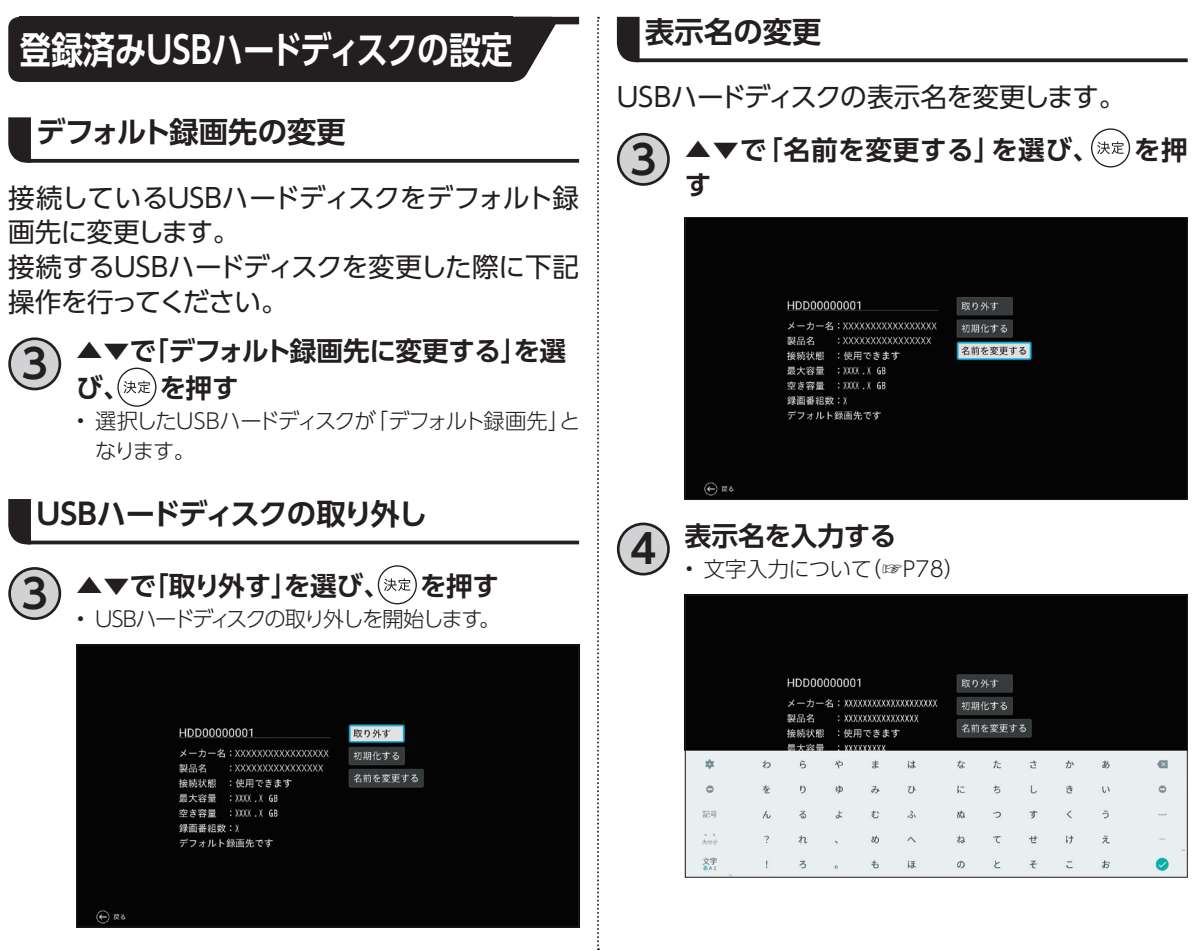

#### **USBハードディスクの初期化**

USBハードディスクを初期化します。録画された 番組など、USBハードディスクに保存されたデータ はすべて消去されます。

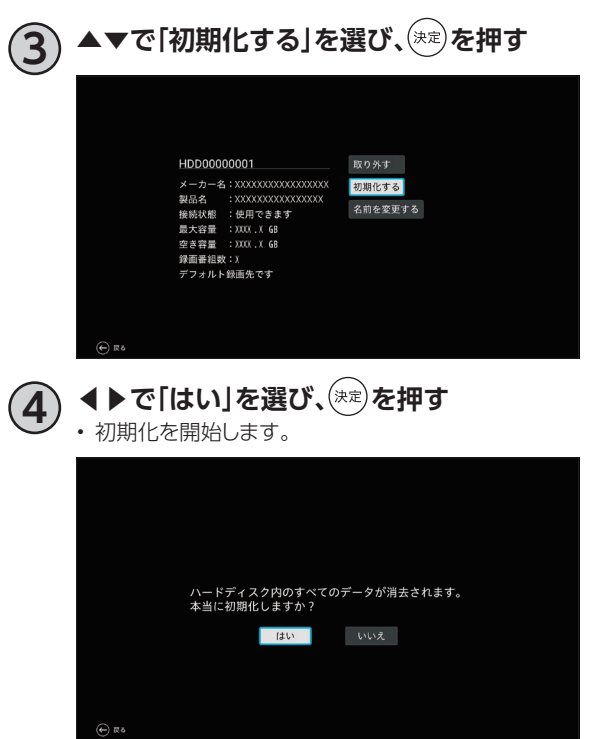

# <span id="page-48-0"></span>**LAN録画の準備**

本機と同じネットワーク上に接続した録画機器(DLNA対応録画機器)に録画することができます。 (☞[P49~](#page-50-0)[61\)](#page-62-0)

録画をするためには、録画機器側の設定が必要となる場合があります。

※本機と録画機器の接続状況はホームネットワークのサーバー機器一[覧\(☞P69\)で](#page-70-0)ご確認ください。

### **本機と録画機器の接続**

本機とDLNA対応録画機器を、ブロードバンドルーターを経由して接続する方法です。

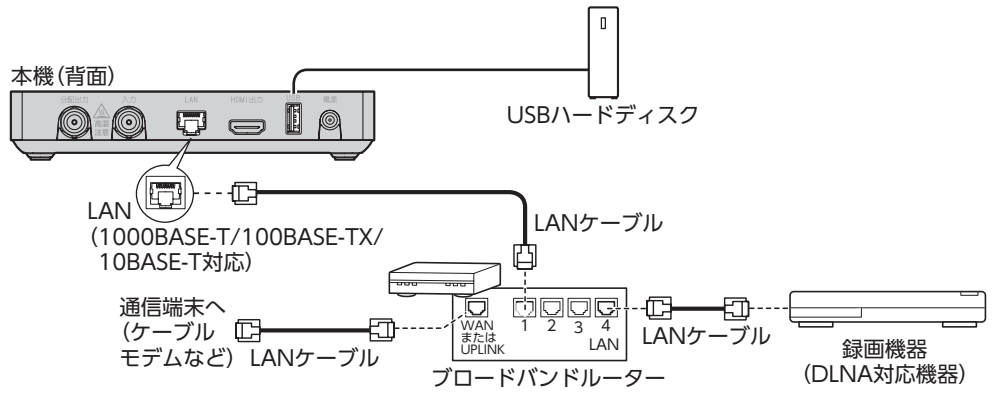

#### **お願い**

- 本機とブロードバンドルーター間、録画機器とブロードバンドルーター間は有線LAN接続することを推奨します。
	- ご利用のホームネットワーク環境により、録画が正常に実行されない場合があります。

#### **お知らせ**

- 本機とDLNA対応録画機器を直接、有線LAN端子で有線接続した場合、本機からインターネット接続ができな くなり、一部の録画機能によっては正しく動作しないため推奨いたしません。
- 録画中は、ブロードバンドルーターの電源を切らないでください。
- DLNA対応録画機器への録画は、ホームネットワークのトラフィック状況により正常に行えない場合があります。 正常に行えない場合は、ホームネットワーク上の他の機器で大容量のファイルを転送などしていないかご確認 ください。
- LAN録画のみによる2番組同時録画はできません。2番組同時録画をご要望の場合、USBハードディスク(別売 り)をご利用ください。
- •「録画予約を登録しました。※録画機器の状態が確認できませんでした。機器がホームネットワークに接続され ているかご確認ください。」が表示された場合、接続を確認してから再度お試しください。
- ブロードバンドルーターのDHCP機能は「有効」(IPアドレスを自動で割り当てる)に設定することを推奨します。 (ブロードバンドルーターのDHCP機能を「無効:IPアドレスを固定にしている」に設定している場合は、本機側 もIP設定を「静的」に設定してください。)
- 4K放送のLAN録画は行えません。また、一部のご加入のケーブルテレビ局の運用により、CATV放送のLAN 録画は行えない場合があります。
- 他の機器でLAN録画した番組は、本機で再生できない場合があります。
- 本機でLAN録画した番組が、他の機器で再生できない場合があります。
- DLNA対応録画機器はJLabs SPEC-020に準拠した機器をご使用ください。録画機器の仕様によってはLAN 録画できない場合もあります。 ご使用のDLNA対応録画機器がJLabs SPEC-020に準拠した機器かどうかは

https://www.jlabs.or.jp/judging/judging-dlna/dlna-equipment をご確認ください。

# **番組を即時録画する**

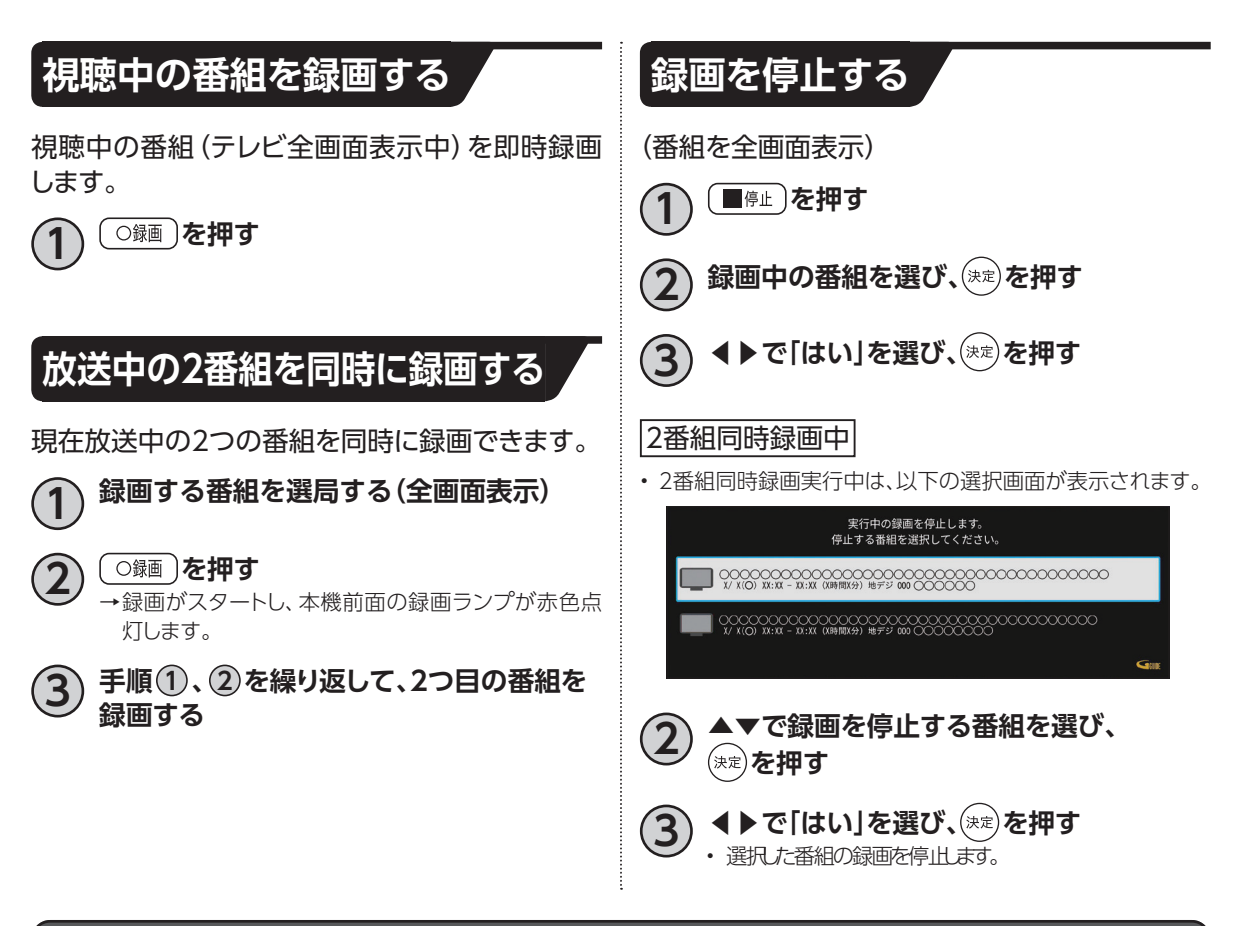

#### **お知らせ**

- 電源「切」状態での録画の停止は、本機の電源を「入」にして視聴状態(テレビ全画面表示)に戻してから、「停止」ボ タンを押してください。
- 動作状態(再生中など)により、即時録画できない場合があります。
- USBハードディスクに録画中でも、録画済みの番組や録画中の番組を再生することができま[す。\(☞P54\)](#page-55-0)
- 録画中は本機の電源を「切」にしても録画は継続します。
- USBハードディスクが休止状態の場合は、録画・再生の立ち上り動作に時間がかかります。
- 番組によっては、録画できない番組もあります。
- 録画中は他の機能との同時動作に制限が生じる場合がありま[す。\(☞P92\)](#page-93-0)

# <span id="page-50-0"></span>**録画予約する**

## **録画予約時のご注意**

- デジタル放送には、著作権保護のために録画を制限している番組があり、録画禁止番組は録画するこ とができません。
- 視聴制限のある番組を録画する時、視聴可能年齢を設定していると、暗証番号を入力する必要があり ま[す\(☞P86\)](#page-87-0)
- LAN録画では複数の番組を同時に録画できません。
- LAN録画を行う場合、外部録画機器がLAN録画に対応している必要があります。対応機器かどうか確 認してください。
- LAN録画は、本機とDLNA対応録画機[器\(☞P58\)](#page-59-0)を同じホームネットワークに接続し、両方で設定 する必要があります。(☞[P18](#page-19-0)[、47\)](#page-48-0)
- 録画予約時に、USBハードディスクに録画可能な時間が残っているか確認してください。録画可能時 間が十分でない場合は録画番組一覧画面より不要な録画番組を消去してくださ[い。\(☞P55\)](#page-56-0)

<span id="page-50-1"></span>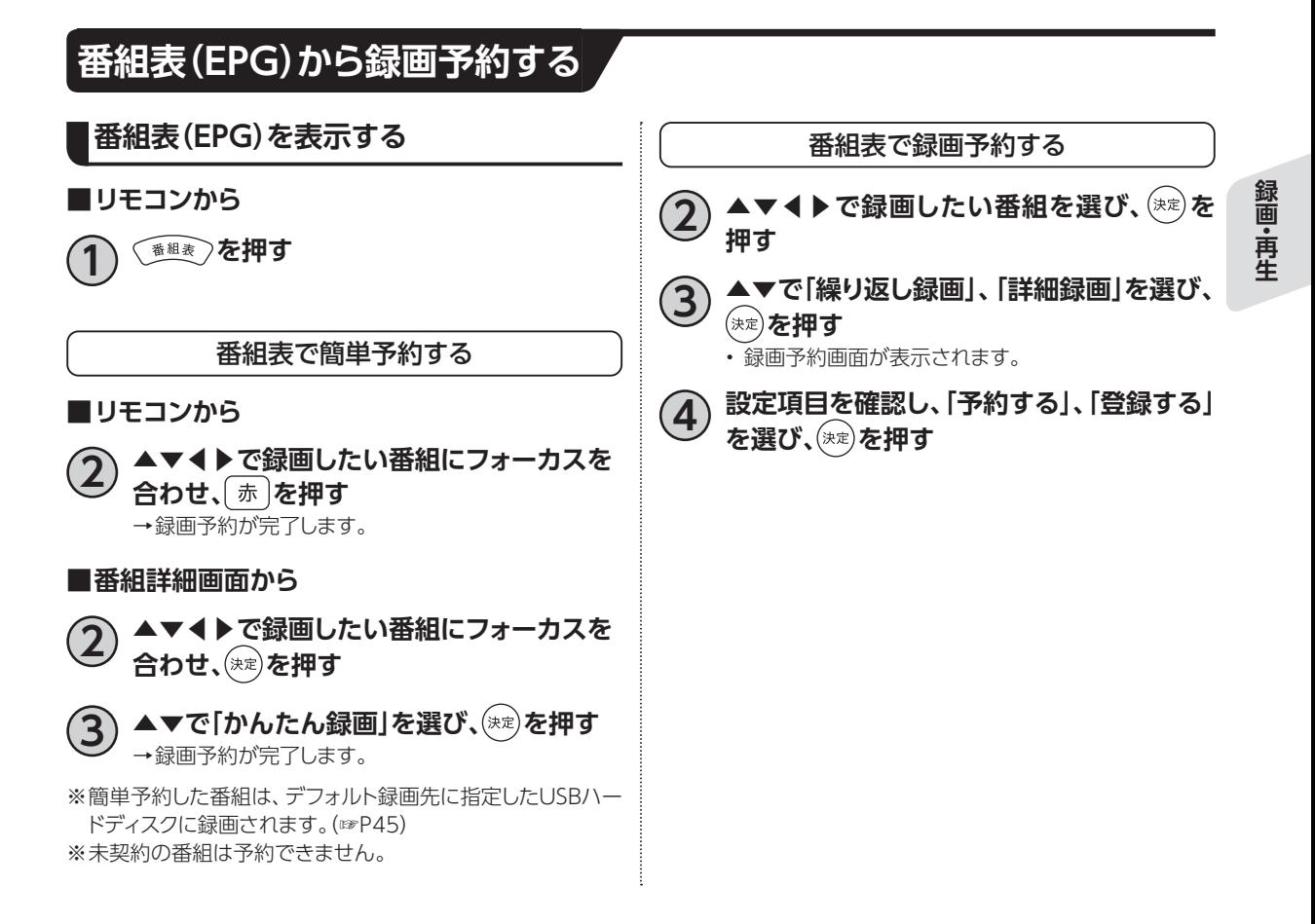

# <span id="page-51-2"></span><span id="page-51-1"></span>**録画予約する**

<span id="page-51-0"></span>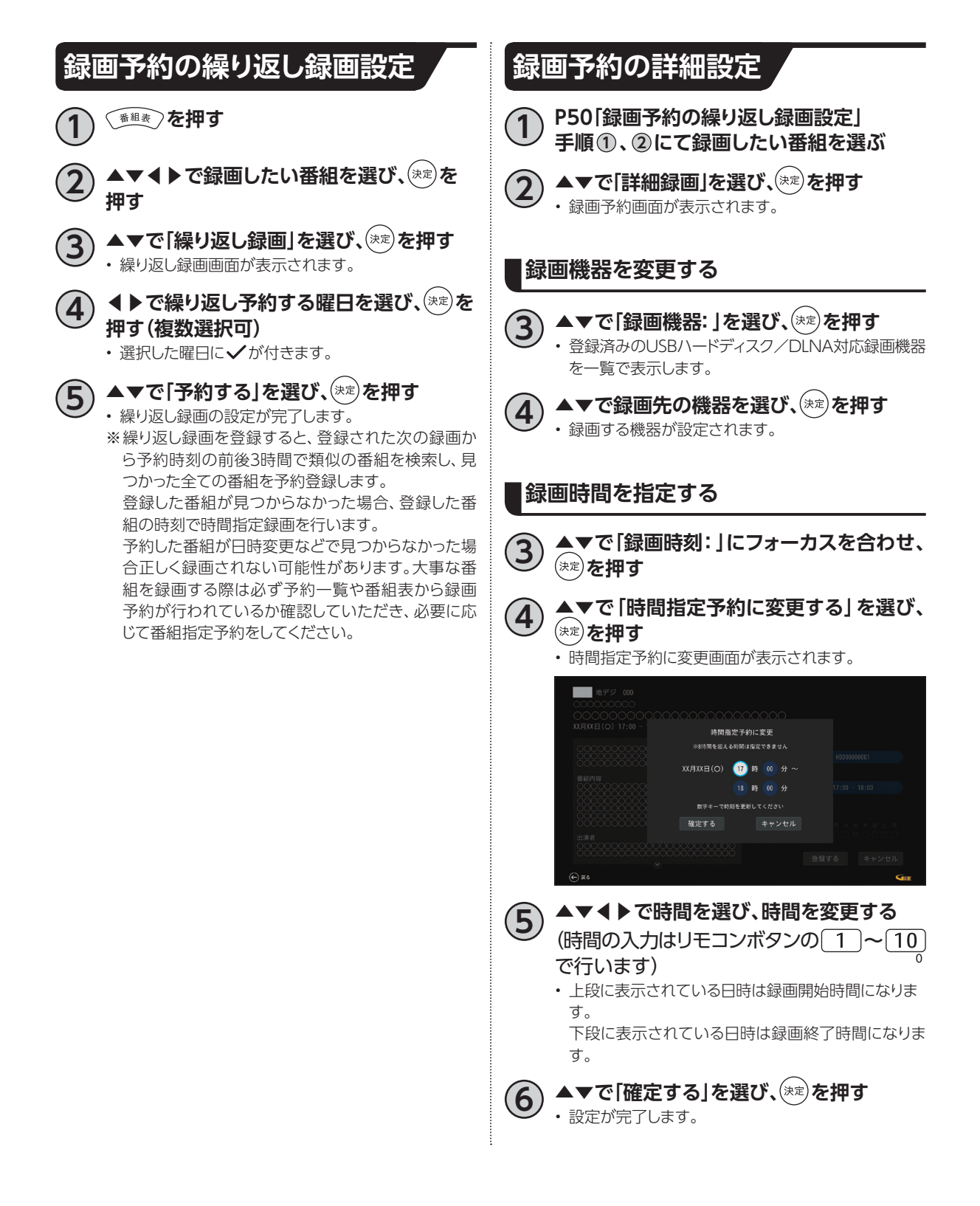

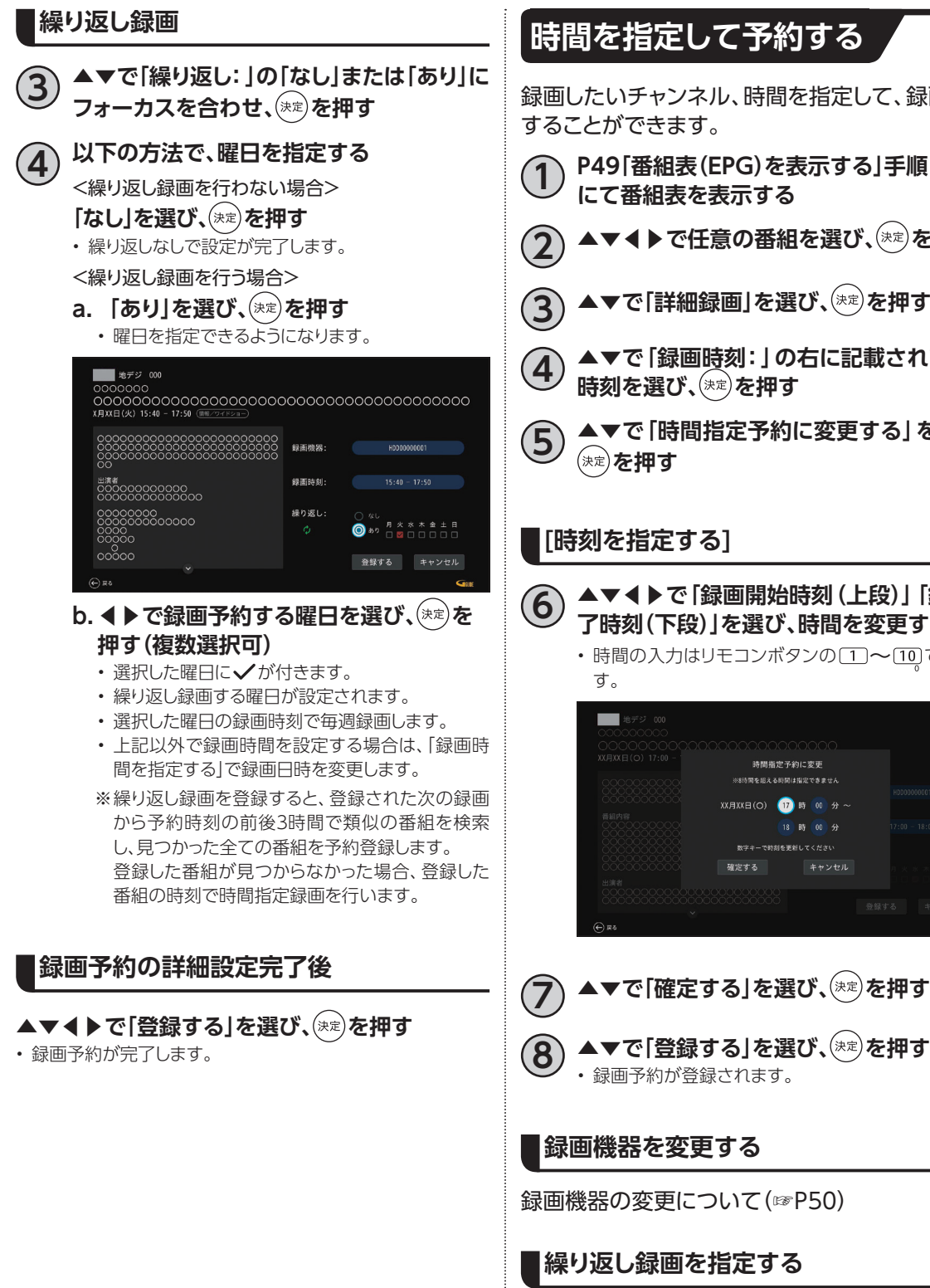

### **時間を指定して予約する**

録画したいチャンネル、時間を指定して、録画予約 することができます。

- **1 [P49「番組表\(EPG\)を表示する」](#page-50-1)手順 <sup>1</sup> にて番組表を表示する**
- **2 ▲▼◀▶で任意の番組を選び、 を押す**
- ▼で「詳細録画」を選び、<sup>(決定)</sup>を押す
- **4 ▲▼で「録画時刻:」の右に記載されている 時刻を選び、 を押す**
- **5 ▲▼で「時間指定予約に変更する」を選び、 を押す**

#### **[時刻を指定する]**

**6 ▲▼◀▶で「録画開始時刻(上段)」「録画終 了時刻(下段)」を選び、時間を変更する**

繰り返し録画について(同ページ左上)

• 時間の入力はリモコンボタンの [1]~ [10] で行いま 時間指定予約に変更 

 $\bullet$ 

キャンセル

確定する

**録画予約する**

<span id="page-53-0"></span>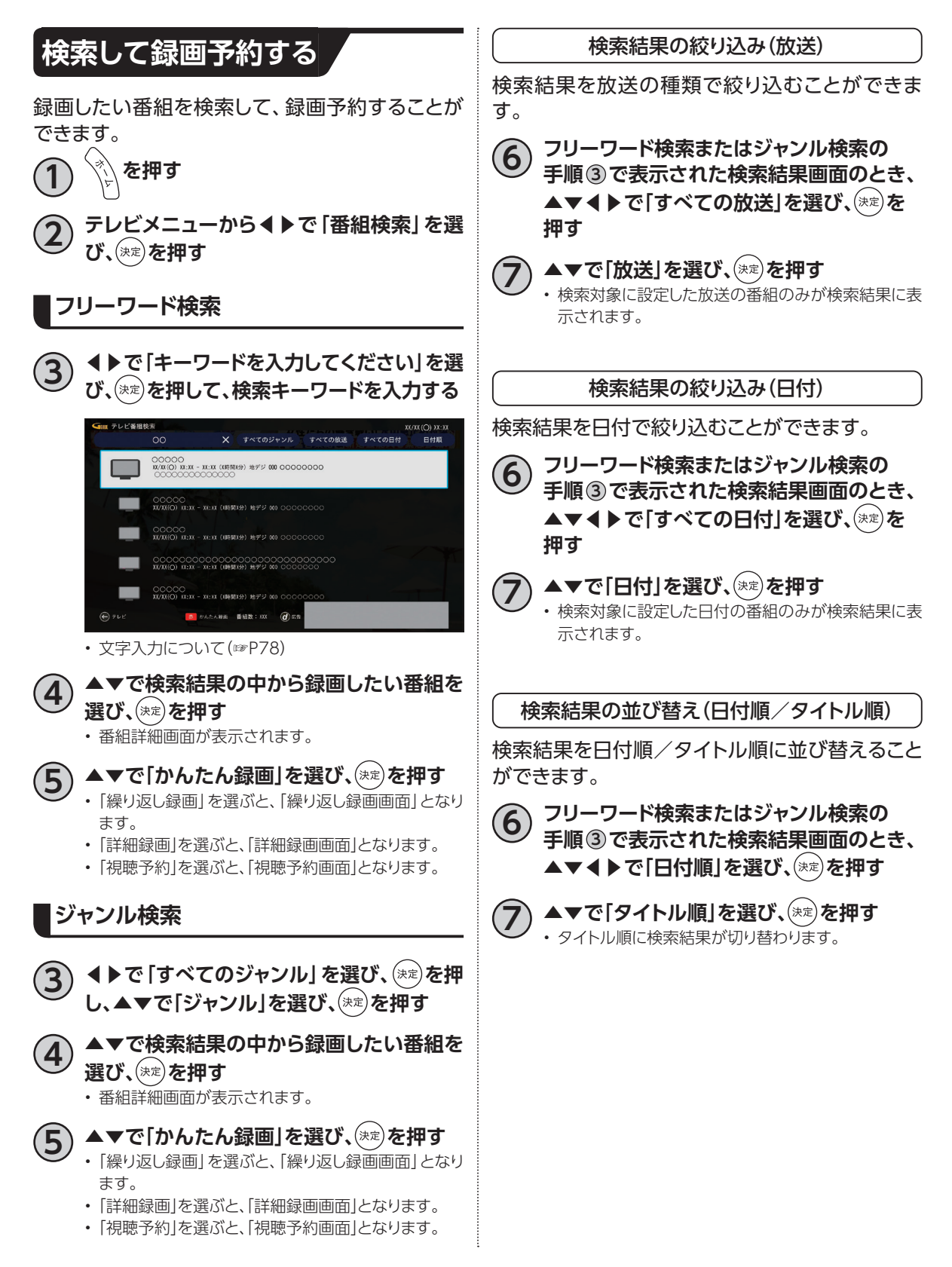

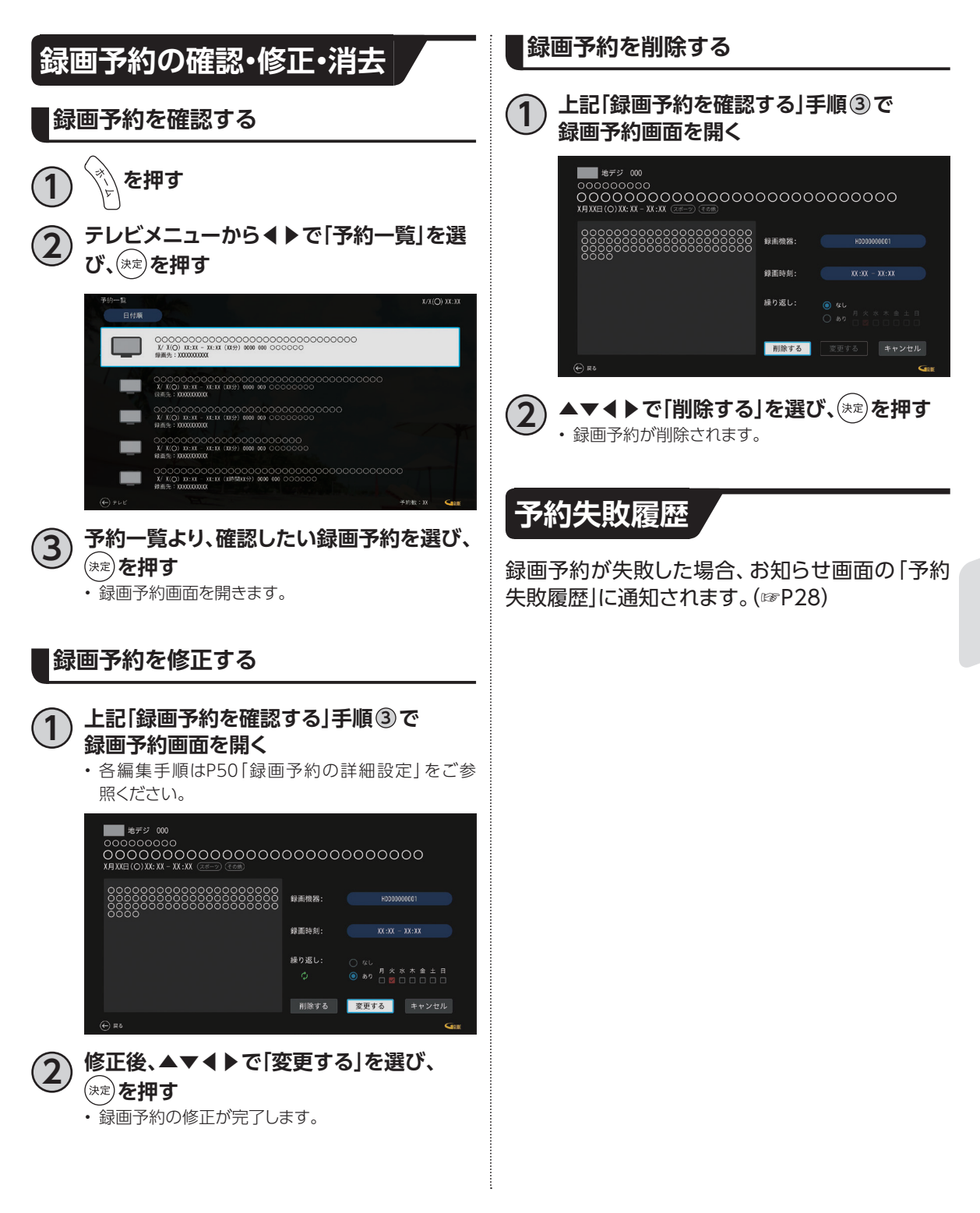

# <span id="page-55-0"></span>**USBハードディスクの番組を再生・操作する**

<span id="page-55-1"></span>録画番組一覧画面では録画した番組の再生(録画中の番組も可能)、消去などを行うことができます。

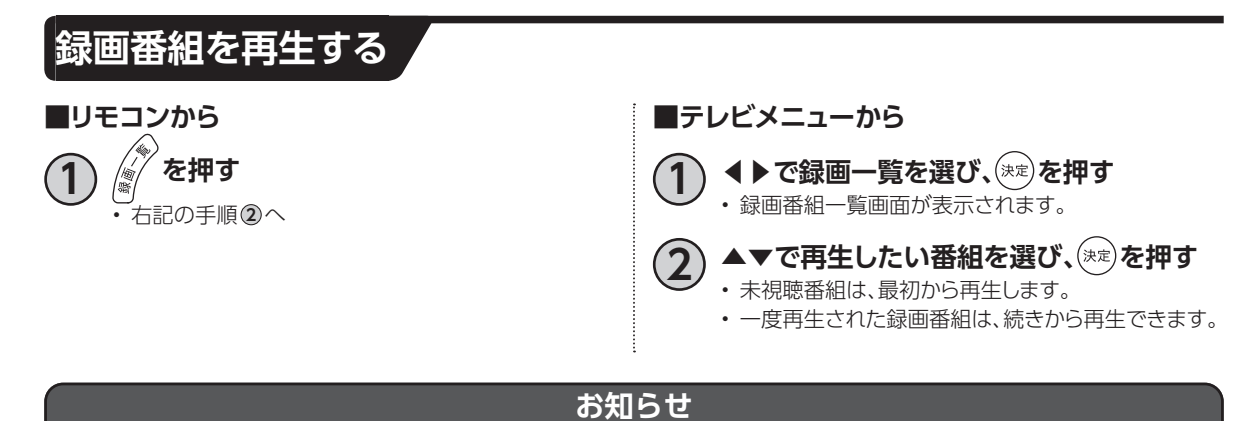

- USBハードディスクに録画中の番組も再生することができます。
- 録画用ハードディスクが接続されていない場合、該当の録画用ハードディスクおよび保存されている番組は表 示されません。

# **早見再生する**

録画番組再生中に1.5倍速で再生させることができます。

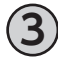

**3 録画番組再生中に を押す**

**4 ▼で再生速度変更ボタンを選び、**

**を押す**

- • 1.5倍速で再生されるようになります。
- • 1倍速で再生させたい場合は、再度 **3** 、**4** の手順を 行ってください。
- • 4K放送の録画コンテンツでは早見再生を行うことがで きません。

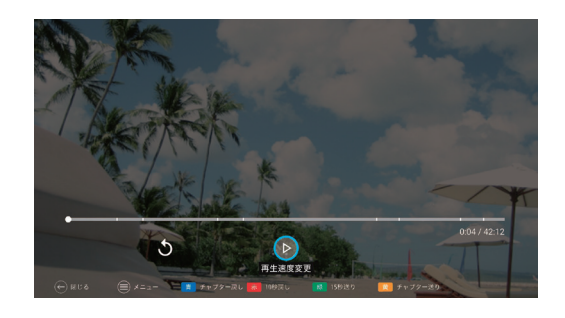

#### **サブメニューの表示** 録画番組再生中にサブメニューを表示し、各操作 **録画番組再生中** を行うことができます。 録画番組再生中のサブメニュー項目は、以下のと **3 録画番組再生中に を押す** おりです。 • サブメニューが表示されます。 サブメニュー項目 参照ページ ▲▼で項目を選び、(※定)を押す 番組詳細 アイスト トラミン トラミン トラミン トラミン おおし していき あいしゃ しんこう しゃくん しゅうしゃ 番組詳細 • 録画番組の詳細が表示されます。 ■ 地デジ 000 ೲೲೲೲೲೲೲೲೲೲೲೲೲೲೲೲೲೲೲೲೲ  $X(O)$   $XX:XX \sim (XXH)$ 8888888000000 閉じる **録画番組の消去 1 録画番組一覧(上記「録画番組を再生する」 2 ◀▶で「はい」を選び、 を押す 手順 2 )で、▲▼◀▶で消去したい録画番** • 録画番組が消去されます。 **組を選び、 を押す** • 録画中、ダビング中の録画番組は録画を停止するか

## <span id="page-56-0"></span>**録画番組の保護/保護解除**

#### **録画番組を保護する**

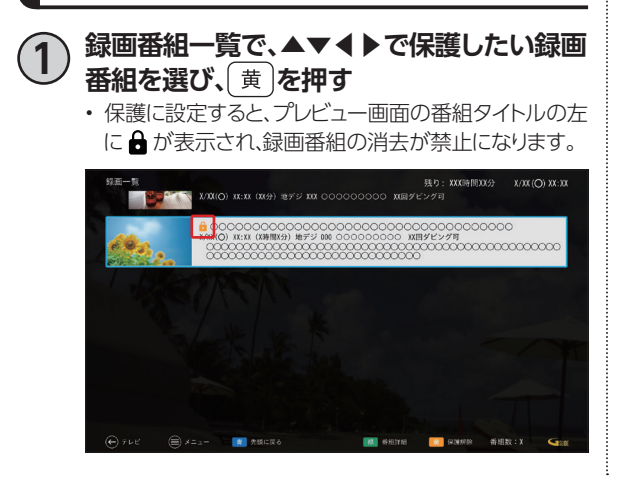

#### **録画番組の保護を解除する**

<span id="page-56-1"></span>確認されます。

**1 録画番組一覧で、▲▼◀▶で保護された録 画番組を選び、 を押す**

• 保護を解除すると ━ が消え、消去可能になります。

# **USBハードディスクの番組を再生・操作する**

## <span id="page-57-0"></span>**再生中のリモコン操作について**

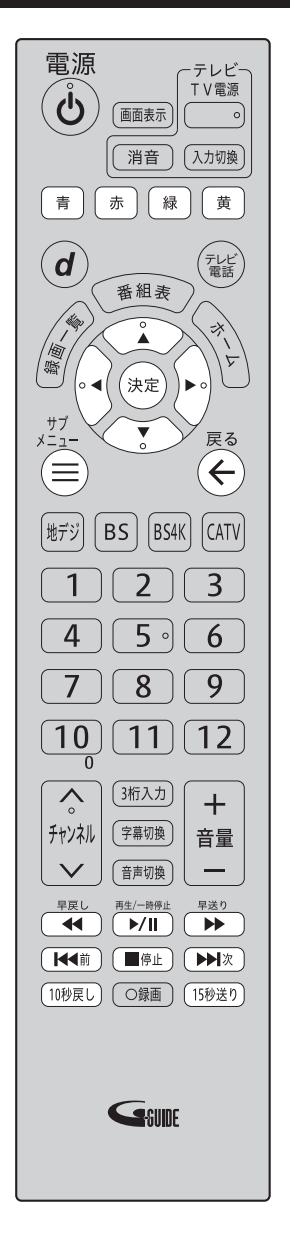

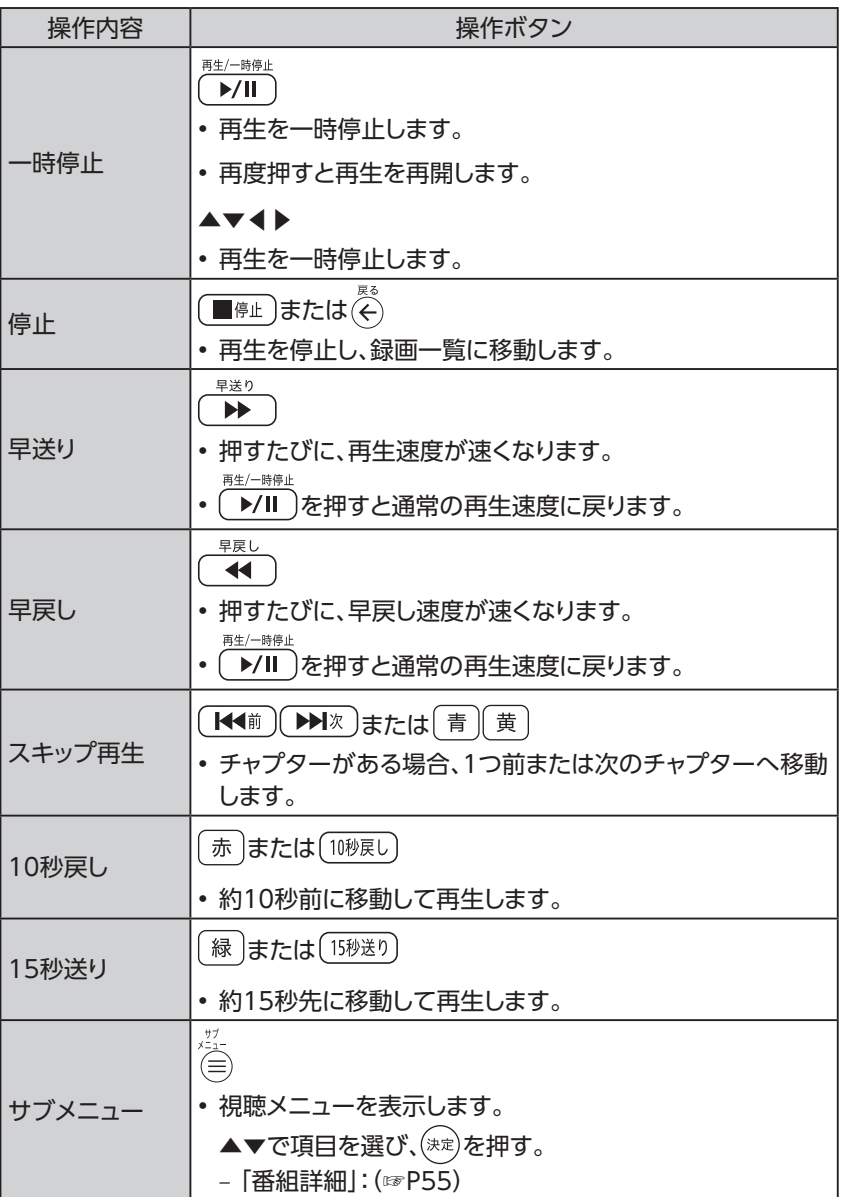

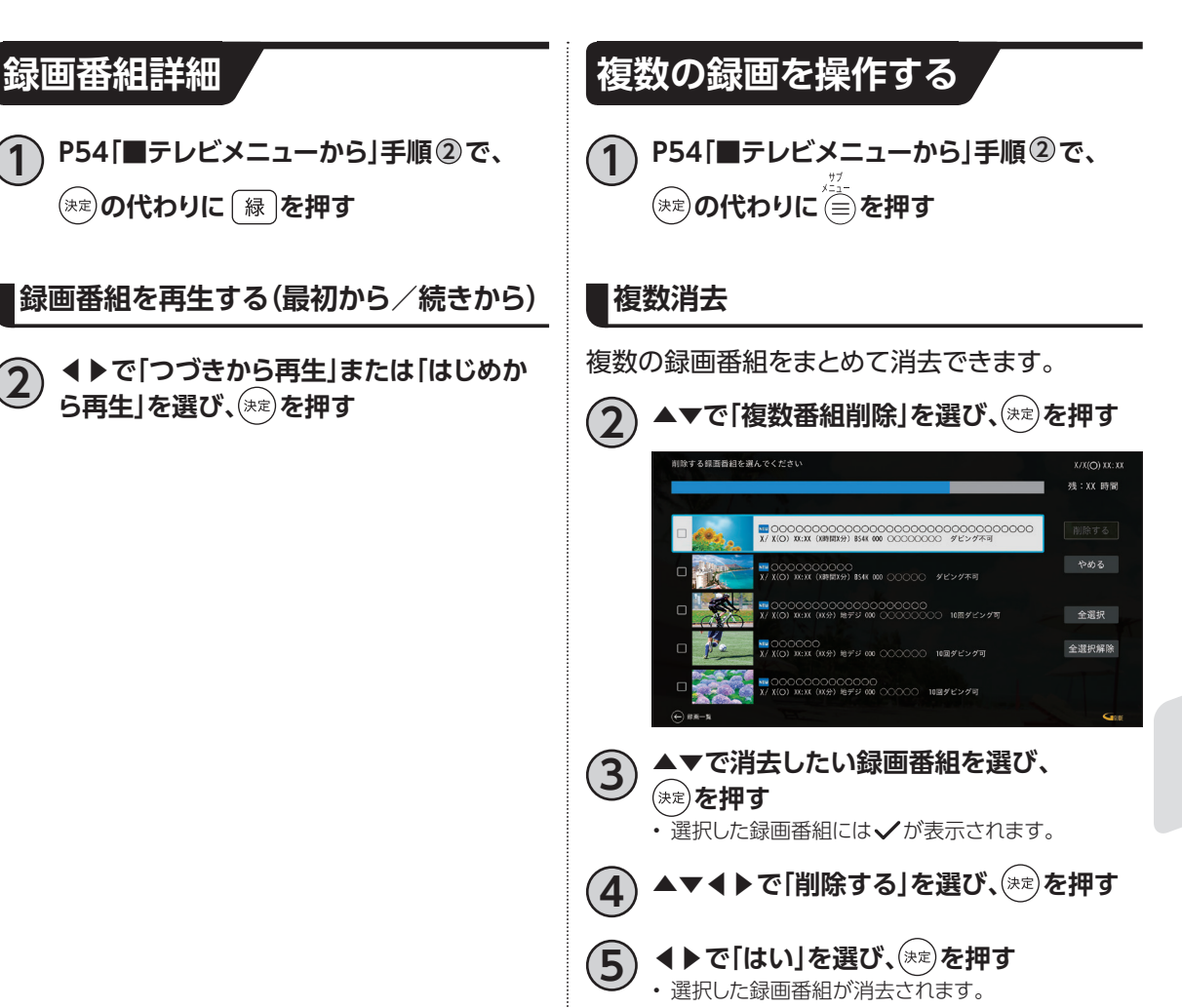

録画·再生 **【】<br>【】<br>【】** 

# <span id="page-59-0"></span>**DLNA(ホームネットワーク)の準備**

ご家庭内のホームネットワークに本機を接続することにより、同じホームネットワーク内のDLNA対応 機器に対して、下記のような操作ができます。

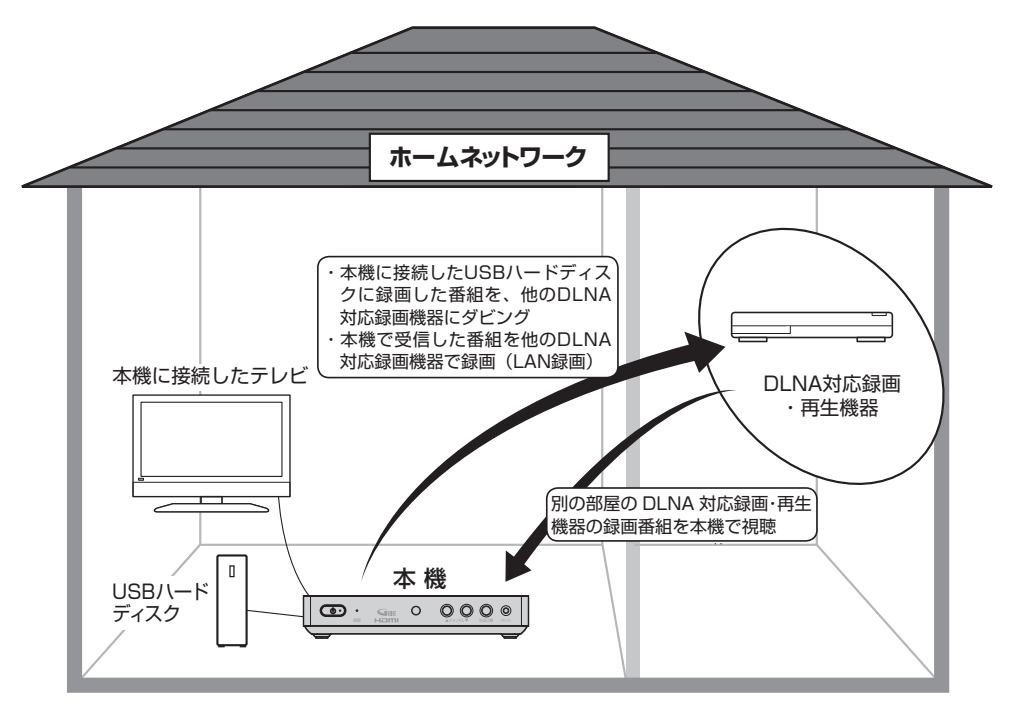

• DLNAとは?

DLNAとは、ホームネットワーク上でメーカーが異なるテレビやDLNA対応録画機器、ネットワーク対 応HDD、モバイル機器などをつないで映像や音楽などのデータをやり取りできるようにするためのガ イドラインです。

以下の機能があります。

- DMS(デジタルメディアサーバー):録画番組や受信した番組をDMRやDMPに配信します。
- DMP(デジタルメディアプレイヤー):DMSに保存されている録画番組や番組を再生します。
- DMC(デジタルメディアコントローラー):DMSに保存されている録画番組や番組を選び、DMRへ 配信させます。

– DMR(デジタルメディアレンダラー):DMCからの操作に従って、録画番組や番組を再生します。 ※本機で行えるDLNA機能はDMP(デジタルメディアプレイヤー)機能のみです。

# **DLNA(ホームネットワーク)について**

## **本機で利用できるDLNA対応機器や機能**

#### • **DLNA対応テレビやDLNA対応録画・再生機器**

※本機とDLNA対応録画機器を同一のホームネットワークに接続し、それぞれ設定する必要がありま す。

#### – **DLNA対応録画機器へのダビング、LAN録画、DMP再生**

**「ダビング」**[\(☞P70\)](#page-71-0)

本機に接続したUSBハードディスクに録画した番組をDLNA対応録画機器へダビングすることがで きます。

**「LAN録画」**(☞[P18](#page-19-0)[、47](#page-48-0)[、49~](#page-50-0)[52\)](#page-53-0)

本機で予約した番組をDLNA対応録画機器で録画(LAN録画)できます。

**「DMP機能」**[\(☞P60\)](#page-61-0)

DLNA対応録画機器で録画した番組や、放送中の番組を本機で再生できます。

#### **お知らせ**

- ネットワーク機器側でも設定が必要な場合があります。詳しくはネットワーク機器の取扱説明書をご確認くだ さい。
- DLNAに対応しているネットワーク機器でも、機種や番組(コンテンツ)によっては本機と連携して使用できな い場合があります。あらかじめ、ネットワーク機器の取扱説明書をご確認ください。
- DLNA機能動作中にネットワーク設定を変更すると、DMP機能での再生が中断したり、LAN録画やダビングが 正常に行えない場合がありますのでご注意ください。
- BS4Kなどの4K放送のLAN録画は行えません。
- 一部のご加入のケーブルテレビ局の運用によっては、CATV放送のLAN録画は行えない場合があります。
- 録画中の番組はダビングできません。
- 4K放送などの一部の番組はダビングできません。

# **DLNA(ホームネットワーク)について**

### <span id="page-61-0"></span>**DLNA対応機器の番組を本機で再生する(DMP機能)**

本機とDLNA対応録画機器を同じホームネットワークに接続し、本機とDLNA対応機器をそれぞれ設定 する必要があります。本機の設定[は\(☞P68\)](#page-69-0)

• ご加入のケーブルテレビ局のサービス内容や、DLNA対応機器の仕様によっては、DMP機能をご利 用できない場合があります。

**1 テレビメニューから◀▶で録画番組一覧を 選び、 を押す**

- • 録画番組一覧画面が表示されます。
- ▲▼**◀▶で「録画機器」を選び、(\*\*)を押す** ※ USBハードディスク接続時は接続しているUSBハー ドディスクの名前が表示されている個所になります。 USBハードディスク未接続時は、同じホームネット ワークに接続されているDLNA対応機器が表示され ている個所になります。

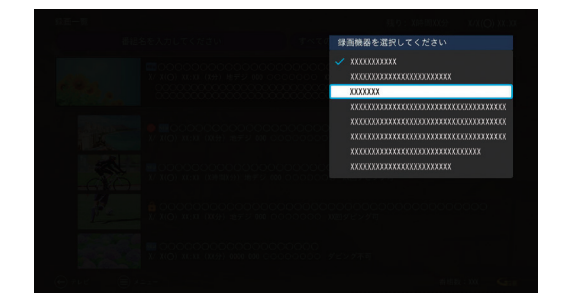

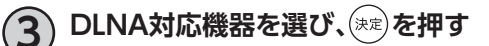

- **4 ▲▼で見たい録画番組または放送番組を 選び、 を押す**
	- 再生中のリモコン操作方法は[、56ページ](#page-57-0)をご参照 ください。
	- • 放送番組の場合は、早送り等の操作や途中からの再 生は行えません。

 $X/XX$ ( $O$ )  $XX:30$ 現在のフォルダ:  $+ 20$  $1835 - 75$  $\Box$  $\Box$  $\Box$ 0000000000000000000<br>xxx ~ (xx +) as an 000000000  $\Box$  $\Box$  $\mathbf{R}$  -SB  $\sim$  $|B|$  in

<span id="page-62-0"></span>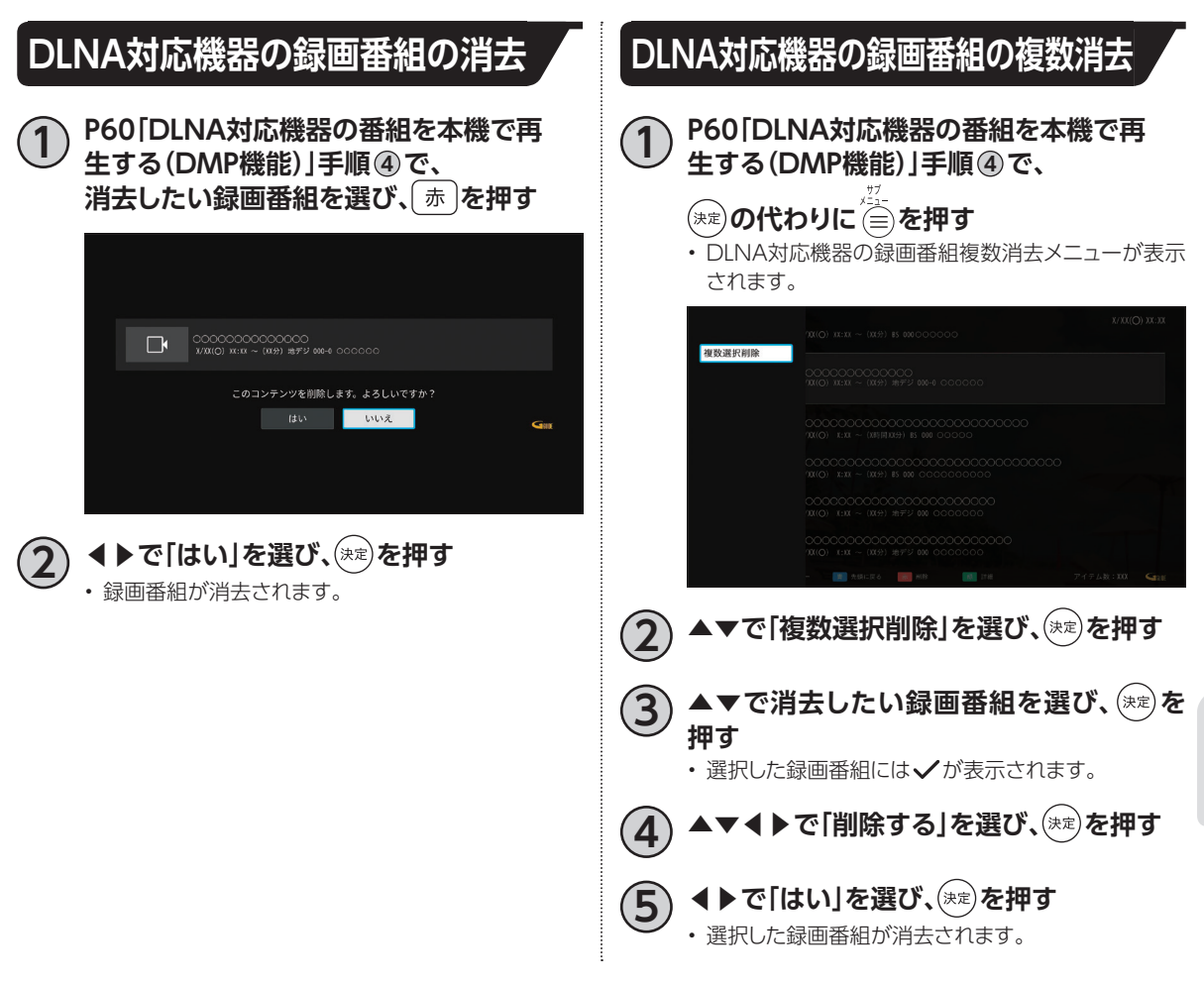

### **お知らせ**

• DLNA対応機器の番組は消去されない場合があります。

**【】<br>【】<br>【】** 

録画·再生

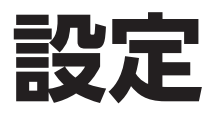

本機の接続が完了したら、以下の設定を行ってく ださい。

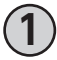

**1 [P24「テレビ設定メニューの操作」手](#page-25-1)順 <sup>2</sup> で「放送設定」を▲▼で選び、 を押す**

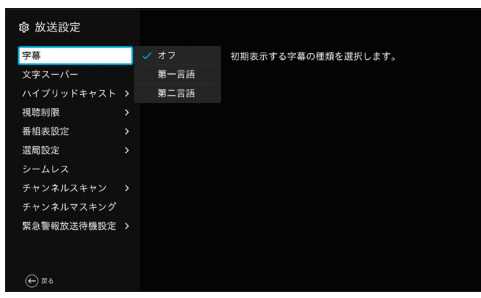

**ワンタッチ選局**

ワンタッチ選局設定より、番組のチャンネル番号 の設定をお好みに合わせて変更することもできま す。

• よくご覧になるチャンネルを、リモコンの数字ボ タンに登録しておくと便利です。

**2 ▲▼で「選局設定」を選び、 を押す @** 放送設定  $228$ ...<br>ハイブリッドキャスト > 視聴制限 **チャンネルスキャン >** 緊急警報放送待機設定 >  $\bigoplus$  Ro ▲▼で「ワンタッチ選局設定」を選び、<sup>(決定)</sup>を **押す @ 選局設定** 選局方式  $\bigoplus$  Ro

現在の設定が表示されます。

**チャンネル入換**

リモコンの数字ボタンに割り当てるチャンネルを 設定できます。

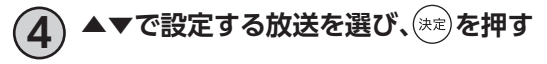

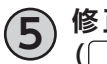

**5 修正したいチャンネルのリモコン番号 ( ~ )を押す**

**6 ▲▼で割り当てたいチャンネルを選び、 を押す**

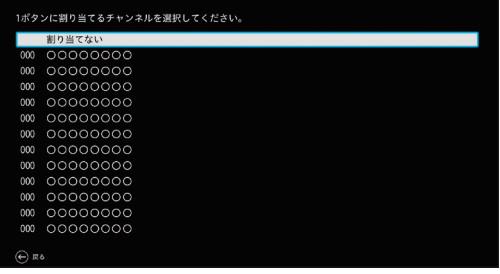

• 受信している放送のみ表示されます。 ご加入のケーブルテレビ局のサービス内容により表 示が異なる場合があります。

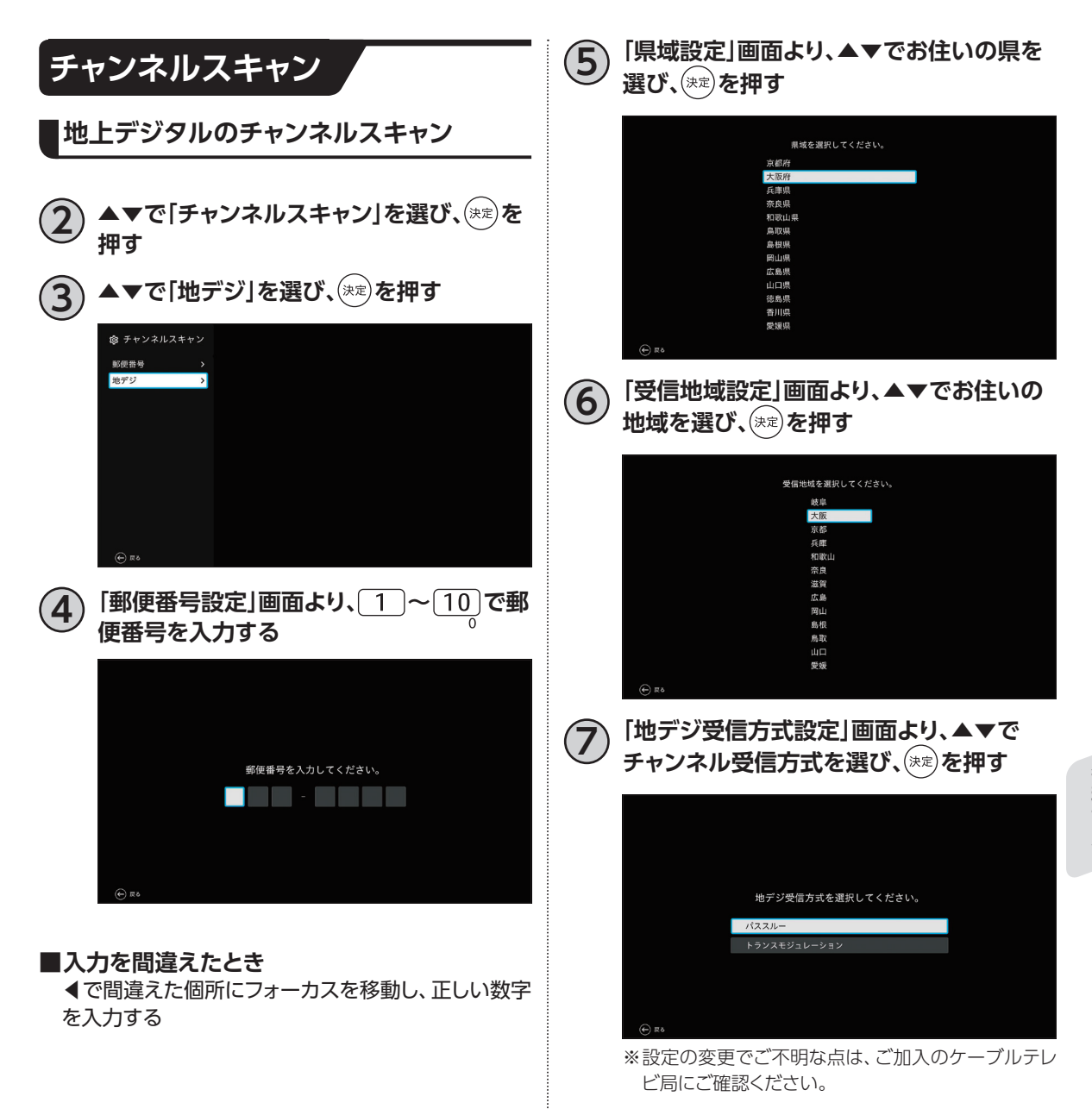

**設定**

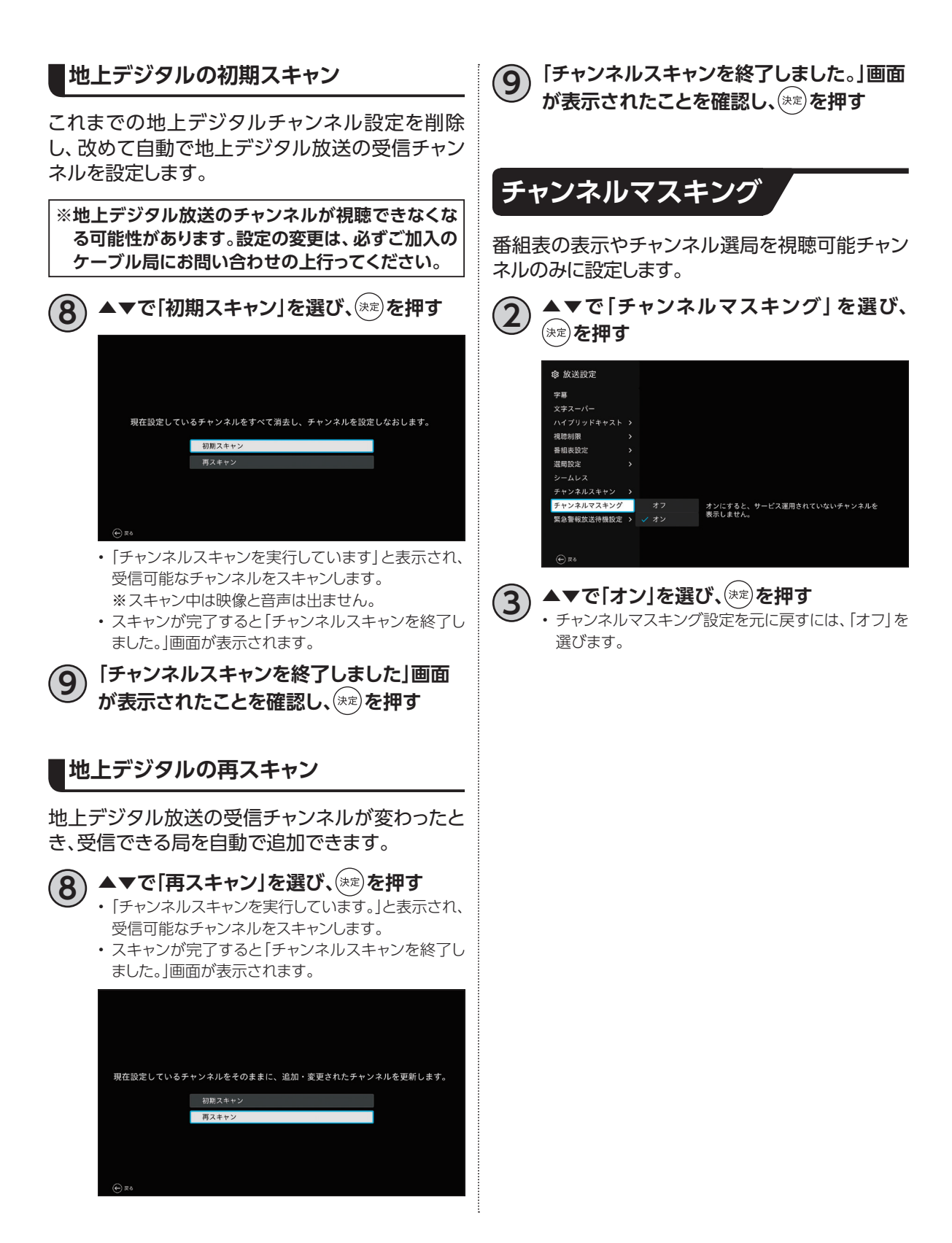

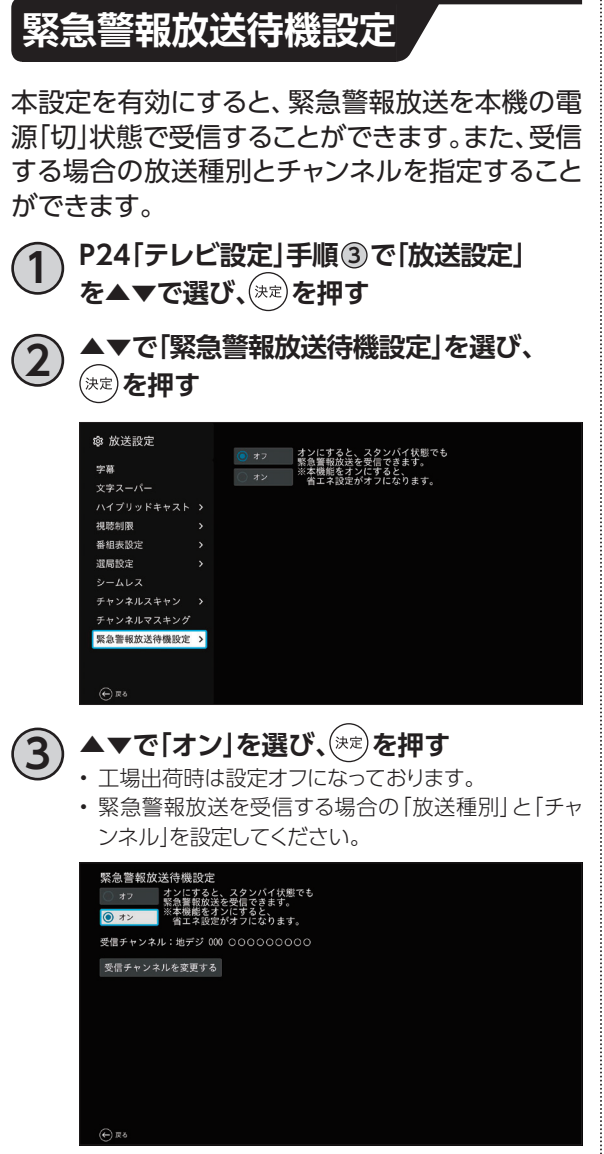

### **受信するチャンネルの設定**

**4) ▲▼で「受信チャンネルを変更する」を選**<br>◆ び、<sup>⊗ぇ)</sup>を押す **▲▼で緊急放送を受信するチャンネルを 選び、 を押す**

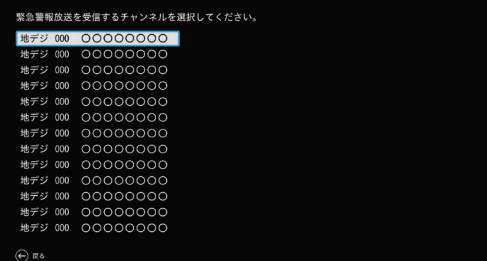

**設定**

# **HDMI端子の出力設定**

HDMIケーブルで接続したときの映像や音声の設定をします。 設定内容は以下のとおりです。

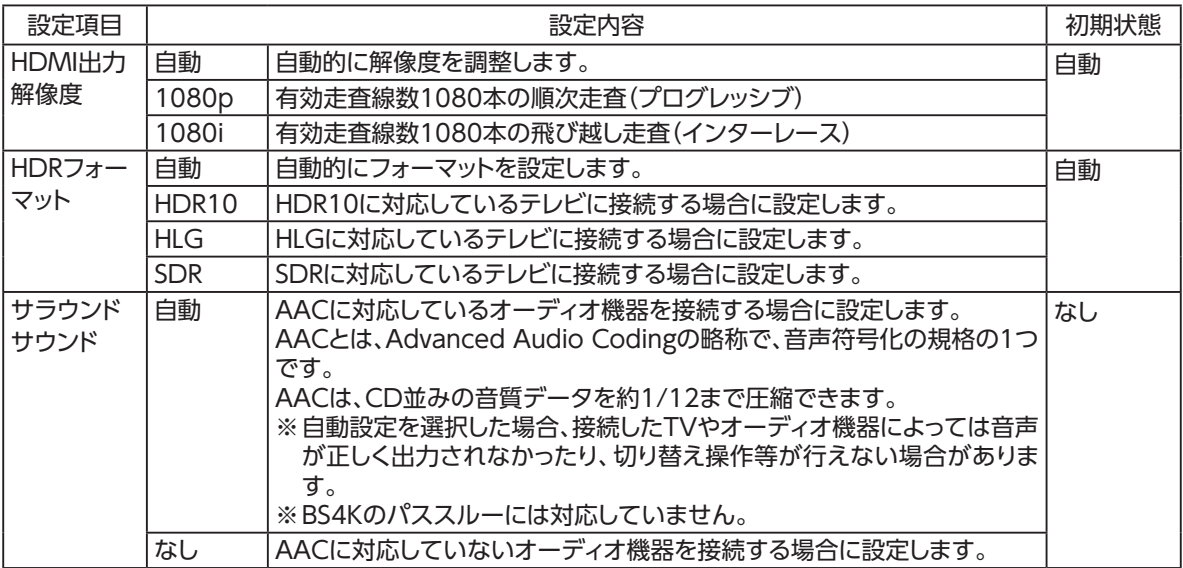

#### **HDMI出力解像度の設定**

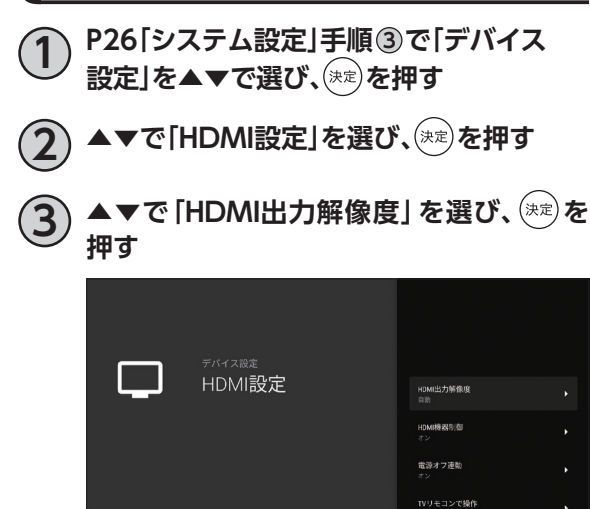

iDRフォーマット

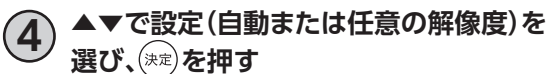

• 出力解像度が設定されます。

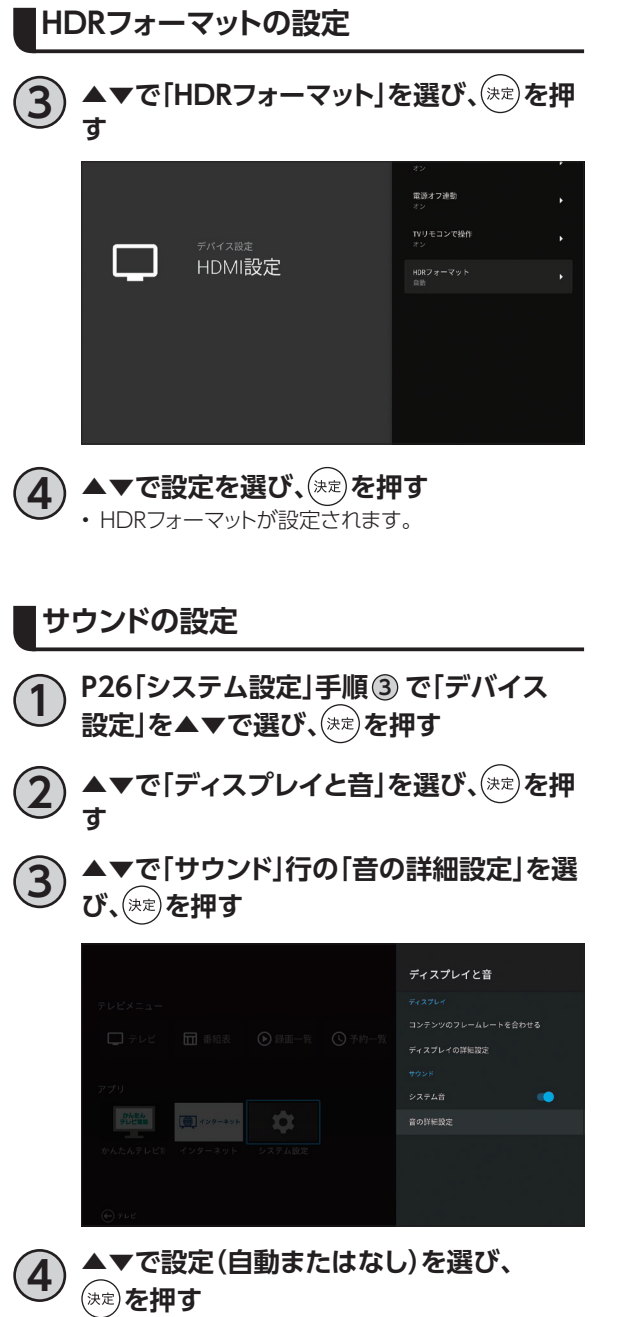

• 音声出力が設定されます。

各種設定 **各種設定**

# <span id="page-69-1"></span>**ネットワーク関連の設定**

本機をインターネット、ホームネットワークに接続するための設定です。

• インターネットへの接続方法は、ご加入のケーブルテレビ局とのご契約内容により異なる場合があり ます。

詳しくはご加入のケーブルテレビ局か、ご加入のプロバイダーにお問い合せください。

<span id="page-69-0"></span>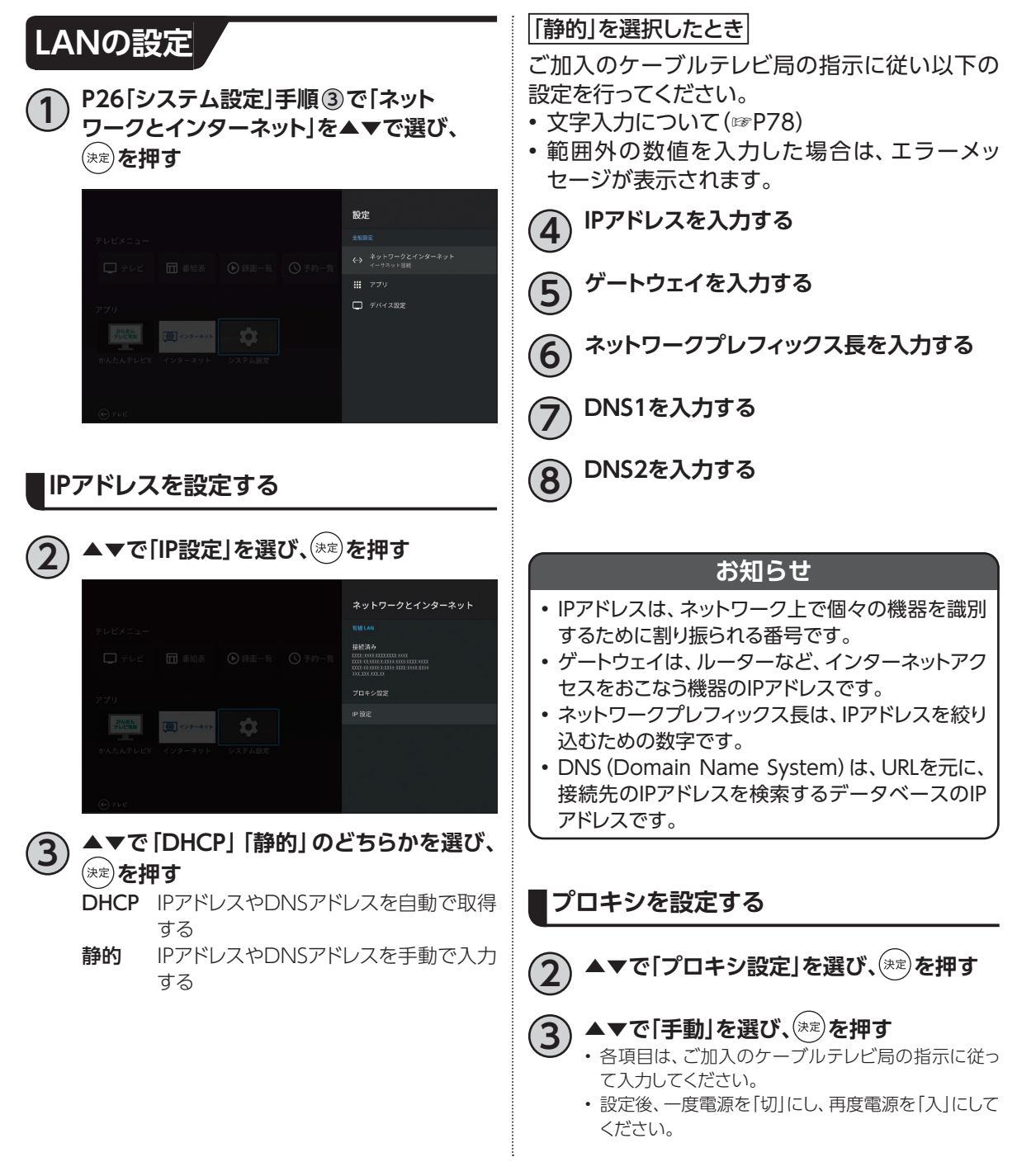

<span id="page-70-0"></span>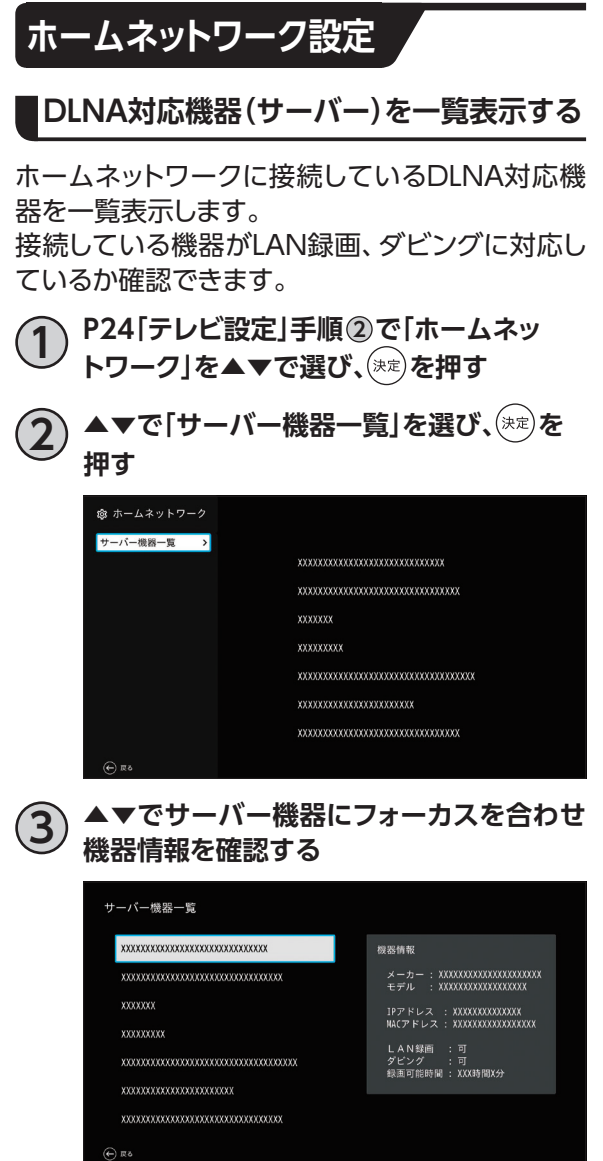

- [LAN録画]が「可」 : LAN録画が可能です。
- 
- [ダビング]が「可」 :ダビングが可能です。

<span id="page-71-0"></span>**ダビングする**

本機に接続したUSBハードディスクに録画した番組を、同じホームネットワークに接続しているDLNA対 応録画機器にダビングすることができます。(コピー制限について[☞P73](#page-74-0))

ダビングをするためには、本機と録画機器側のそれぞれの設定が必要になります。

※本機の設定は「ネットワーク関連の設定」 [☞P68](#page-69-1)、録画機器側の設定はお使いの機器の取扱説明 書をご覧ください。

### **本機と録画機器の接続**

本機とDLNA対応録画機器を、ブロードバンドルーターを経由して接続する方法です。

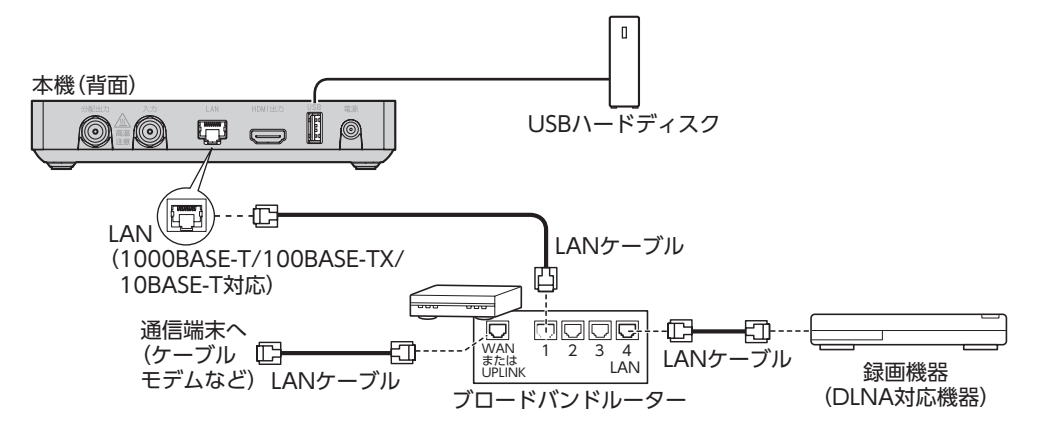
#### **ダビングした内容の補償に関する免責事項について**

本機の故障、誤動作、接続機器の不具合あるいは受信障害や停電などの原因により、正常にダビングができな かった場合の内容の補償、ダビングした内容(データ)の損失、および直接・間接の損害に対して、当社は一切の 責任を負いません。あらかじめご了承ください。

#### **お願い**

- ブロードバンドルーターやケーブルモデムはLAN端子が100BASE-TX以上のものをご使用ください。
- 本機に接続するLANケーブルは「カテゴリ5e」以上をご使用ください。
- ダビング中は、本機および録画機器の電源を切らないでください。録画番組のデータが破損するおそれがあり ます。
- LANケーブルの抜き差しは、本機および録画機器の電源を切った状態でおこなってください。
- ご利用のネットワーク環境により、ダビングが正常に実行されない場合があります。

#### **お知らせ**

- 本機とDLNA対応録画機器の接続状態は、ホームネットワークのサーバー機器一[覧\(☞P69\)](#page-70-0)で確認できま す。対象の録画機器が一覧に表示されていない場合は本機と録画機器の設定や接続を確認してください。 (本機の設定は、「ネットワーク関連の設定」 ☞[P68](#page-69-0) 録画機器側の設定は、お使いの機器の取扱説明書を ご覧ください。)
- 本機をご使用中は、ブロードバンドルーターの電源を切らないでください。
- ブロードバンドルーターのDHCP機能は「有効」(IPアドレスを自動で割り当てる)に設定することを推奨します。 (本機の設定は通常、「有効」に設定されています。ブロードバンドルーターのDHCP機能を「無効:IPアドレス を固定にしている」に設定している場合は、本機側もIP設定を「静的」に設定してください。)
- DLNA対応録画機器へのダビングは、ホームネットワークのトラフィック状況により正常に行えない場合があり ます。正常に行えない場合は、ホームネットワーク上の他の機器で大容量のファイルを転送などしていないか ご確認ください。
- DLNA対応録画機器はJLabs SPEC-020に準拠した機器をご使用ください。録画機器の仕様によってはダビ ングできない場合もあります。詳しくは録画機器の取扱説明書をご覧ください。
- 本機で録画したBS4Kなどの4K放送コンテンツはダビングすることができません。

### <span id="page-73-0"></span>**ダビングする**

本機に接続したUSBハードディスクに録画した番組を、同じホームネットワークに接続しているDLNA 対応録画機器へダビングします。

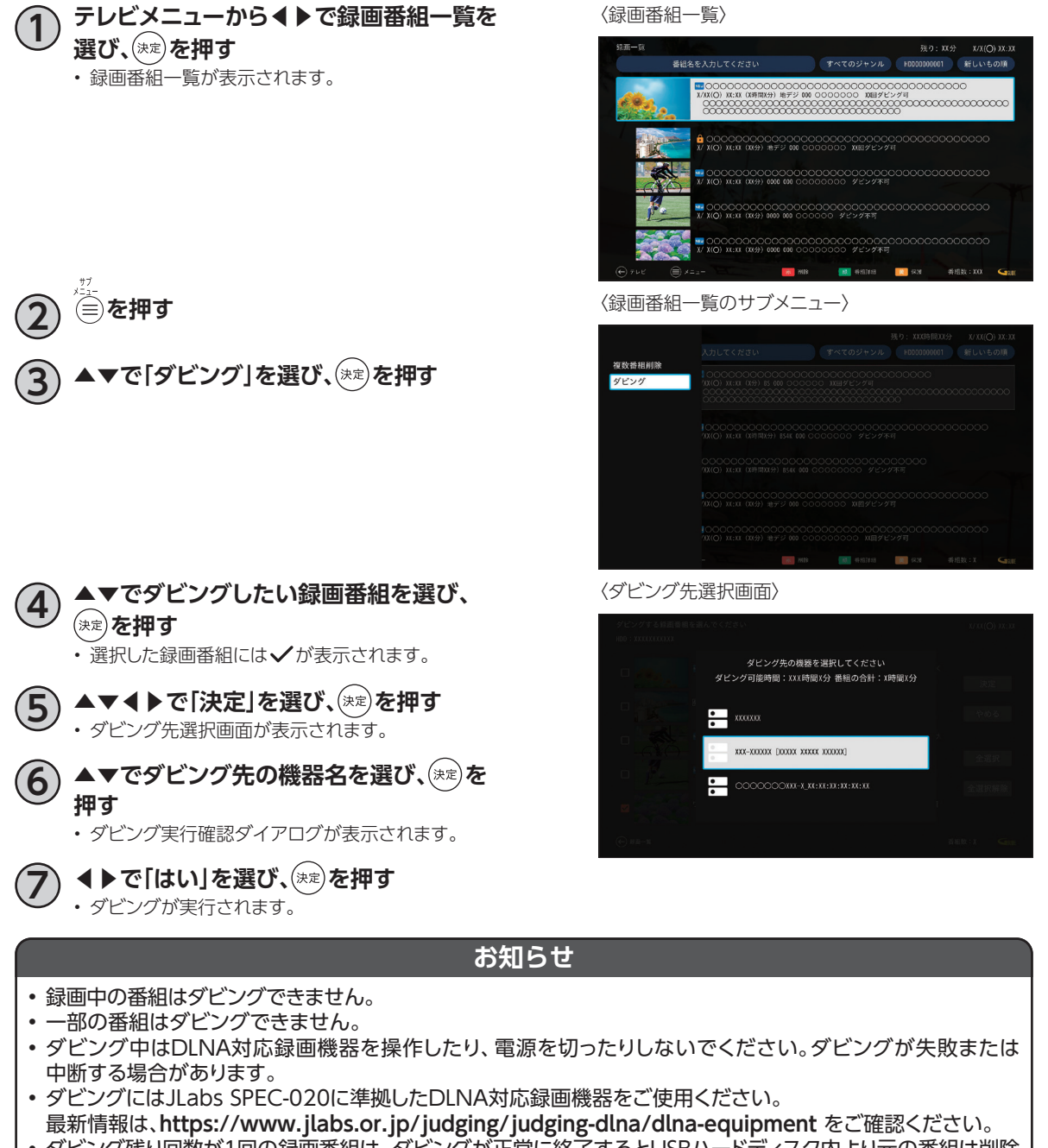

- ダビング残り回数が1回の録画番組は、ダビングが正常に終了するとUSBハードディスク内より元の番組は削除 されます(※保護設[定\(☞P55\)](#page-56-0)をしている場合は、保護設定を解除してからダビングしてください)。
- ダビング速度はネットワークの接続状況、録画番組の録画時間により変わります。
- ダビングが正常に終了したかを確認するには、「ダビング履歴一覧[」\(☞P74\)](#page-75-0)でご確認ください。

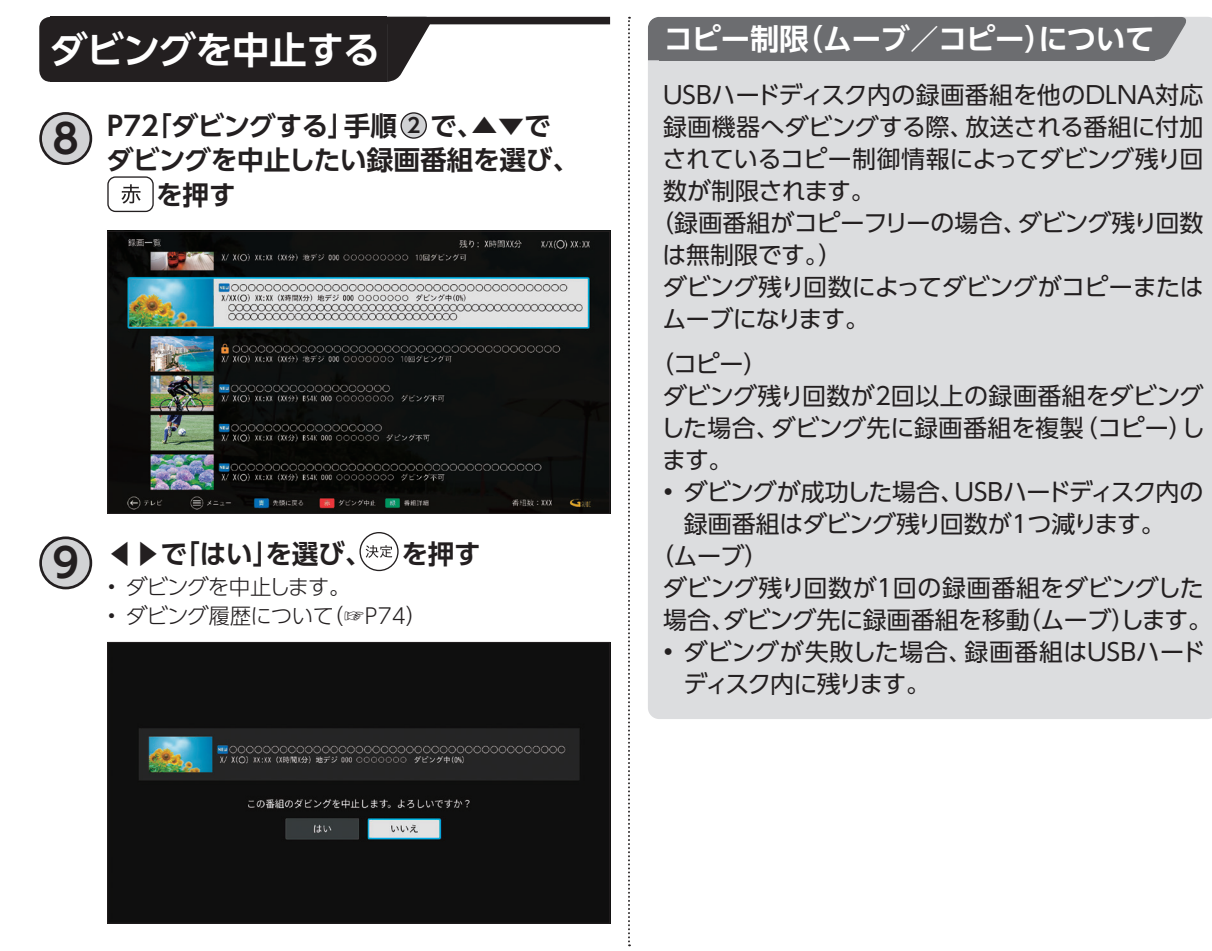

**機能**

## **ダビングする**

<span id="page-75-0"></span>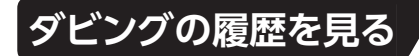

本機からダビングした履歴を見ることができます。ダビングの成功・失敗、詳細内容を確認できます。

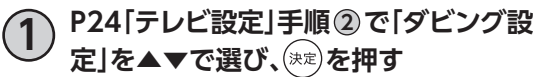

**2 「ダビング履歴一覧」で、 を押す**

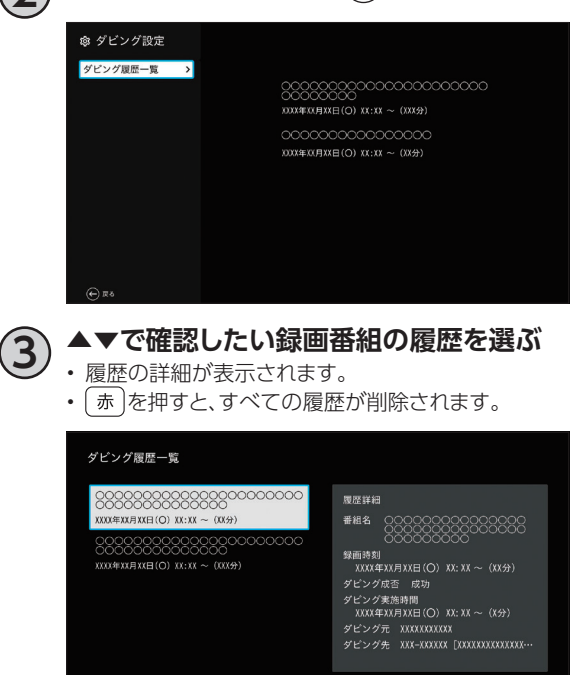

 $\bigoplus$  RO  $\bigoplus$  JATE

# <span id="page-76-0"></span>**HDMIでの本機とテレビの連動設定**

本機と接続しているテレビがHDMI連携機能に対応している場合、設定により、テレビに連動して本機の 電源「入」「切」などの操作を行うことができます。

### **HDMI機器制御設定**

本機とテレビとを連動させるためには、「HDMI機 器制御」設定を行います。

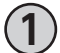

**1 [P26「システム設定」手](#page-27-0)順 <sup>3</sup> で「デバイス** 設定」を▲▼で選び、<sup>(決定)</sup>を押す

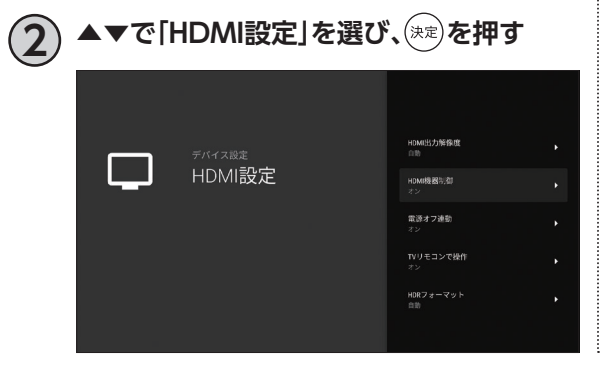

**3) ▲▼で「HDMI機器制御」を選び、お定を 押す**

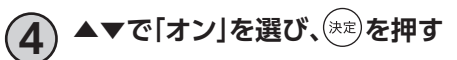

## **HDMIでの本機とテレビの連動設定**

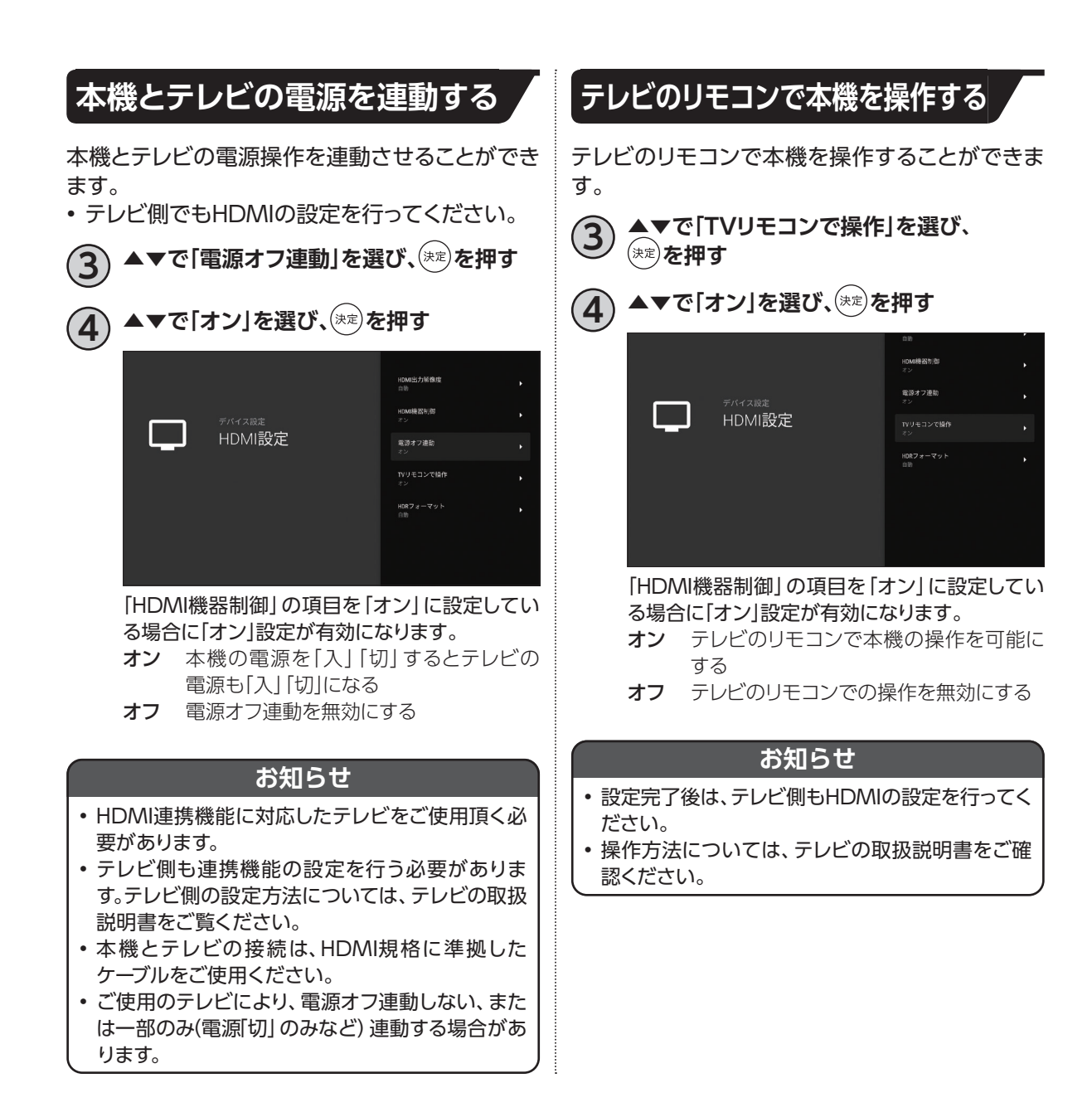

## **USBハードディスク/ハブ動作確認一覧**

- 推奨機器は追加・変更される場合があります。最新の推奨機器は下記URLをご参照ください。 https://www.jcom.co.jp/catv-service/stb-2/mini/recommendation/
- 本機とUSBハードディスクの接続方[法\(☞P41\)](#page-42-0)
- USBハードディスク録画に関するご注[意\(☞P42\)](#page-43-0)
- バスパワーのUSBハブは使用しないでください。

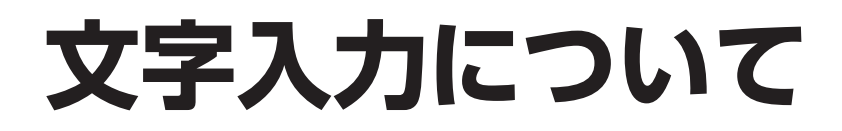

### **ソフトウェアキーボードを使って文字を入力する**

ソフトウェアキーボードとは、画面に表示されたキーボードを使い文字入力を行う機能です。 リモコンを使って文字入力を行います。

#### **表示方法**

ソフトウェアキーボードの表示方法: 各文字入力欄で ※ を押す

文字入力欄

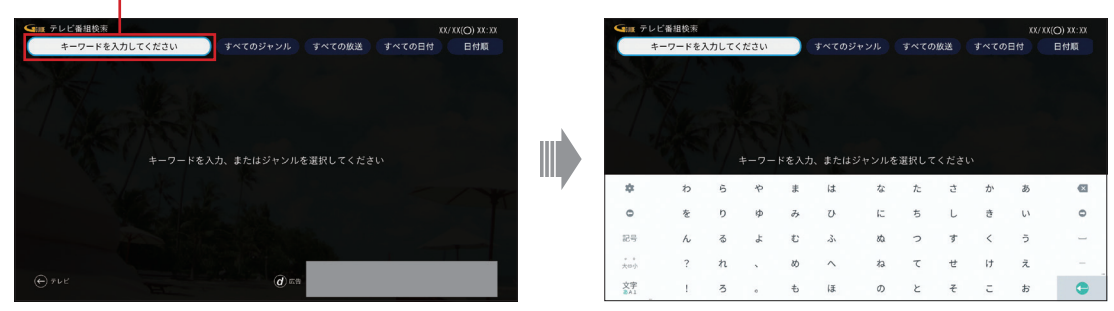

• ソフトウェアキーボードが表示されます。

#### **文字入力方法**

キーボードの入力モードを切り替える

- ▲▼◀▶で、画面左下の「文字」を選び、(\*\*)を押す ■ "あ"の文字: ひらがな
	- "A"の文字: 英数字
	- ■"1"の文字:数字、記号
	- (\*\*)を押すたび、切り替わります。

文字の入力

**1 ▲▼◀▶で、画面左下の「文字」を選び、 を押し、入力モードを切り替える** ▲▼**◀▶で入力する文字を選び、(※定)を押す** • 入力欄に選んだ文字が入力されます。 • 小文字は「大⇔小」で切り替わります。 • 入力した文字に応じて変換候補が表示されます。連 続して文字を入力することで、目的の変換に近づきま す。 **3 変換したい候補が表示されたら、▲▼◀▶ で選択し、 を押す** • 文字が変換されます

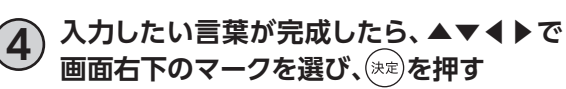

• 入力欄に入力した文字が反映されます。

#### ひらがな (文字の表示)

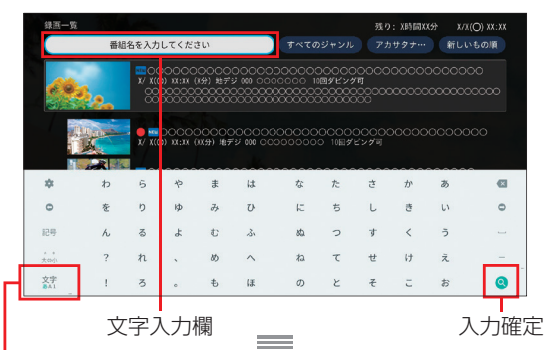

#### 英数字( ※ の表示)

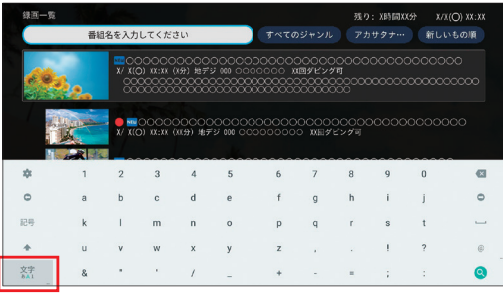

#### 数字、記号 (文字の表示)

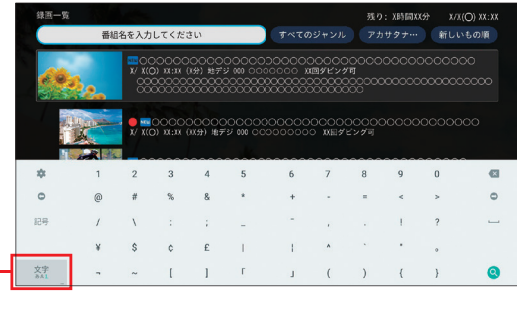

文字切り替え

# <span id="page-81-0"></span>**最新の状態にする**

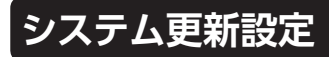

新しいソフトウェアの更新方法を選ぶことができ ます。

**ソフトウェアの更新について 本機の制御プログラムを最新のものに書き換え、 本機を最新の状態にします。**

#### **自動更新**

ソフトウェアの更新情報が届いた場合、電源「切」 時に自動的にソフトウェアの更新を実行します。

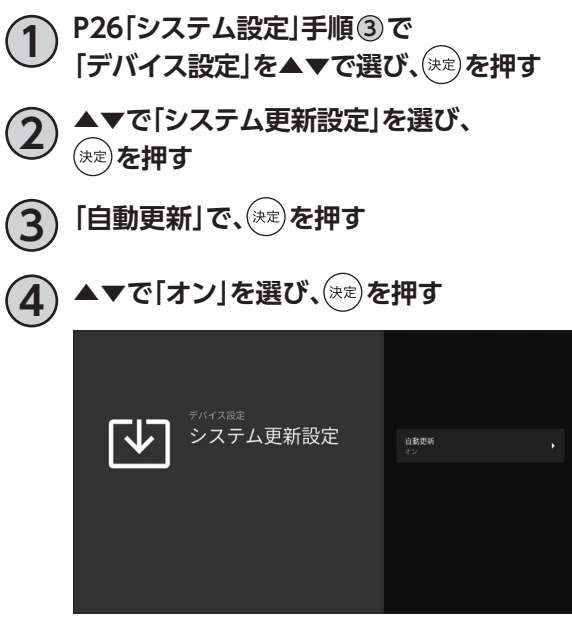

#### **お知らせ**

- 自動更新の値を「オフ」に設定するとシステム更新 が自動で行われないため、ソフトウェアを最新に保 つために「オン」の設定を推奨します。 初期状態では「オン」が設定されています。
- 自動更新の値を「オフ」に設定していても、緊急性 の高いシステム更新の情報が届いた場合、自動更 新が行われることがあります。
- 更新中は本機前面の電源ランプが緑点滅します。

### **アプリのアップデート**

テレビメニューなどのシステムアプリケーション や、ケーブルテレビ局が提供するアプリケーション を最新の状態に更新します。

#### **更新方法**

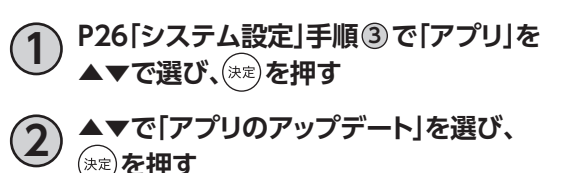

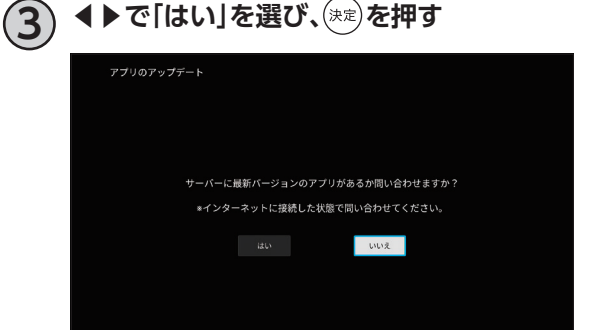

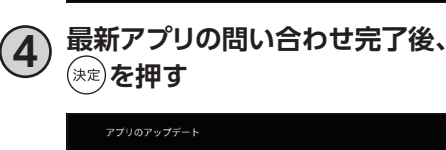

間い合わせを完了しました。<br>アプリが最新バージョンになっていない場合は<br>。時間をおいて再度間い合わせてください。

- • アプリメニューに移動します。
- • アップデートに5~10分程度かかる場合があります。
- • 最新のシステムアップデートが無い場合も、問い合わ せ完了画面が表示されます。
- 途中で中断するには、 ヾ゚゚゚゚゚ を押してください。

#### **お知らせ**

- ご加入のケーブルテレビ局のサービス内容によ り、ご利用できない場合があります。
- 更新中は故障の原因となるので、以下の動作は行 わないでください。
	- 本機の電源を切る
	- ACアダプターを電源コンセントから抜く

# <span id="page-82-0"></span>**便利な設定(テレビ)**

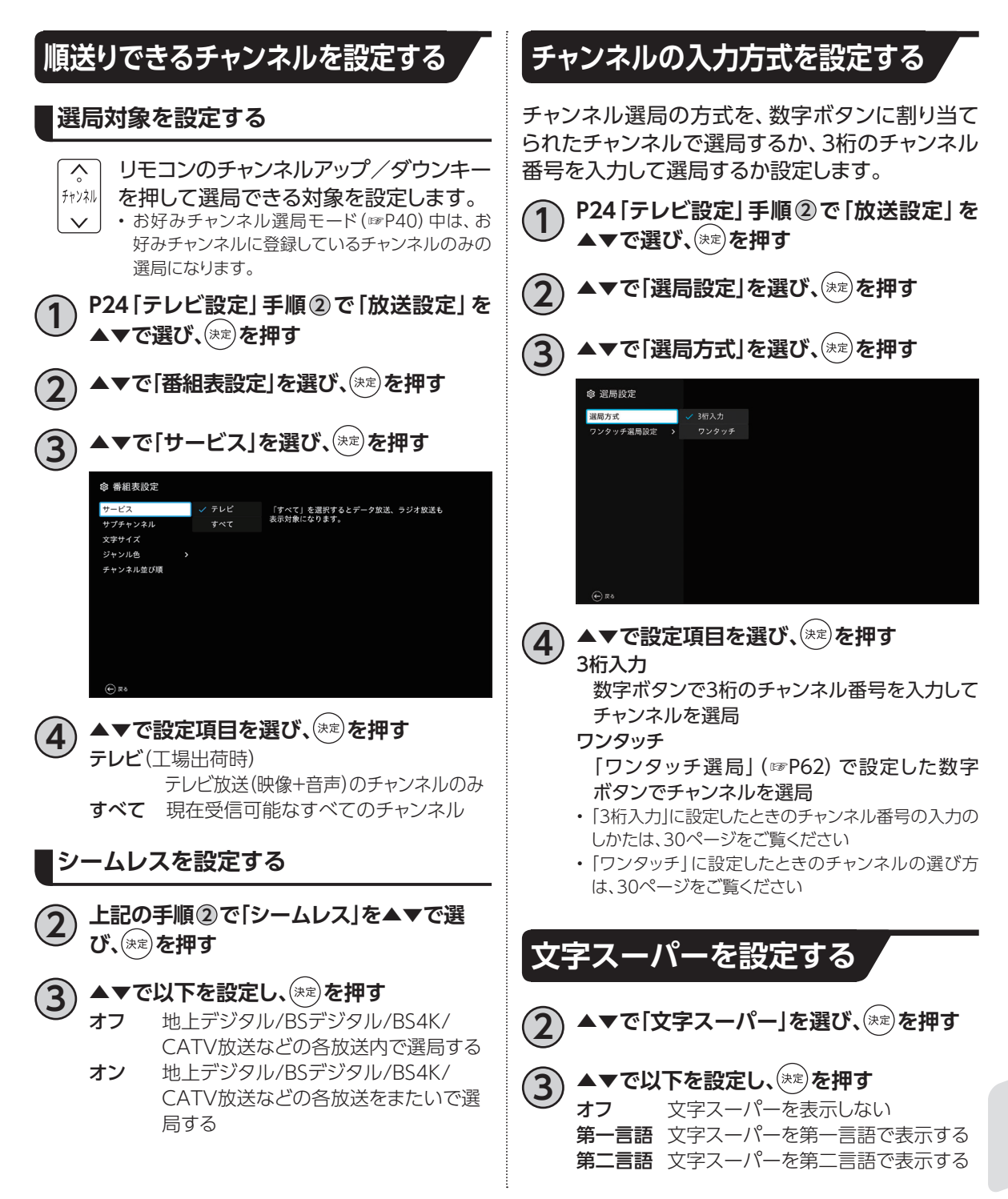

<span id="page-83-0"></span>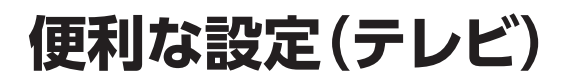

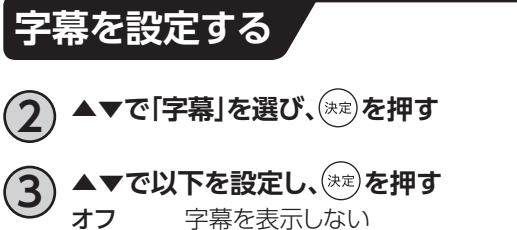

字幕を表示しない 第一言語 字幕を第一言語で表示する 第二言語 字幕を第二言語で表示する • 字幕「オン」「オフ」の切り換えは (字称)でもできます。

# **便利な設定(リモコン)**

### **本機のリモコンにテレビのメーカーを設定する**

本機のリモコンを設定することで、お手持ちのテレビの基本的な操作(電源の「入」「切」、入力切換、音量 調整)ができます。

### ■設定方法

ボタンを押したまま、以下の対応表からお手持ちのテレビのメーカーに対応する数字ボタンを順 番に押す。(※工場出荷時は「パナソニック 1」に設定)

TV電源 例:パナソニック2 (……) (押したまま) 3 (押す) → 2 (押す)

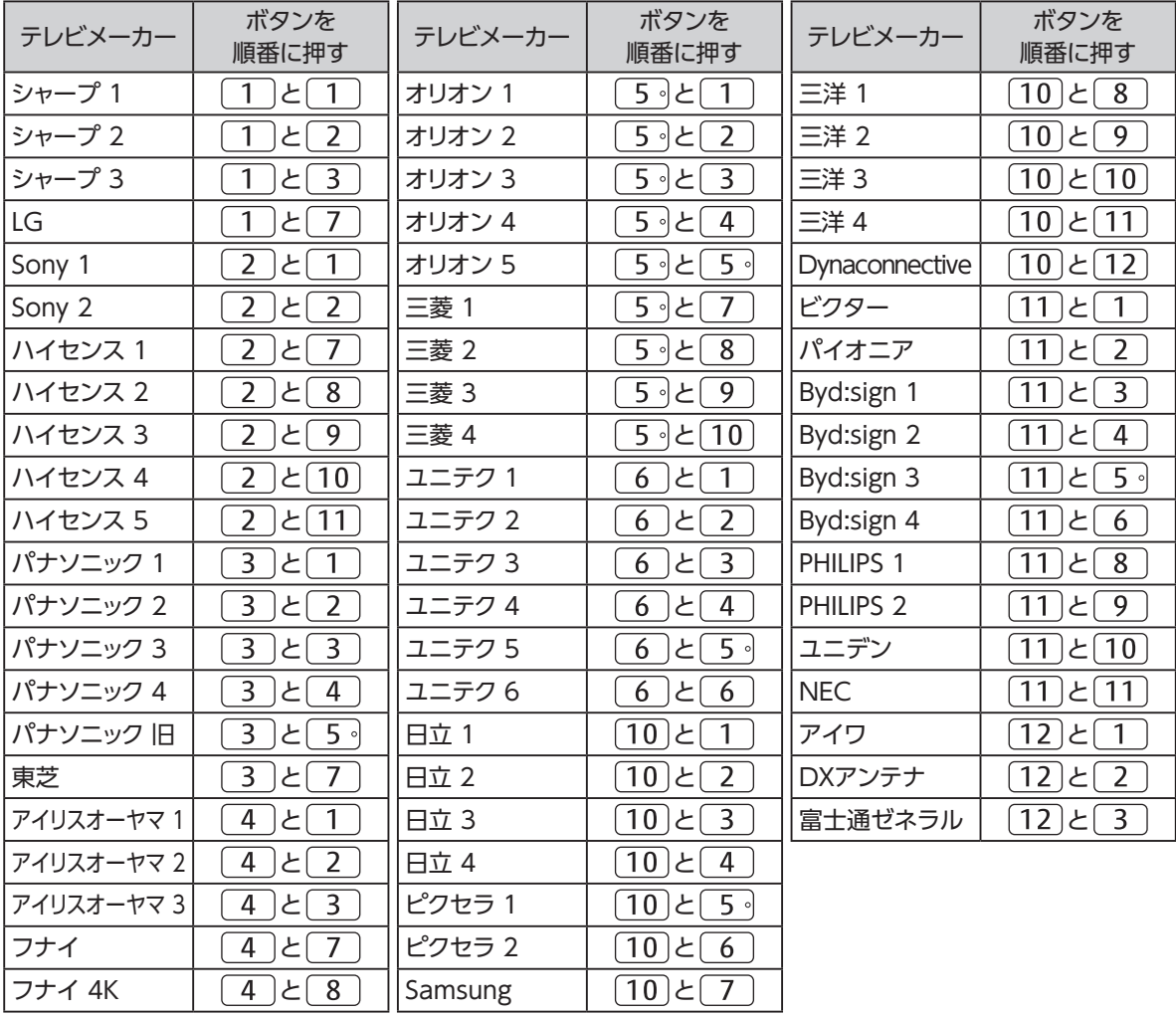

#### **お知らせ**

- 上記の対応表にないメーカーのテレビは設定できません。
- 上記の対応表で対応しているメーカーでも、動作しない機種もあります。動作しない場合は、テレビに付属のリ モコンをご使用ください。
- 同じメーカーで設定が2種類以上ある場合は、それぞれお試しの上、動作する設定をご使用ください。

必要なとき **必要なとき**

## <span id="page-85-0"></span>**便利な設定(リモコン)**

### **よく使うアプリを設定する**

よく使うアプリをテレビ電話ボタンに設定すると、簡単にアクセスすることができます。 ボタン設定後は、リモコンの(##)を押すだけでアプリを起動できます。

**1 [P26「システム設定」](#page-27-0)手順 <sup>3</sup> で「デバイス 設定」を▲▼で選び、 を押す**

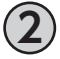

**2 ▲▼で「テレビ電話ボタン設定」を選び、** (決定) を押す

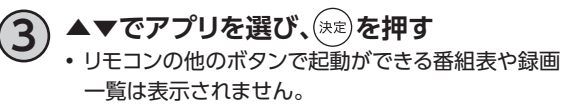

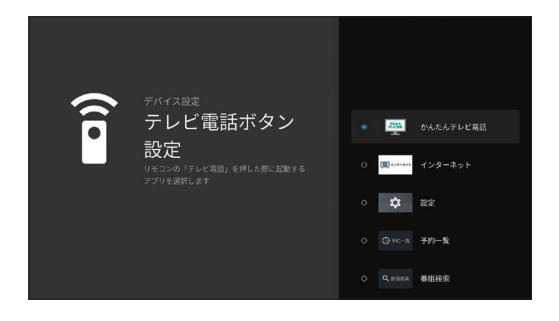

#### **お知らせ**

- 初期設定ではかんたんテレビ電話アプリが設定されています。
- テレビ電話ボタンに設定できるアプリは1つです。変更する場合は、新しく設定したいアプリを再度設定してく ださい。
- 設定したアプリのアップデートやアンインストールなどで設定したアプリが起動できなくなる場合があります。 その場合は、アプリを再度設定してください。

# <span id="page-86-1"></span>**使い方に合わせて利用する**

### **録画時の設定を変更する**

録画時の設定を変更することができます。

#### **録画機能設定**

**1 [P24「テレビ設定」手](#page-25-0)順 <sup>2</sup> で「録画設定」を** ▲▼で選び、<sup>(決定)</sup>を押す

#### 録画番組自動消去

USBハードディスクが録画番組で一杯になったと き、自動で消去するか設定します。

▲▼で「自動削除」を選び、<sup>(決定)</sup>を押す

## ▲▼**で以下を設定し、(\*\*)を押す**<br>オフ 自動削除を行いません。

- 自動削除を行いません。
- オン 視聴済みの録画番組から優先して自動 削除を行います。
- ※保護されている録画番組は自動消去されませ  $h_{10}$

### <span id="page-86-0"></span>**視聴年齢制限を設定する**

- 視聴制限をする年齢を設定します。
- 設定した制限を超える番組の視聴時は暗証番 号の入力が必要となります。
- 視聴年齢制限を超える番組は番組表などで 「\*\*\*」で表示されます。

#### **暗証番号の入力**

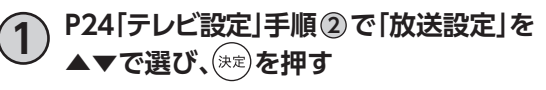

- **▲▼で「視聴制限」を選び、(※定)を押す** • 暗証番号入力画面が表示されます。
- **3 画面の指示に従って <sup>~</sup> で4桁の 暗証番号を入力する**
	- • 工場出荷時の暗証番号は「0000」です。
	- 登録した暗証番号は、忘れないようにメモしてくださ い。

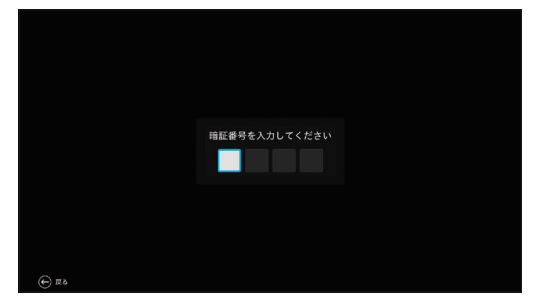

#### **視聴可能な年齢を制限する**

- **4 ▲▼で「視聴可能年齢を変更する」を選び、 を押す**
- **5 ▲▼◀▶で視聴可能とする年齢の下限を選 び、 を押す**
	- • 設定できる年齢は「4歳(工場出荷時)」~「19歳」(1歳 単位)、「無制限」です。
	- • 視聴年齢制限を超える番組は番組表などで「\*\*\*」で 表示されます。

## <span id="page-87-0"></span>**使い方に合わせて利用する**

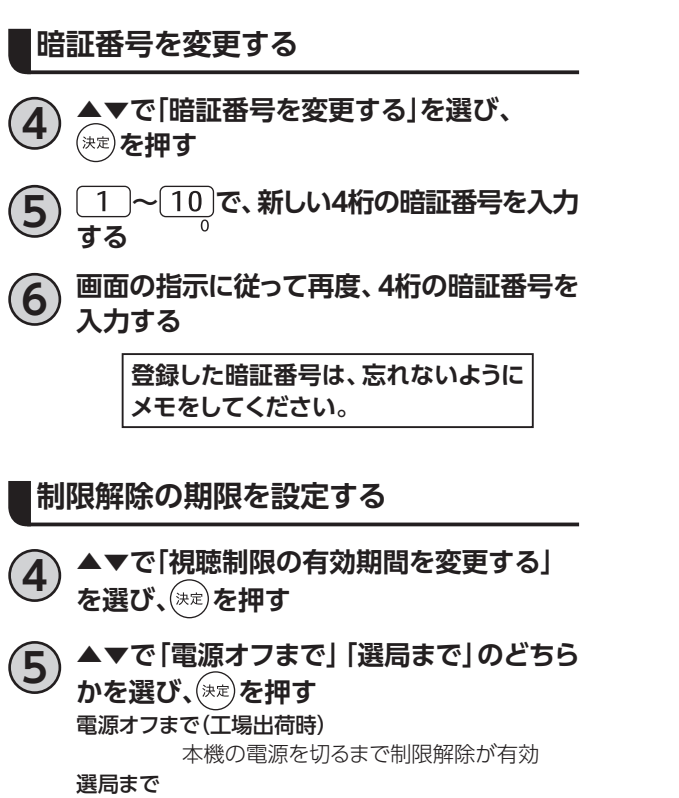

 チャンネルを変えるまで制限解除が有効

## <span id="page-88-0"></span>**本機のいろいろな情報を確認する**

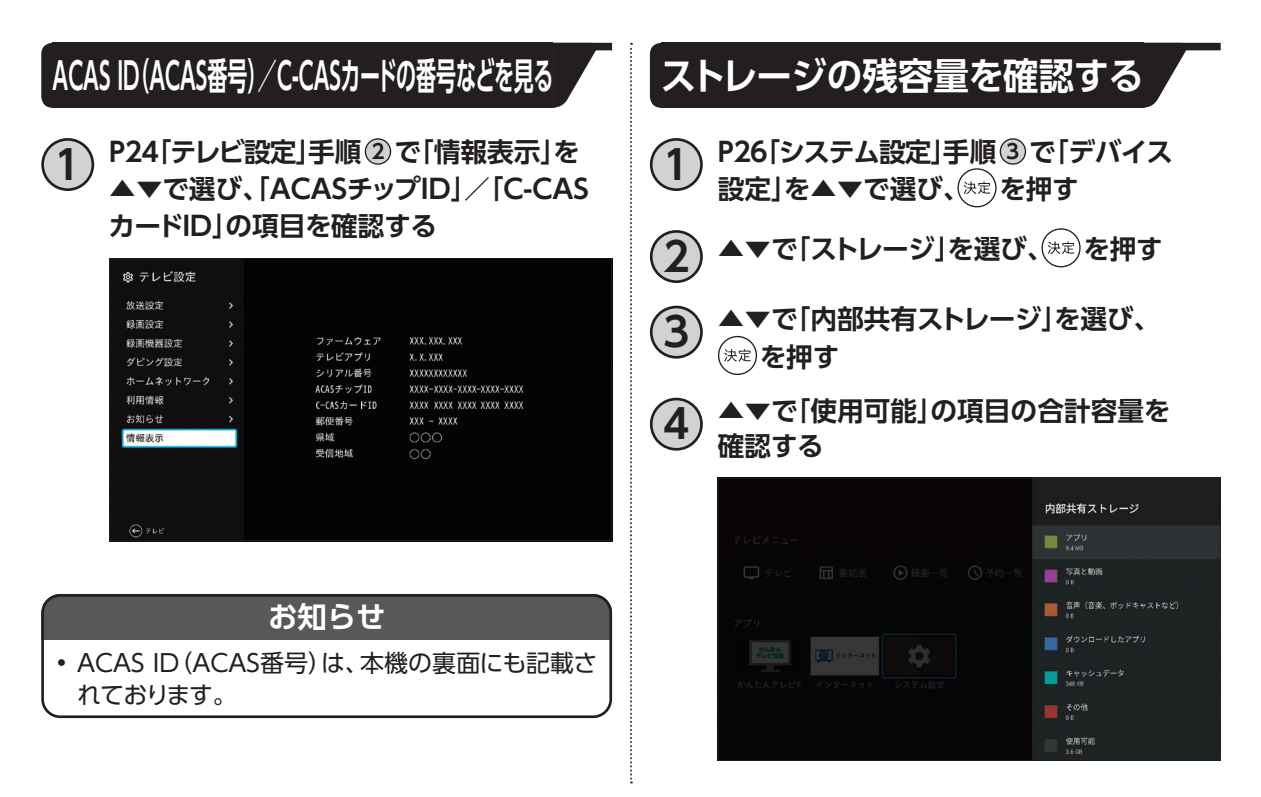

## <span id="page-89-0"></span>**本機を初期化する**

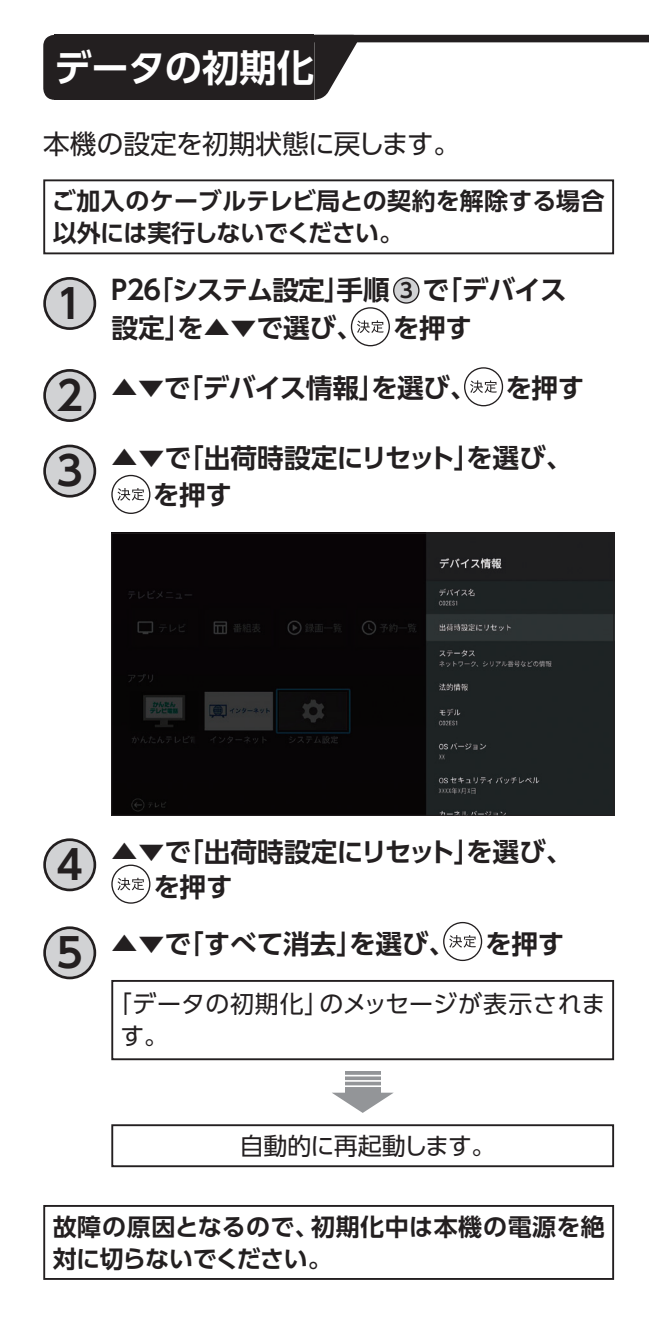

## <span id="page-90-0"></span>**テレビ設定/システム設定メニュー**

テレビ設定/システム設定メニューの表示([☞P24](#page-25-1)[、26](#page-27-1))

- ご加入のケーブルテレビ局のサービス内容により、設定内容・表示が異なる場合があります。
- 各アプリケーションのバージョンにより、設定内容・表示が異なる場合があります。

#### ■テレビ設定

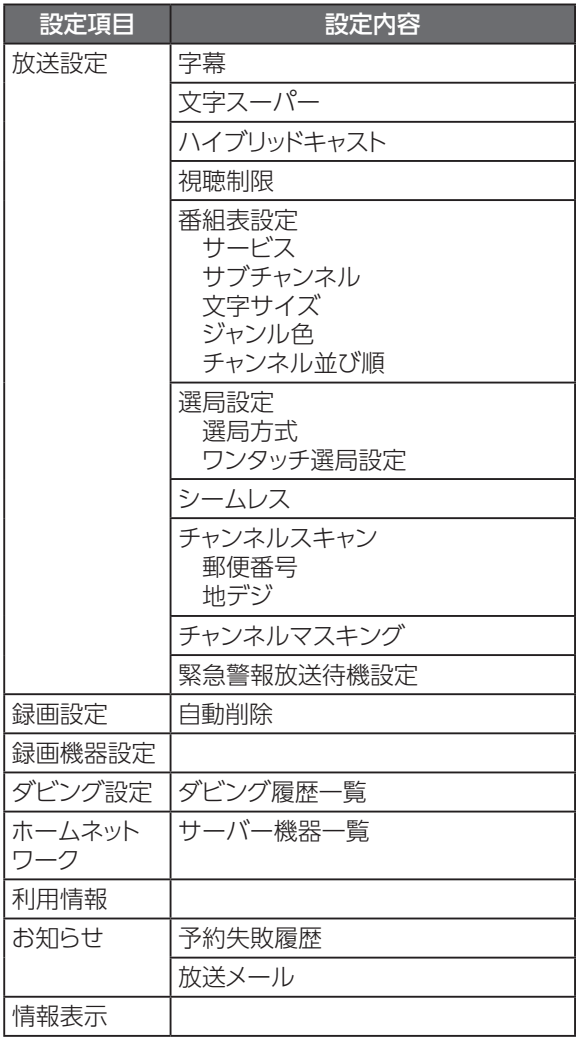

## **テレビ設定/システム設定メニュー**

設定項目 設定内容

#### ■ システム設定

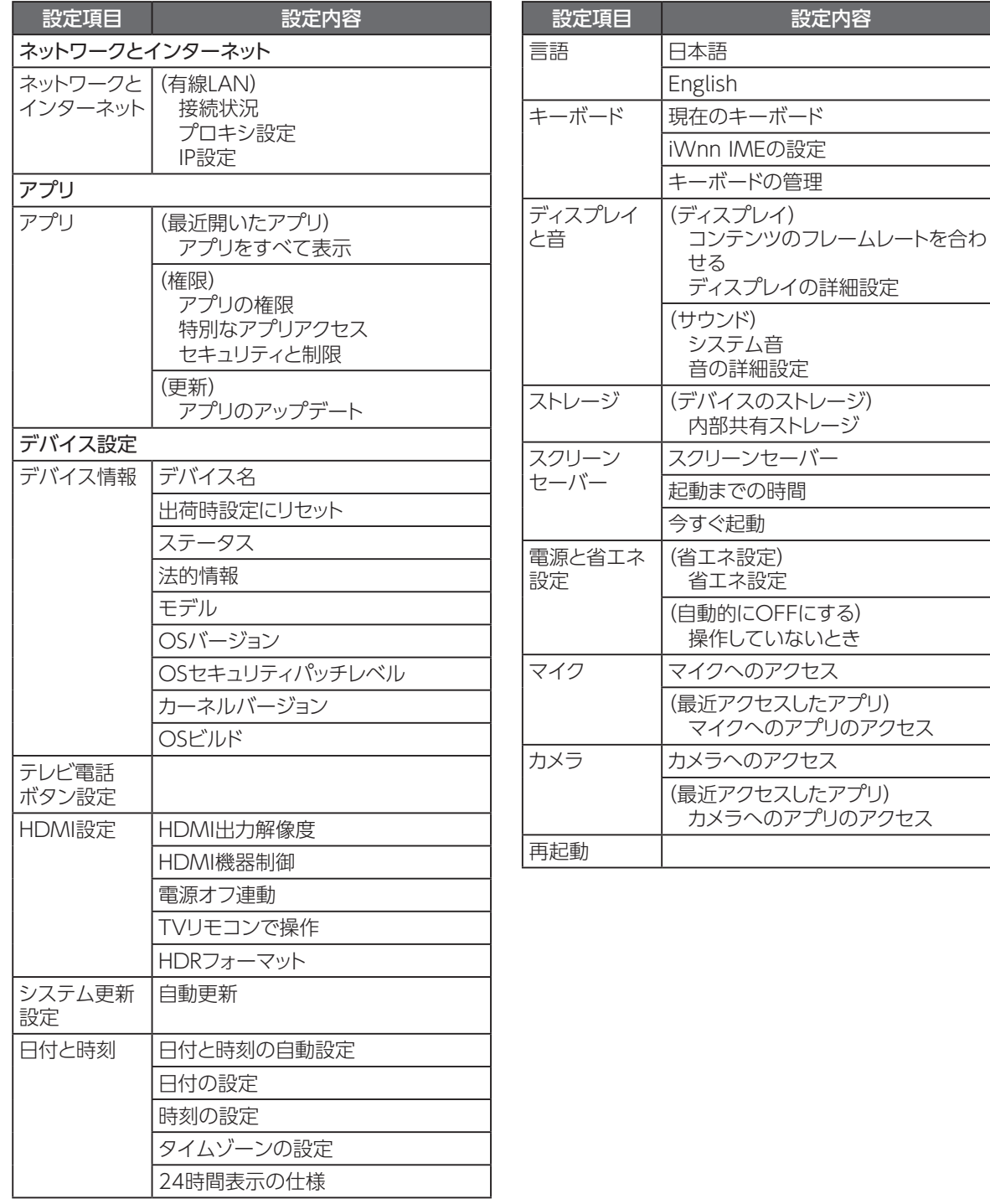

## <span id="page-92-0"></span>**アイコン一覧**

- 本機は下記のアイコン(機能表示のシンボルマーク)により、表示画面の情報をお知らせします。
- 放送局から情報が送られてこない場合は、アイコンが正しく表示されない場合があります。

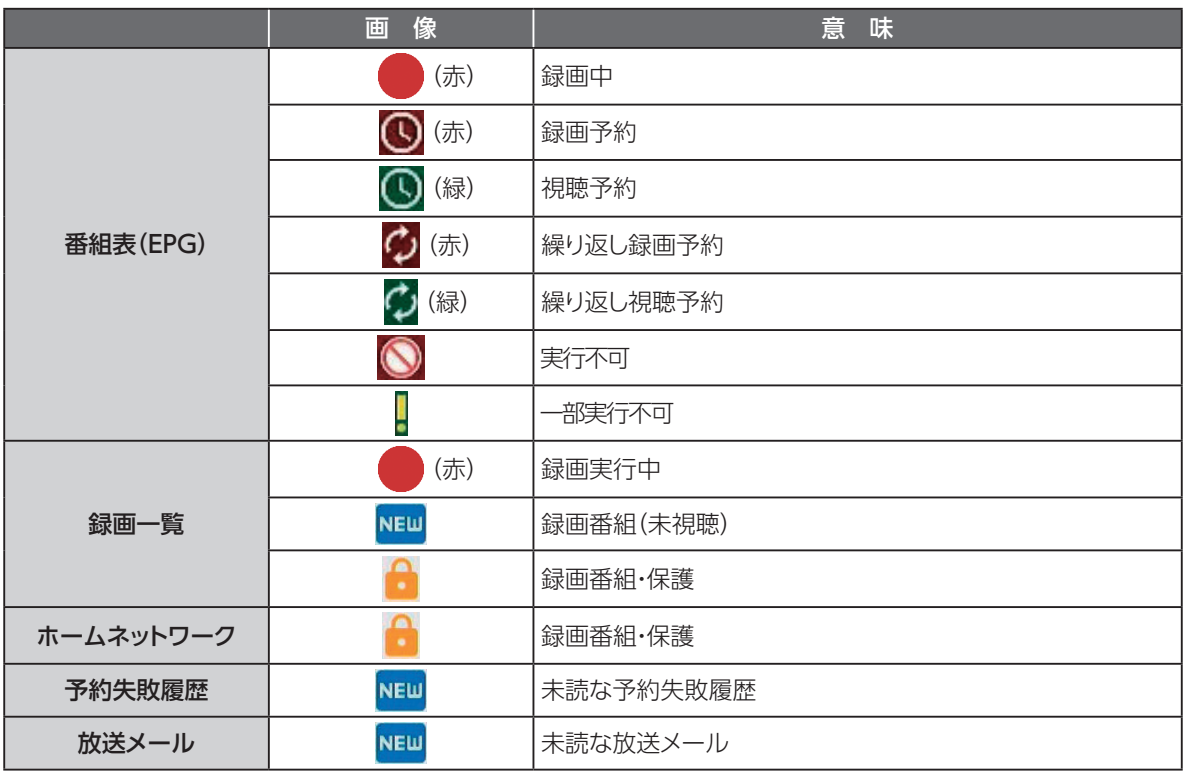

# **同時動作と優先動作について**

本機は、本機による録画や再生を含む動作を最大4つまで同時に行うことができます。 また、USBハードディスクへの録画や再生中でも、ホームネットワーク内のDLNA対応録画機器への録画 (LAN録画)や録画番組のダビングを行うことができます。

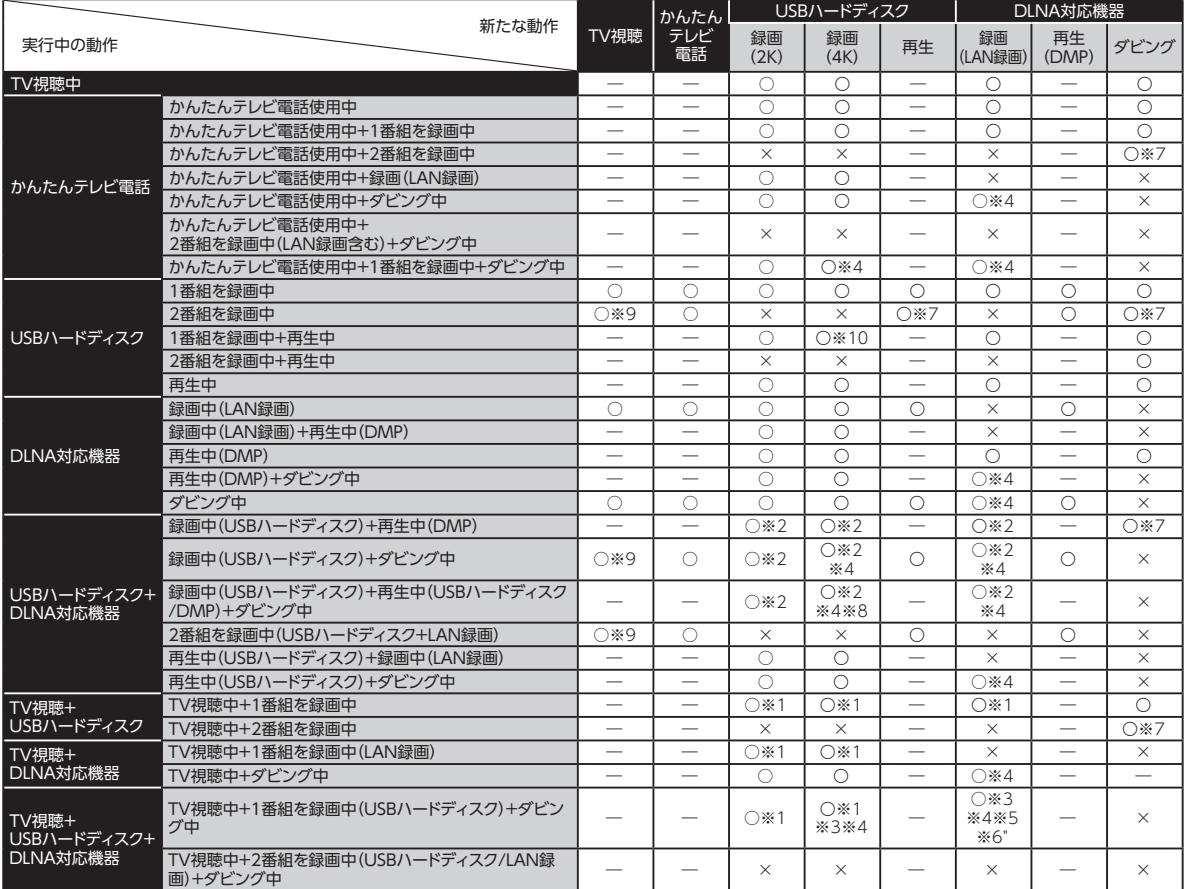

ただし、同時動作には以下の制限があります。

• 本機による録画は、USBハードディスク(またはLAN録画機器)に同時に2つまで行えます(W録画)。 ただし、LAN録画のみで2番組の同時録画(W録画)を行うことはできません。

- DLNA機能は、ダビング、LAN録画を合わせて同時に最大2つ(ビデオ視聴中は1つ)まで行えます。
- LAN録画とダビングは同時に行うことはできません。
	- ※同時に行った場合、LAN録画が優先されます(ダビング中、LAN録画の予約開始時間になり録画が開始された場合、LAN録画 が優先となりダビングは中止されます)。
	- ※1 「新たな動作」で視聴中以外の番組を録画するときは、TV視聴を停止してから「新たな動作」を実行します。
	- ※2 W録実行中は、「新たな動作」を実行しません。
	- ※3 TV視聴および、ダビングを停止してから「新たな動作」を実行します。
	- ※4 ダビングを停止してから「新たな動作」を実行します。
	- ※5 「新たな動作」で視聴中の番組を録画するときは、ダビングを停止してから「新たな動作」を実行します。
	- ※6 「新たな動作」で視聴中以外の番組を録画するときは、TV視聴および、ダビングを停止してから「新たな動作」を実行します。
	- ※7 4KW録実行中は新しい動作」を実行しません。
	- ※8 コンテンツ再生および、ダビングを停止してから「新たな動作」を実行します。
	- ※9 W録実行中は録画中の番組のみTV視聴可能です。
	- ※10 コンテンツ再生を停止してから「新たな動作」を実行します。

※4K放送のLAN録画、ダビングは行えません。

- ※本機は8K放送に対応しておりません。
- ※ご加入のケーブルテレビ局の運用により、CATV放送のLAN録画、ダビングを行えない場合があります。
- ※ご加入のケーブルテレビ局の運用により、同時動作が制限される場合があります。

# <span id="page-94-1"></span><span id="page-94-0"></span>**本機の表示ランプについて**

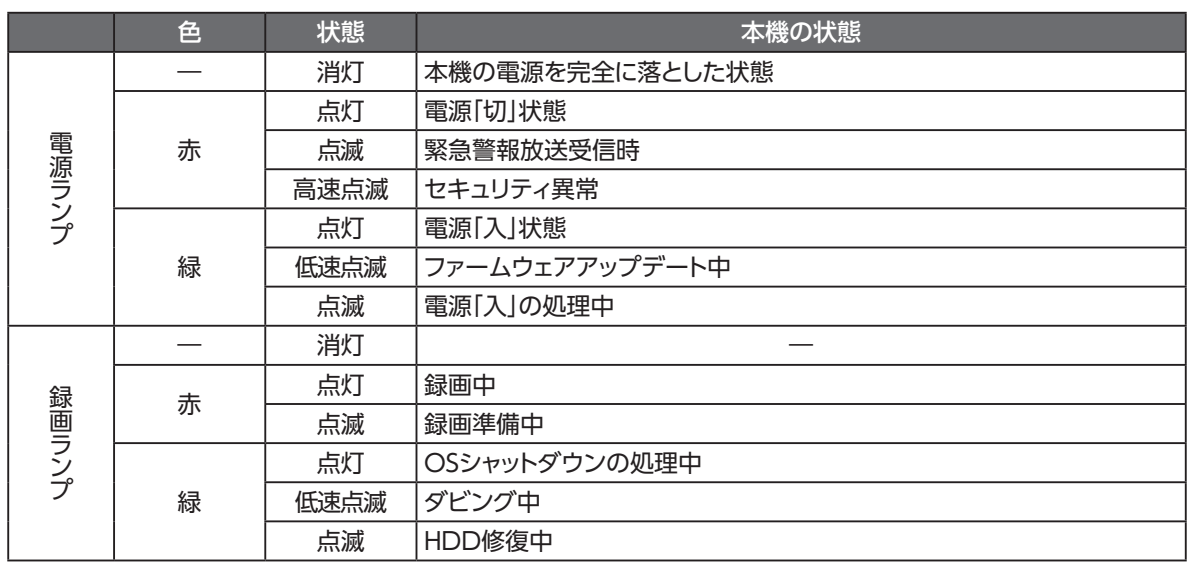

# **故障かな!?と思ったら**

本機が動作しないなどでお困りのときは、まず次の点を確認してください。 以下に記載のない現象に関しては、J:COMホームページのQ&A(https://www.jcom.co.jp/catvservice/stb-2/mini/faq/)も合わせてご確認ください。

これらの点を確認しても本機が正しく動作しない場合は、ご加入のケーブルテレビ局までご連絡くだ さい。

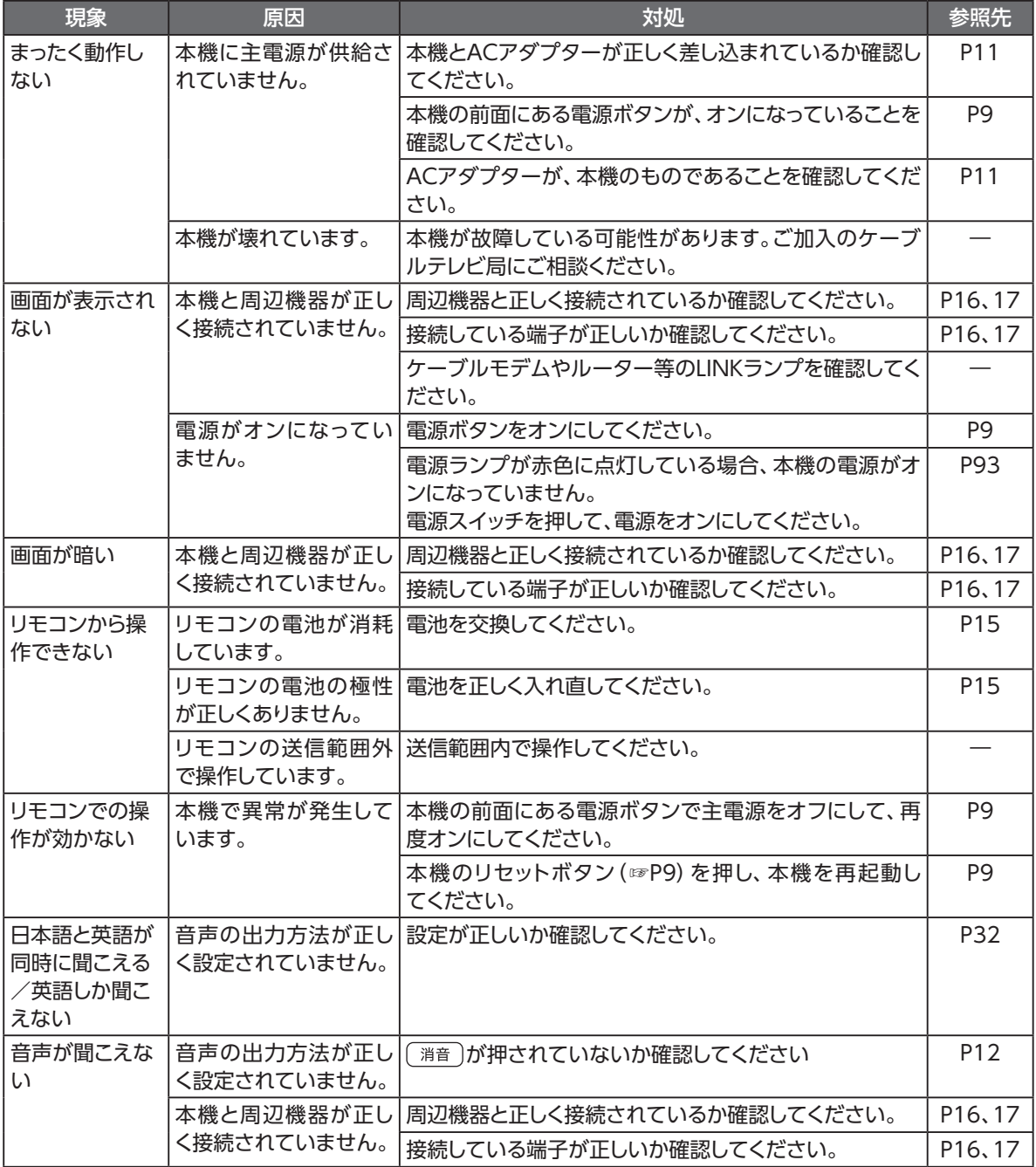

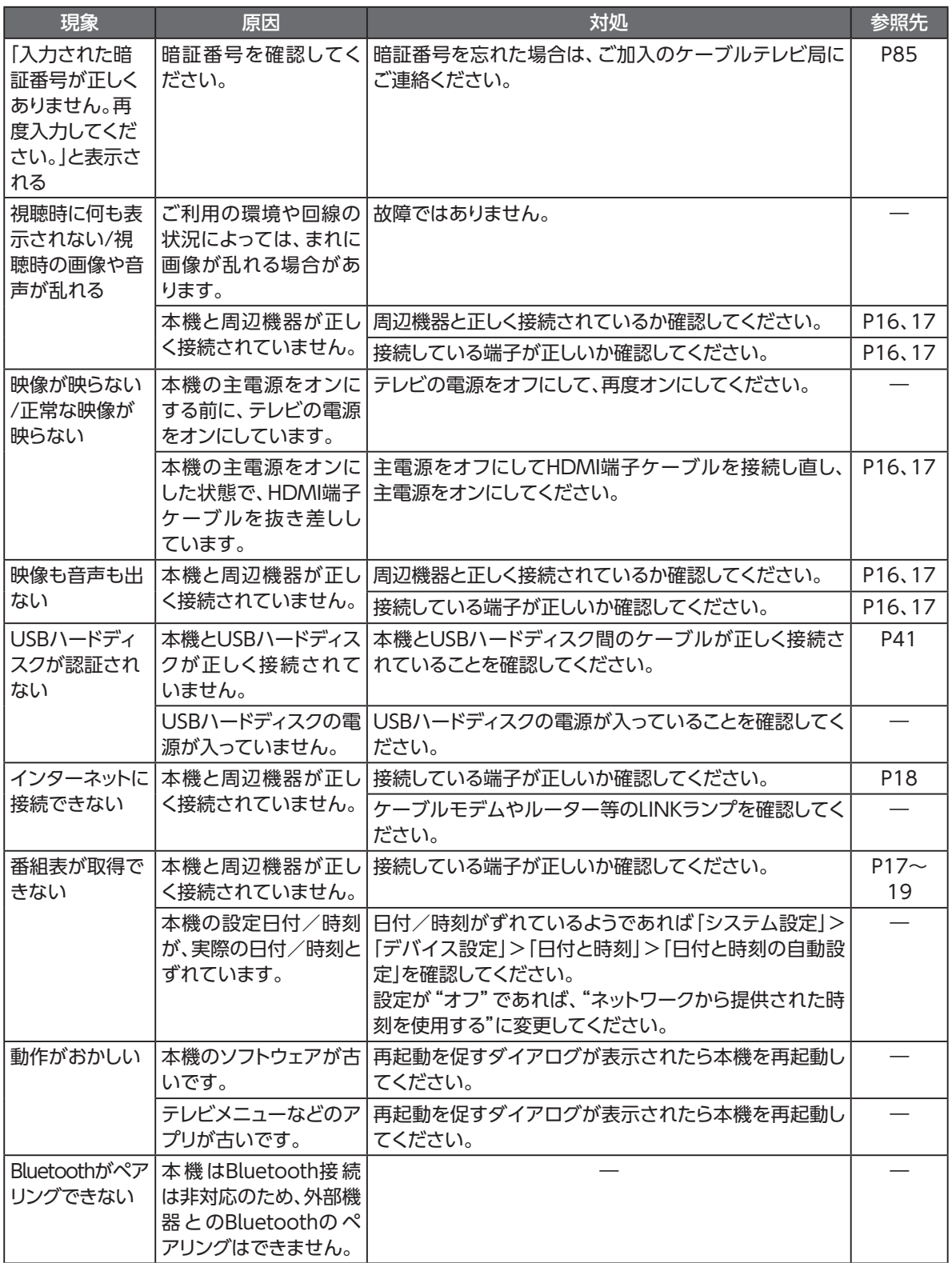

## **メッセージ表示一覧**

本機では状況に応じてメッセージをお伝えします。主なメッセージとその内容は下記の通りです。

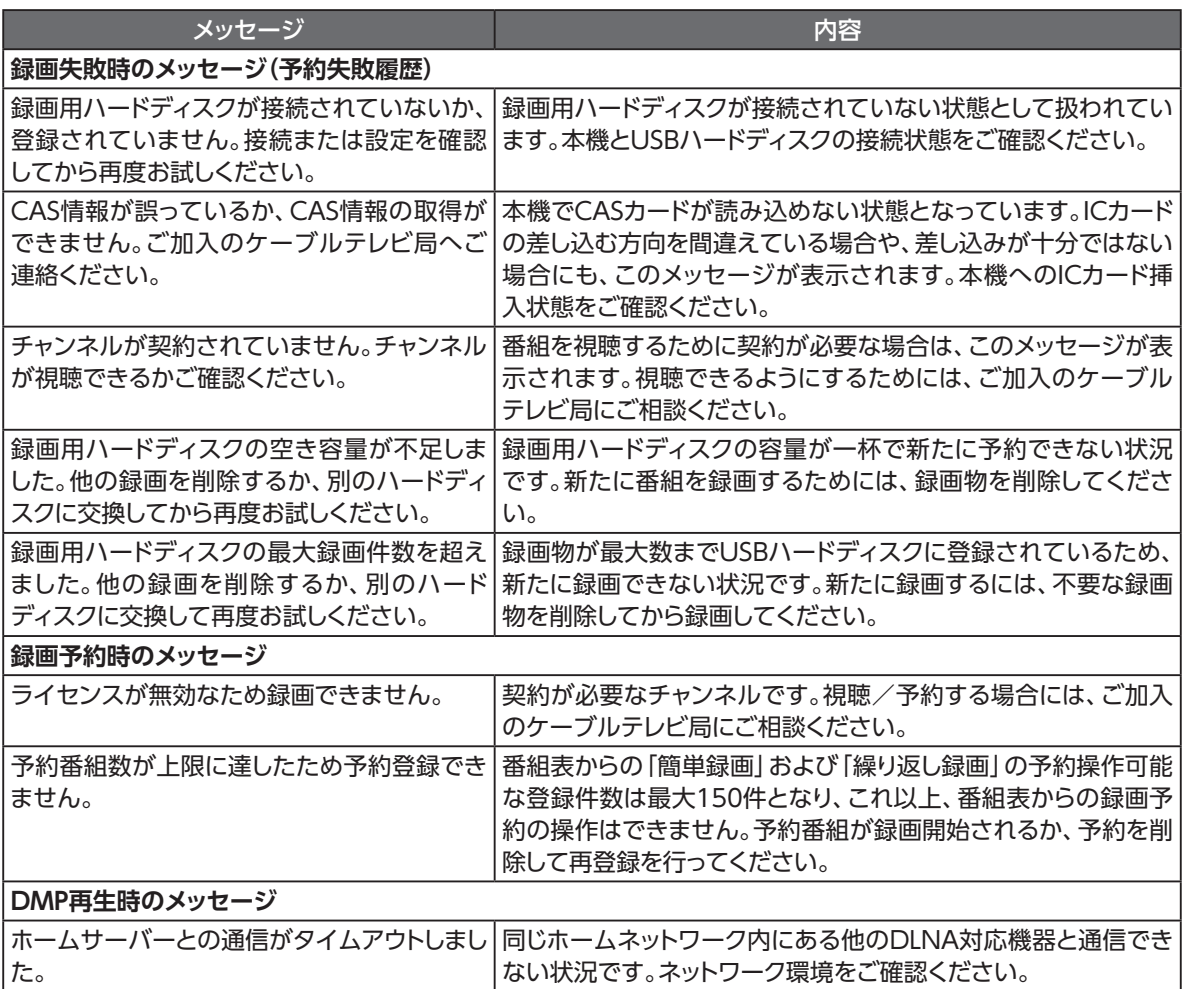

# **使用上のご注意**

### **警 告**

#### 使用上のご注意

- • 本機、リモコンやACアダプターの内部に、異物を混入しないでください。 開口部や隙間から、内部に液体をこぼしたり異物を入れると、ショートや発火の原因となることがあります。
- 不安定な場所に設置しないでください。 傾いた場所や狭い場所などに置くと、落ちたり倒れたりして、破損やけがの原因となることがあります。
- 本機を水や油など液体のかかる場所へ設置しないでください。漏電による火災や感電の原因となります。
- 電源コンセントはタコ足配線をしないでください。 タコ足配線は発火の原因となったり、電源使用量がオーバーしてブレーカーが落ちたりし、他の機器に影響を及ぼす 可能性があります。
- • 濡れた手で触れないでください。また、濡れた手や汚れた手でケーブルを抜き差ししないでください。 感電の原因となることがあります。
- • ACアダプターを電源コンセントに抜き差しするときは、ACアダプターにほこりがついていないことを確認し、根元ま で確実に差し込んでください。感電やショートによる発火の原因となることがありますので、ぐらぐらする電源コンセン トは使用しないでください。また、ACアダプターを抜く際、電源コンセント面に対して真直ぐに抜かないと電源コンセ ント内の刃受けばねの接触が弱くなり、やがて接触不良となり、発熱の原因となることがあります。
- • ACアダプターは、必ず付属のものを使用してください。 付属品以外のものを使用すると、火災、感電の原因となることがあります。
- • ACアダプターを、本機以外に使用しないでください。 火災、感電の原因となることがあります。
- • 半年から1年に1回はACアダプターを電源コンセントから抜いて、点検、清掃を行ってください。ACアダプターにほこ りがたまっているときは、すぐに電源コンセントから抜いて点検、清掃を行ってください。 ACアダプターにほこりがたまって、火災、感電の原因となることがあります。
- • ACアダプターや接続ケーブルを傷つける、破損する、加工する、無理に曲げる、引っ張る、ねじる、束ねるなど、しないで ください。また、重いものをのせる、踏みつける、挟みこむ、薬品類をかけるなど、しないでください。 ACアダプターや接続ケーブルが破損し、火災、感電の原因となることがあります。
- • 使用する電圧を間違えないでください。 定められた電源電圧以外では使用しないでください。感電、発火の原因となることがあります。
- • 異常な熱・煙・音・臭いがする場合は、すぐに使用を中止し、ACアダプターを抜いてください。 そのまま使用すると、感電、発火の原因となることがあります。
- 本機を開けて、分解、修理、改造をしないでください。 感電、やけど、発火の原因となることがあります。また、本機を開けた場合は、保証の対象外となります。
- • 本製品のコネクタ内部にピンセット等の金属で触れないでください。 感電、やけど、発熱や発火の原因となることがあります。
- • 電池をショートさせないでください。 火災、感電の原因となることがあります。
- 電池を火に投下しないでください。 破裂、発火の原因となることがあります。
- • 電池を濡らさないでください。 火災、感電の原因となることがあります。

必要なとき **必要なとき**

## **使用上のご注意**

### **警 告**

#### 使用上のご注意

- • 電池を小さなお子さまの手の届く所に置かないでください。 誤飲による窒息などのおそれがあります。
- 雷池内部の液体が皮膚や目に入ったときは、大量のきれいな水で洗い流し、すぐに医師の診断を受けてください。 失明や傷害の原因となることがあります。
- • 電池を火のそばやストーブのそばなど高熱の場所での使用、放置をしないでください。 漏液、発熱、破裂、発火の原因となることがあります。

• 本機には小さな部品が含まれています。小さなお子さまが飲み込んだりしないようにしてください。

- • 本機を梱包するビニール袋を小さなお子さまの手が届く所に置かないでください。 小さなお子さまがかぶると窒息する恐れがあります。
- 本機、リモコンおよびACアダプターを電子カーペットの上やこたつの中では使用しないでください。 肌が触れる部分が低温やけどなどになる恐れがあります。
- • 本機、リモコンおよびACアダプターを布や布団などでおおった状態で使用しないでください。 内部の温度が上昇し、装置の故障、本機の変形、発火の原因となることがあります。
- • 本製品の背面の入力端子/分配出力端子は、機器動作中、および電源オフ直後は触れないでください。 機器動作中の入力端子/分配出力端子は高温になり、やけどの原因となるおそれがあります。
- · 本機、リモコンおよびACアダプターが著しく変色している場合や、外観に破損がある場合は、ACアダプターを電源コ ンセントから抜いて使用を中止してください。 火災・感電の原因となることがあります。
- 暗い部屋で、画面の強い光や光の点滅を見つめないでください。 ごくまれに筋肉のけいれんや意識の喪失などの症状を起こされる方がいます。そのような経験のある方は事前に医師 と相談してください。
- 自動ドア、火災報知器など自動制御機器の近くに置かないでください。 本機からの電波が自動制御機器に影響を及ぼすことがあり、誤動作による事故の原因となることがあります。
- 本機、リモコンおよびACアダプターを、高精度な制御や微弱な信号を取り扱う電子機器や心臓ペースメーカなどの近 くに設置したり、近くで使用しないでください。

 電子機器や心臓ペースメーカなどの誤動作の原因となることがあります。また、医療用電子機器の近くや病院内など、 使用を制限された場所では使用しないでください。

• エアダスターなどの清掃用スプレー(可燃性の物質を含む)を使用しないでください。

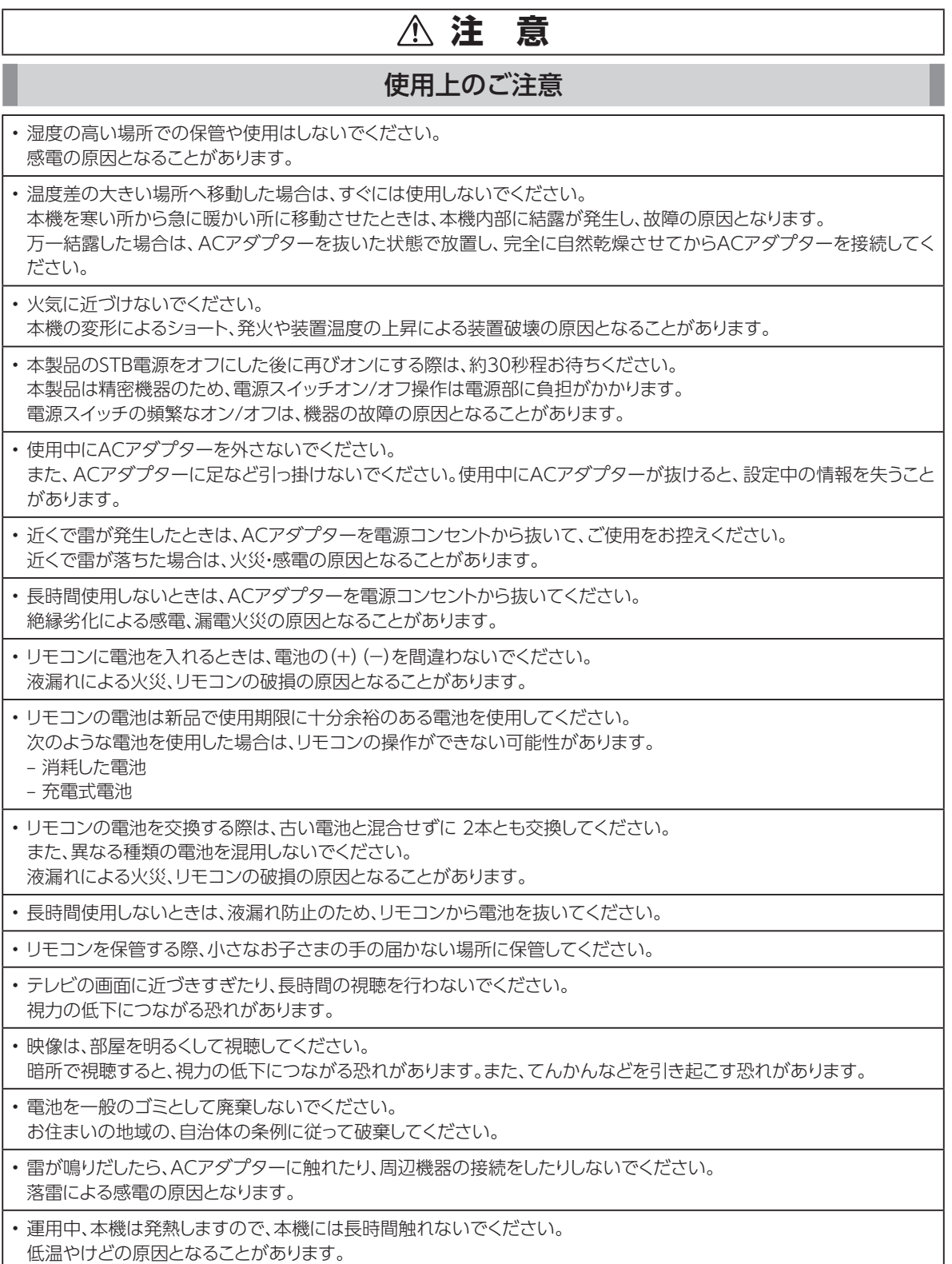

## **設置するときのご注意**

### **注 意**

### 設置するときのご注意

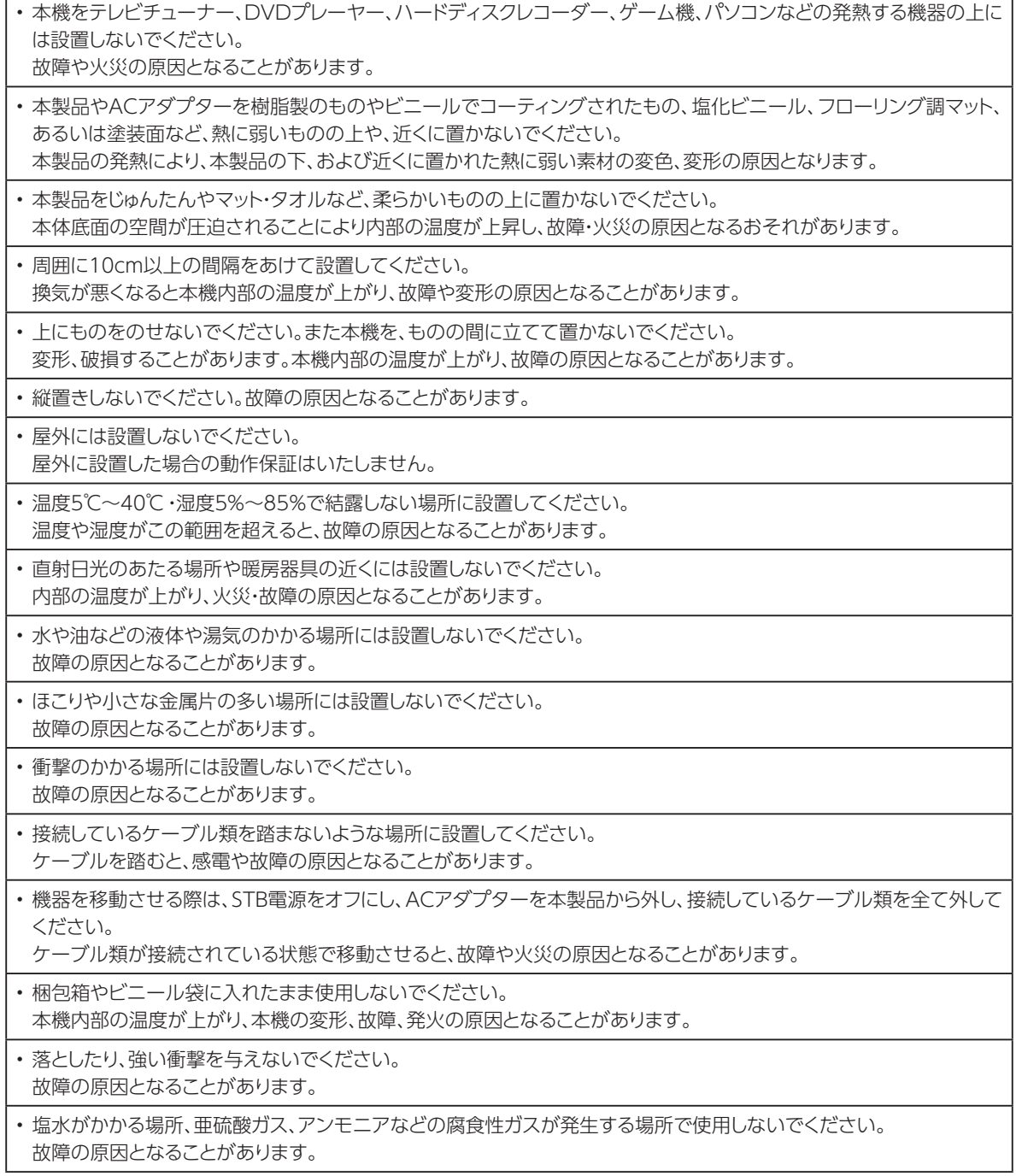

# **お願い(その他)**

### **お願い**

#### その他

• 本機をお手入れする際は、ACアダプターを電源コンセントから抜いて行ってください。

- ベンジン、シンナー、アルコールなどで拭かないでください。 本機の変色や変形の原因となることがあります。汚れがひどいときは、薄い中性洗剤をつけた布をよくしぼって汚れを 拭き取り、柔らかい布でからぶきしてください。
- 本機やリモコンに殺虫剤など揮発性のものをかけないでください。また、ゴムやビニール、粘着テープなどを長時間接 触させないでください。

 変形、変色の原因となることがあります。

• 次のようなときは、本機の電源をオフにしたり、ACアダプターを電源コンセントから抜いたりしないでください。 故障の原因となることがあります。

– 本機の起動中

- 本機のファームウェアの更新中
- アプリケーション操作中および操作直後

• 携帯電話・スマートフォン・タブレットなどの充電として、本機のUSB端子を使用しないでください。

• USB対応のヒーター、扇風機、ライトなどの電源として、本機のUSB端子を使用しないでください。

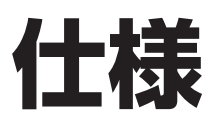

### **本体**

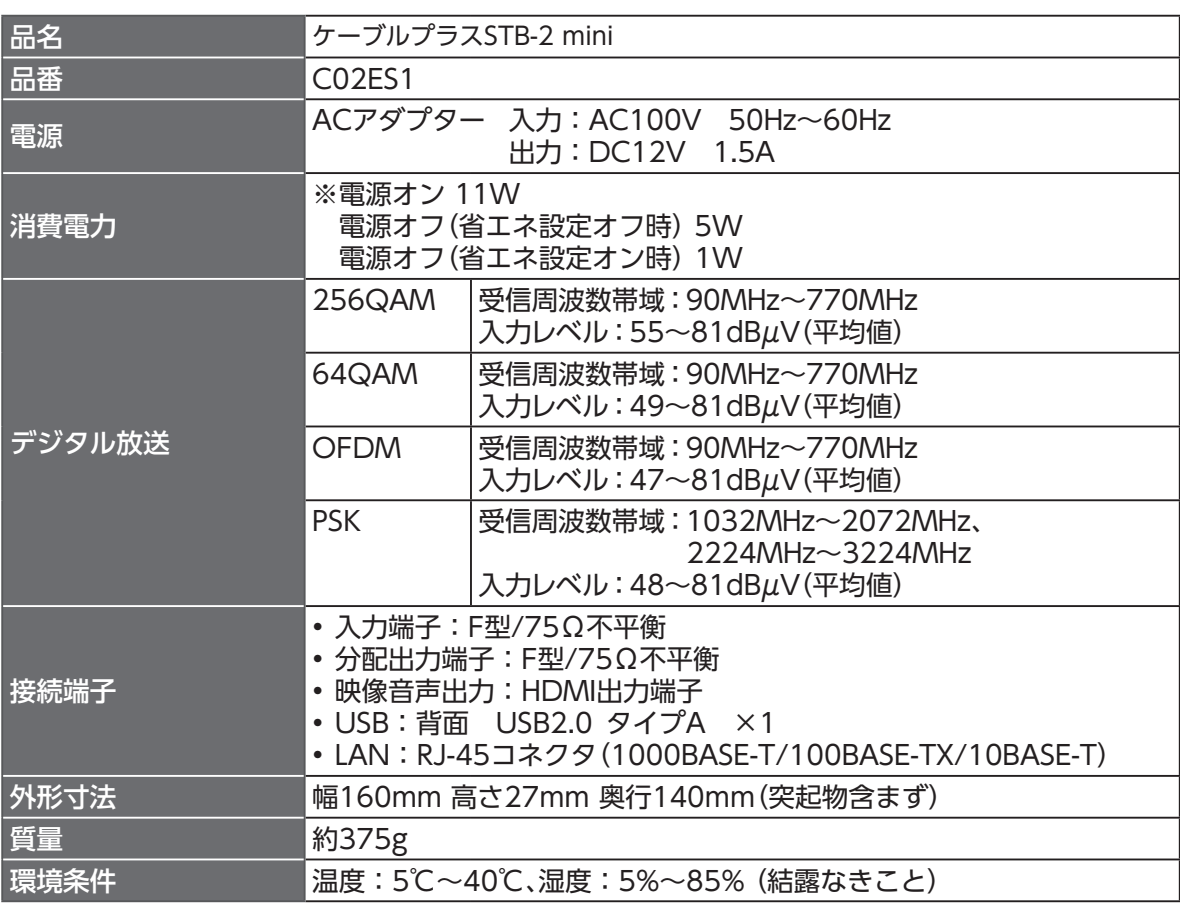

## **リモコン**

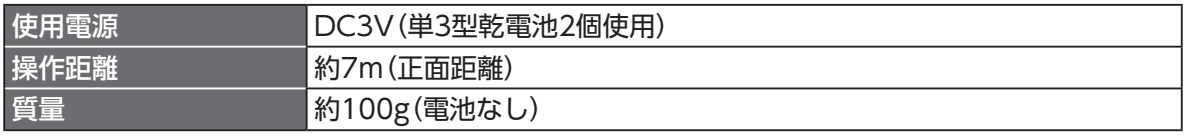

• 本機の仕様および外観は、改良のため予告なく変更することがありますが、ご了承ください。

※本機を使用できるのは、日本国内のご加入されているケーブルテレビ局サービスエリア内のみです。 外国では放送方式、電源電圧が異なりますので使用できません

### **GPL・LGPLについて**

本機に格納されているプログラムには、GNU General Public License(GPL)(またはGNU Lesser Public License(LGPL))にもとづきライセンスされるソフトウェアが含まれています。 本機に格納されているプログラムで上記ライセンスが適用されるオープンソースソフトウェアのソース コードはご要望に応じて媒体提供いたします。ただし下記の点をあらかじめご了承ください。 ソースコードの内容などについてのご質問には一切お答えできません。 提供されたソースコードにより作成されるプログラムについては一切の保証をいたしません。 媒体提供の際には別途実費を申し受ける場合があります。 ソースコードの提供期間は本機の生産打ち切り後、概ね3年とさせていただきます。

媒体提供を希望される場合は下記までお問い合わせください。

gpl-1703-91@info.sei.co.jp 住友電気工業株式会社 GPL関連窓口

### **登録商標について**

- TiVo、Gガイド、G-GUIDE、およびGガイドロゴは、米国TiVo Brands LLCおよび/またはその関連 会社の日本国内における商標または登録商標です。
- Gガイドは、米国Xperi Inc.および/またはその関連会社のライセンスに基づいて生産しております。
- 米国Xperi Inc.およびその関連会社は、Gガイドが供給する放送番組内容および番組スケジュール情 報の精度に関しては、いかなる責任も負いません。また、Gガイドに関連する情報・機器・サービスの提 供または使用に関わるいかなる損害、損失に対しても責任を負いません。Gガイドが供給する画像は、 各著作権者に帰属します。Gガイドの利用以外の目的でそれらの画像をダウンロードすることは制限 されています。また、再出版、再送信、複製、その他の用法は禁止されています。
- Android、Google は Google Inc. の登録商標です。
- EthernetⓇは米国XEROX社の登録商標です。
- HDMI、High-Definition Multimedia Interface、およびHDMIロゴ は、米国およびその他の国にお けるHDMI Licensing Administrator, Inc. の商標または登録商標です。
- 本機のソフトウェアの一部分に、Independent JPEG Groupが開発したモジュールが含まれていま す。
- 本製品は下記URLに掲載されているHEVC特許の1つ以上の請求項の権利範囲に含まれています。 patentlist.accessadvance.com
- その他、本書に記載されている会社名・商品名は各社の商標または登録商標です。
- Ⓡマークおよび・表記については本文中に明記しません。

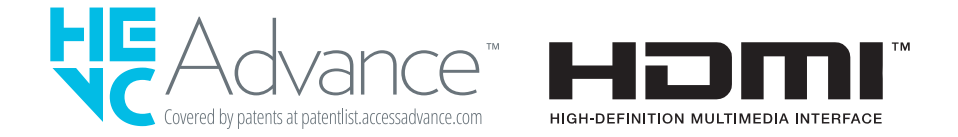

### **電波に関する注意事項**

本機は、技術基準適合認証を受けた無線機器を内蔵しています。本機をご使用する際に、無線局の免許 は必要ありません。ただし、ご使用にあたっては以下の点にご注意してお取り扱いください。

本機は、2.4GHz 帯域の電波を使用しており、この周波数帯では電子レンジなどの産業・科学・医療用機 器のほか、他の同種無線局、工場の製造ラインなどで使用される移動体識別用構内無線局、および免 許を要しない特定小電力無線局、アマチュア無線局など(以下、「他の無線局」と略す)が運用されていま す。

- 1. 本機を使用する前に、近くで「他の無線局」が運用されていないことを確認してください。
- 2. 万一、本機と「他の無線局」との間に電波干渉が発生した場合は、速やかに使用場所を変えるか、ま たは機器の運用を停止(電波の発射を停止)してください。
- 3. その他、電波干渉の事例が発生し、何かお困りのことが起きた場合には、本書巻末記載のお問い 合わせ先へご連絡ください。
- 本機は、日本国内でのみ使用できます。
- 次の場所では、電波が反射して通信できない場合があります。
	- 強い磁気、静電気、電波障害が発生する場所(電子レンジ付近など)
	- 金属製の壁(金属補強材が中に埋め込まれているコンクリートの壁も含む)の部屋
	- 異なる階の部屋同士
- 本機をコードレス電話機やラジオなどをお使いになっている近くで使用すると影響を与える場合 があります。
- 本機は、技術基準適合認証を受けていますので、本機を分解・改造した場合、本機に貼ってある証 明ラベルをはがした場合、法律により罰せられることがあります。

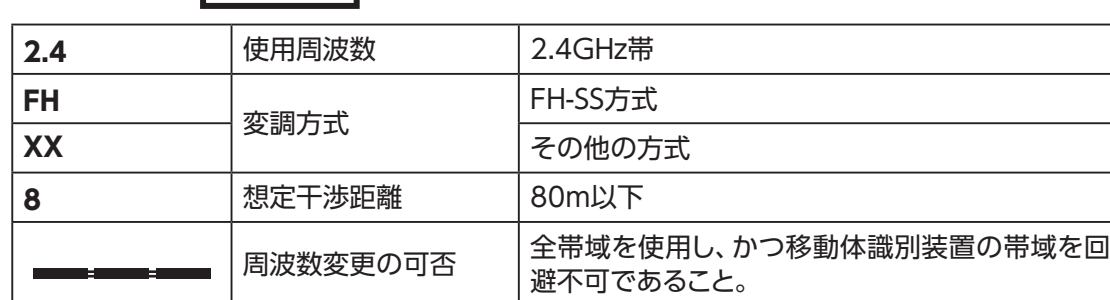

■ 本機に表示した 2.4 FH/XX8 は、次の内容を示します。

## さくいん

#### 英数字

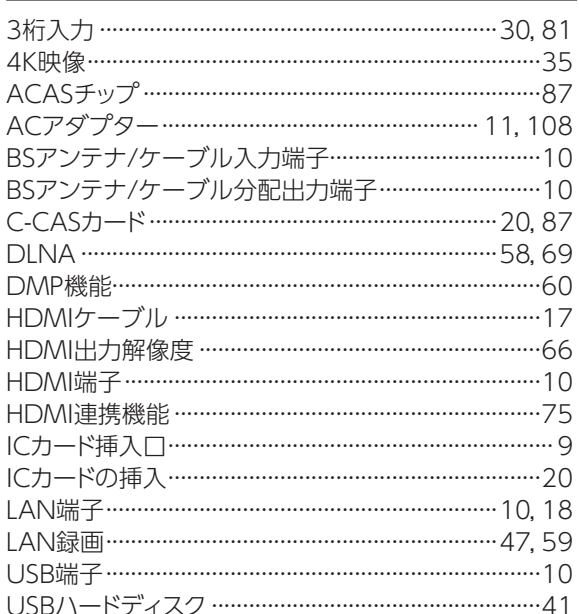

#### あ

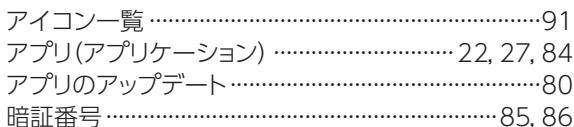

#### い インターネット(接続) …………………………………………18

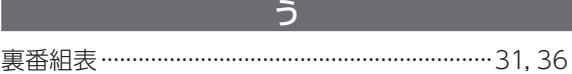

#### お お好みチャンネル ………………………………………… 38,40 お好みチャンネルモード…………………………… 34, 37, 40 音声切換 ……………………………………………………………32

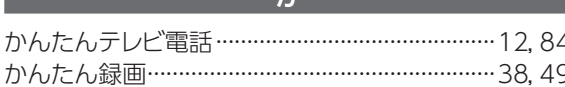

#### $\overline{\mathbf{t}}$ 機器登録 …………………………………………………………44 緊急警報放送待機設定 …………………………………………65

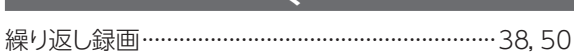

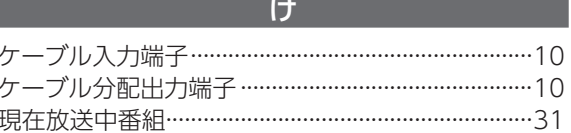

#### 六

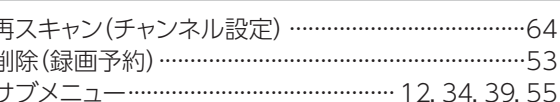

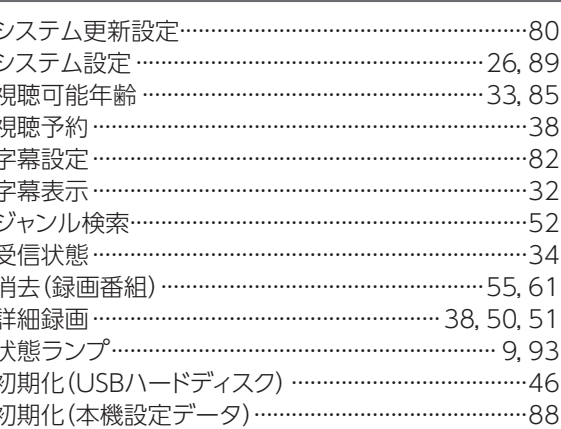

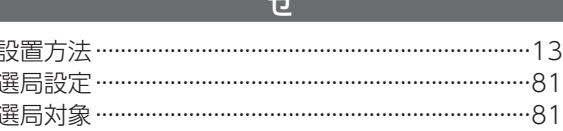

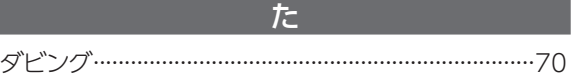

#### 丂 チャンネルアップダウン ………………………………… 30,81 チャンネルスキャン……………………………………………63 チャンネル設定 ……………………………………………………63 チャンネルボタン…………………………………………………9 チャンネルマスキング …………………………………………64
# $\overline{\mathsf{C}}$ データの初期化 ………………………………………………88 データ放送 …………………………………………………… 12,33 デフォルト録画先 ………………………………………………45 テレビ設定 ………………………………………………… 24,89 テレビ電話 …………………………………………………… 12,84 テレビメニュー…………………………………………………21 電源入力端子 ……………………………………………………10 電源ランプ …………………………………………………… 9,93

と 同時動作について ………………………………………………92

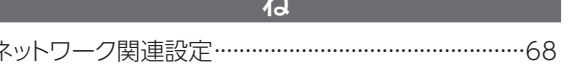

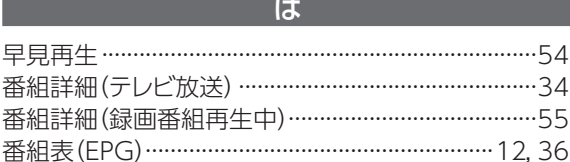

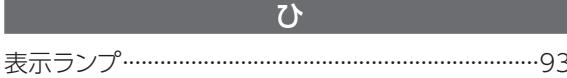

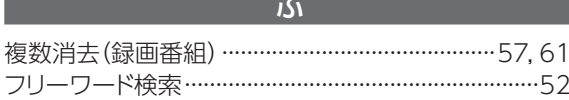

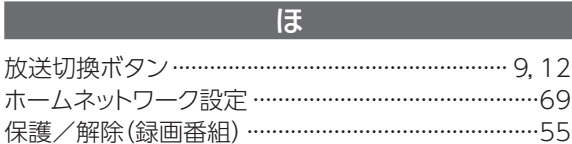

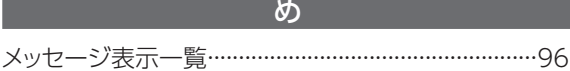

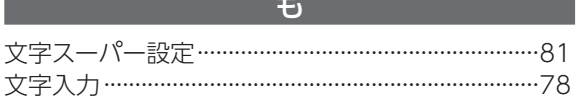

# ゆ 優先動作について ………………………………………………92

## $\mathbf{V}$

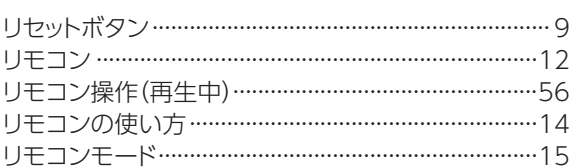

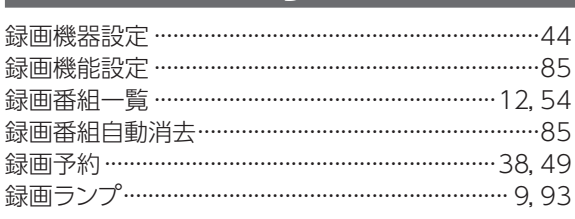

### わ

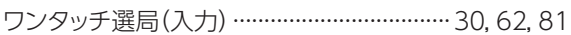

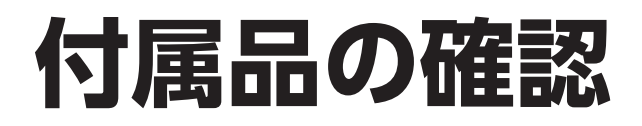

# 設置、接続の前に付属品をご確認ください。

●この取扱説明書や画面などはイメージであり、実際とは異なる場合があります。

●付属品を紛失された場合は、ご加入のケーブルテレビ局にご相談ください。

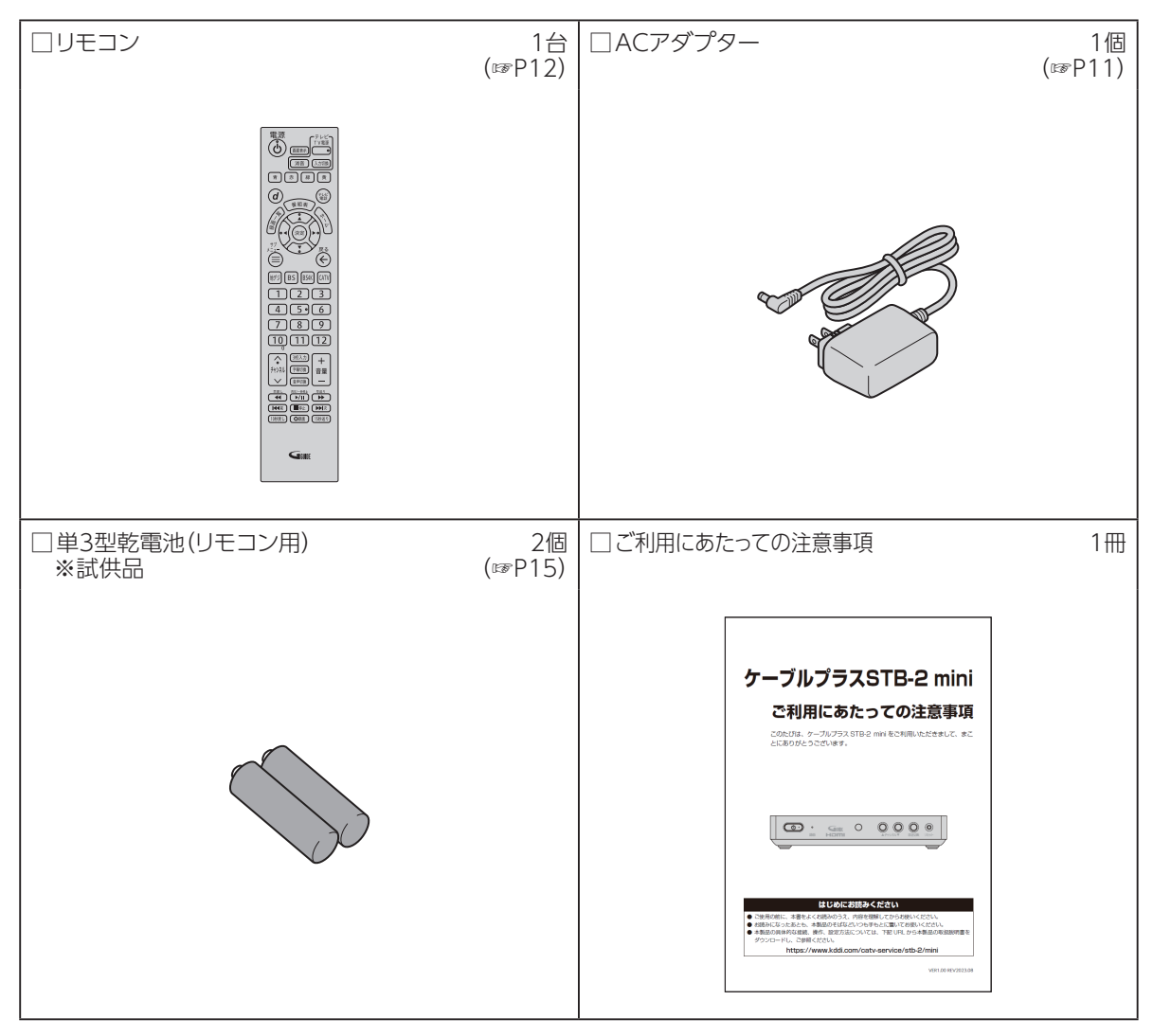

VER1.10 REV2024.06